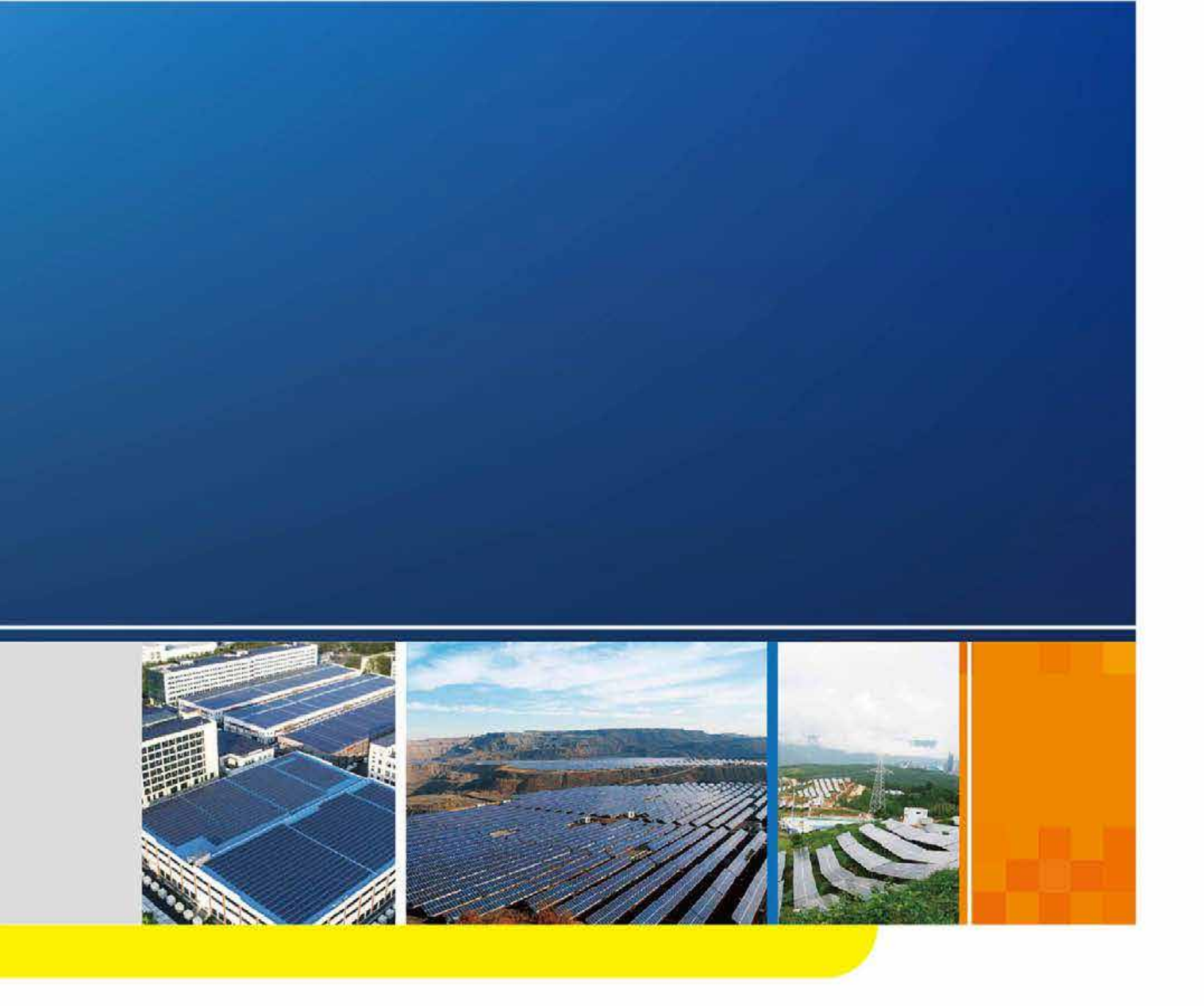

Logger 1000A / Logger 1000B Datenlogger Benutzerhandbuch

Logger 1000A\_B-UEN-Ver13-202002 Version: 1.3

# Inhalt

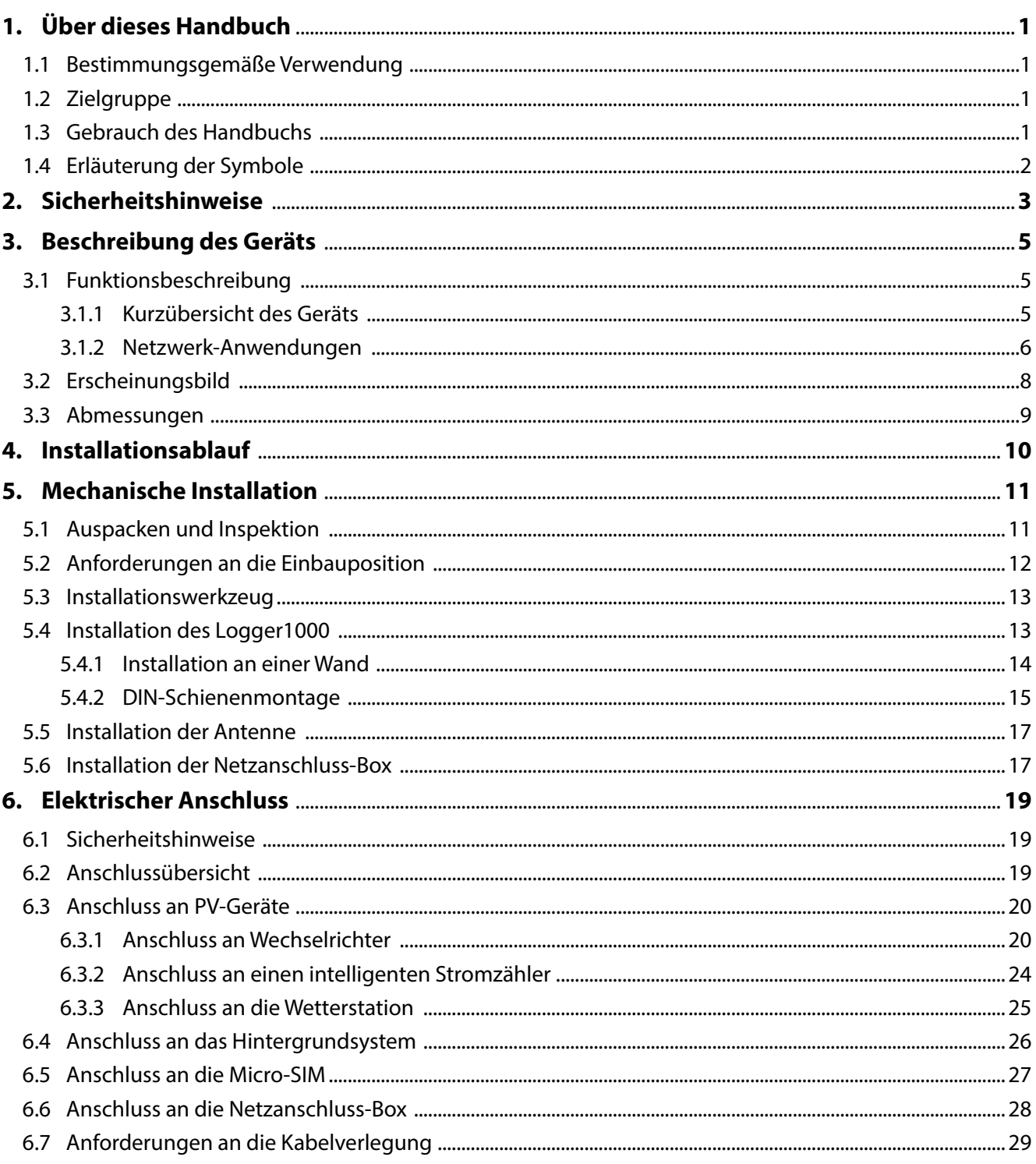

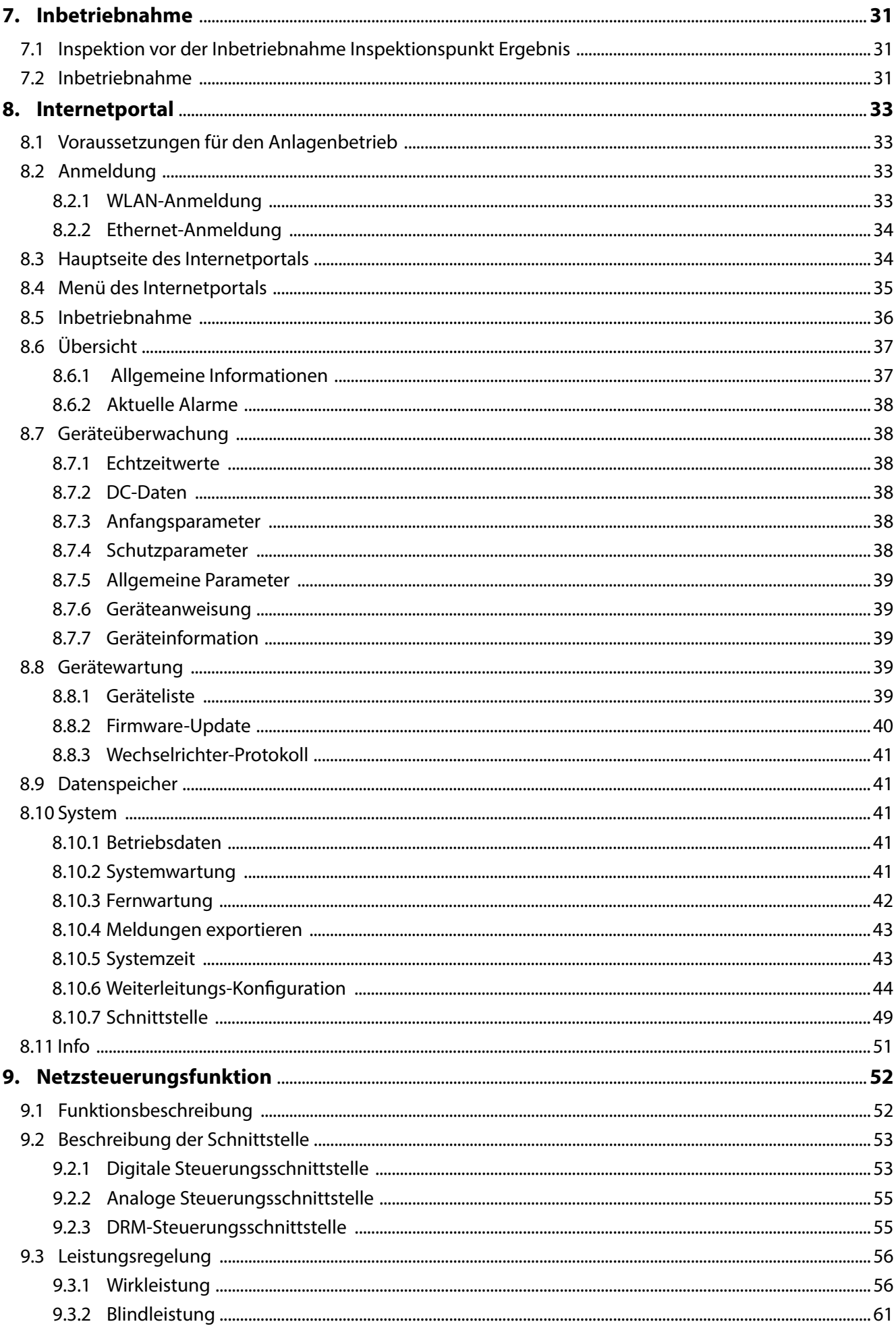

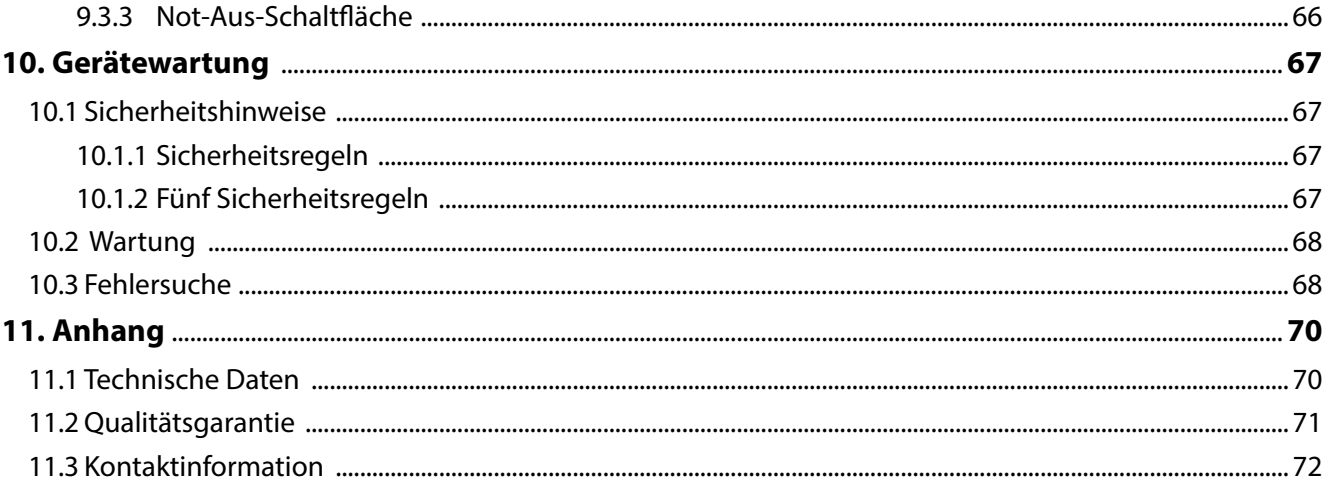

# **1. Über dieses Handbuch**

Dieses Handbuch behandelt folgende von Sungrow Power Co., Ltd. entwickelte und hergestellte Datenlogger:

- Logger 1000A (4G-Version)
- Logger 1000B (nicht-4G Version)

Die oben genannten Datenlogger werden, sofern nicht anderweitig spezifiziert, im Text verkürzt als "Logger1000" bezeichnet.

#### **1.1 Bestimmungsgemäße Verwendung**

Dieses Handbuch soll dem Benutzer detaillierte Informationen über den Logger1000 und dessen Installation, Betrieb und Wartung bereitstellen.

#### **1.2 Zielgruppe**

Dieses Handbuch ist für das technische Personal, das den Logger1000 installiert, in Betrieb nimmt und wartet sowie für Benutzer bestimmt, die die täglichen Bedienhandlungen daran ausführen. Die Leser des Handbuchs sollten über elektrisches Fachwissen verfügen und mit den Grundprinzipien der Elektrotechnik und elektrischer Komponenten vertraut sein. Dieses Handbuch behandelt nicht die elektrische Anschlüsse des Wechselrichters und der Wetterstation oder die diesbezüglichen Sicherheitshinweise. Detailangaben zu den elektrischen Anschlüssen dieser Geräte finden Sie in den jeweiligen Betriebsanleitungen.

#### **1.3 Gebrauch des Handbuchs**

Lesen Sie dieses Handbuch gewissenhaft durch, bevor Sie Arbeiten am Gerät ausführen. Dieses Handbuch muss in Reichweite des Geräts jederzeit greifbar aufbewahrt werden.

Alle Rechte einschließlich der in diesem Handbuch verwendeten Abbildungen, Symbole und Kennzeichnungen bleiben vorbehalten. Die vollständige oder auszugsweise Reproduktion und Verbreitung der Inhalte dieses Handbuchs ist ohne vorherige schriftliche Genehmigung durch SUNGROW strengstens untersagt. Der Inhalt des Handbuchs wird im Rahmen der Produktentwicklung regelmäßig aktualisiert oder überarbeitet. Änderungen der Benutzerhandbücher für die zukünftigen Ausführungen des Datenloggers sind wahrscheinlich. Im Fall von Nichtübereinstimmungen zwischen dem Gerät und dem zugehörigen Handbuch ist das aktuelle Gerät maßgeblich. Die jüngste Handbuchversion kann von SUNGROW angefordert werden.

## **1.4 Erläuterung der Symbole**

Dieses Handbuch enthält wichtige Sicherheits- und Bedienungshinweise, die bei Betrieb und Wartung des Geräts genauestens verstanden und eingehalten werden müssen.

Lesen Sie die folgenden Beschreibungen der verwendeten Symbole, um optimalen Nutzen aus diesem Handbuch zu ziehen.

## **A**GEFAHR

GEFAHR weist auf eine Gefährdung mit hohem Risikoniveau hin, die bei Nichtvermeidung schwere oder sogar tödliche Verletzungen zur Folge hat.

## **AWARNUNG**

WARNUNG weist auf eine Gefährdung mit mittlerem Risikoniveau hin, die bei Nichtvermeidung schwere oder sogar tödliche Verletzungen zur Folge haben kann.

# **AVORSICHT**

VORSICHT weist auf eine Gefährdung mit geringem Risikoniveau hin, die bei Nichtvermeidung geringere bis mittlelschwere Verletzungen zur Folge haben kann.

#### **ACHTUNG**

ACHTUNG weist auf eine Situation hin, die bei Nichtvermeidung Schäden am Gerät oder Sachschäden zur Folge haben kann.

8

HINWEIS verweist auf weitere Informationen und unterstreicht Inhalte oder Tipps, die helfen, Probleme zu lösen oder Zeit zu sparen.

# **2. Sicherheitshinweise**

Dieses Kapitel enthält hauptsächlich Sicherheitshinweise, die beim Betrieb des Logger1000 eingehalten werden müssen.

Der Logger1000 wurde entsprechend den internationalen Sicherheitsvorschriften konstruiert und getestet. Der Logger1000 muss wie alle elektrischen und elektronischen Geräte unter genauester Einhaltung der einschlägigen Sicherheitshinweise installiert, in Betrieb genommen, betrieben und gewartet werden. Eine Fehlbedienung oder der Missbrauch des Geräts kann:

- die Sicherheit des Bedienpersonals oder Dritter gefährden.
- Schäden am Logger1000 oder am Eigentum des Bedienpersonals oder Dritter zur Folge haben.

Daher müssen Sie die folgenden Sicherheitshinweise lesen und sie sich vor jedem Arbeitsschritt in Erinnerung rufen. An den betreffenden Stellen der jeweiligen Kapitel sind die ausführlichen arbeitsbezogenen Sicherheitshinweise und Anmerkungen aufgeführt.

## **AWARNUNG**

**Sämtliche Installationsarbeiten und Arbeiten an der Elektrik müssen von fachkundigem Personal ausgeführt werden.** 

#### **Vor der Installation**

#### **ACHTUNG**

**Nach dem Erhalt müssen Sie das Gerät auf Transportschäden prüfen. Kontaktieren Sie SUNGROW oder das Transportunternehmen, falls Sie Mängel feststellen.** 

**Das Bedienpersonal muss mit den Sicherheitshinweisen in diesem Handbuch sowie mit allen sonstigen Sicherheitsvorschriften bezüglich der Installation, des Betriebs und der Wartung des Logger1000 vertraut sein.** 

**Der Logger1000 muss stets vorschriftsgemäß und auf geeignete Weise gehandhabt, transportiert, installiert und betrieben werden.** 

#### **Während der Installation**

#### **ACHTUNG**

Der Logger1000 darf nur wie in diesem Handbuch beschrieben gebraucht werden. Änderungen des Geräts ohne entsprechende Genehmigung oder die Verwendung von Ersatzteilen, die nicht von SUNGROW verkauft oder empfohlen werden, können einen Brand, elektrischen Schlag oder sonstige Schäden zur Folge haben.

### **ACHTUNG**

Trennen Sie alle elektrischen Anschlüsse und den Hauptschalter im vorgeschalteten Netzabschnitt und vergewissern Sie sich, dass der Logger1000 während der Installation spannungsfrei ist.

#### **Wartung und Instandsetzung**

## **AWARNUNG**

Die Wartung des Logger1000 darf nur von einer Fachkraft der SUNGROW Serviceabteilung oder von einer sonstigen Elektrofachkraft durchgeführt werden. Der Benutzer darf auf keinen Fall die Module und sonstige Komponenten instandhalten oder auswechseln. Bei Nichtbeachtung dieser Vorschrift besteht die Gefahr schwerer Verletzungen oder Sachschäden.

#### **ACHTUNG**

Niemals die innen liegenden Bauteile des Logger1000 ohne Genehmigung auswechseln. SUNGROW haftet nicht für mögliche Schäden, die aus der Nichtbeachtung dieser Warnung entstehen.

# **3. Beschreibung des Geräts**

#### **3.1 Funktionsbeschreibung**

#### **3.1.1 Kurzübersicht des Geräts**

Der Logger1000 ist ein Gerät zur Datenerfassung, Leistungsregelung und Protokollkonvertierung für Wechselrichter und sonstige PV-Ausrüstung in einer Photovoltaikanlage. In das Gerät ist ein Kommunikations-Gateway und eine Betriebs- und Wartungsfunktion integriert.

Der Logger1000 ermöglicht eine flexible Vernetzung, problemlose Wartung und einfache Bedienung.

#### **Flexible Vernetzung**

- Integrierte RS485-, Ethernet- und WLAN-Kommunikation
- Vorrüstung für den Zugriff durch verschiedene Umgebungssensoren, intelligente Stromzähler, Wetterstationen, Wechselrichter und sonstige Geräte.

#### **Problemlose Wartung**

- Integrierte Batch-Programmierung der Wechselrichter-Parameter und Software-Upgrades.
- Integrierte Remotedesktop-Funktion für niedrigere Wartungskosten
- Integrierte Netzsteuerungsfunktion und Leistungsfaktorregelung
- Integrierte lokale Echtzeit-Überwachung, keine Internet-Verbindung erforderlich

#### **Bedienerfreundlichkeit**

- Automatische Suche und Zuordnung der Wechselrichter-Adresse
- Integriertes Internetportal und Zugang mittels Mobiltelefon und kostenloser App

## **3.1.2 Netzwerk-Anwendungen**

Wie die nachstehende Abbildung zeigt, kann der Logger1000 über einen Switch mit der iSolarCloud verbunden werden.

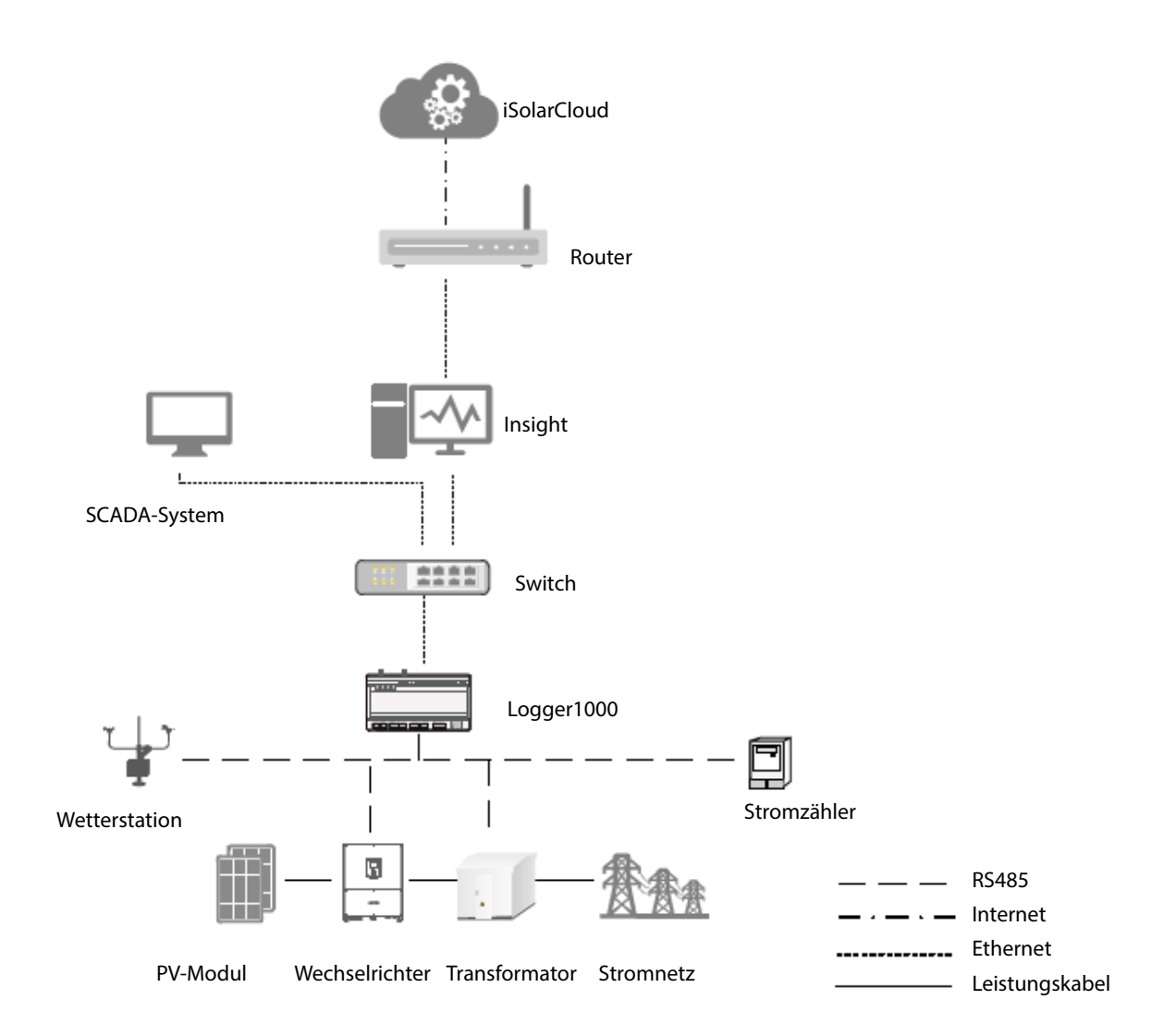

Der Logger1000 kann über den Router, über WLAN oder das 4G-Netz mit der iSolarCloud verbunden werden.

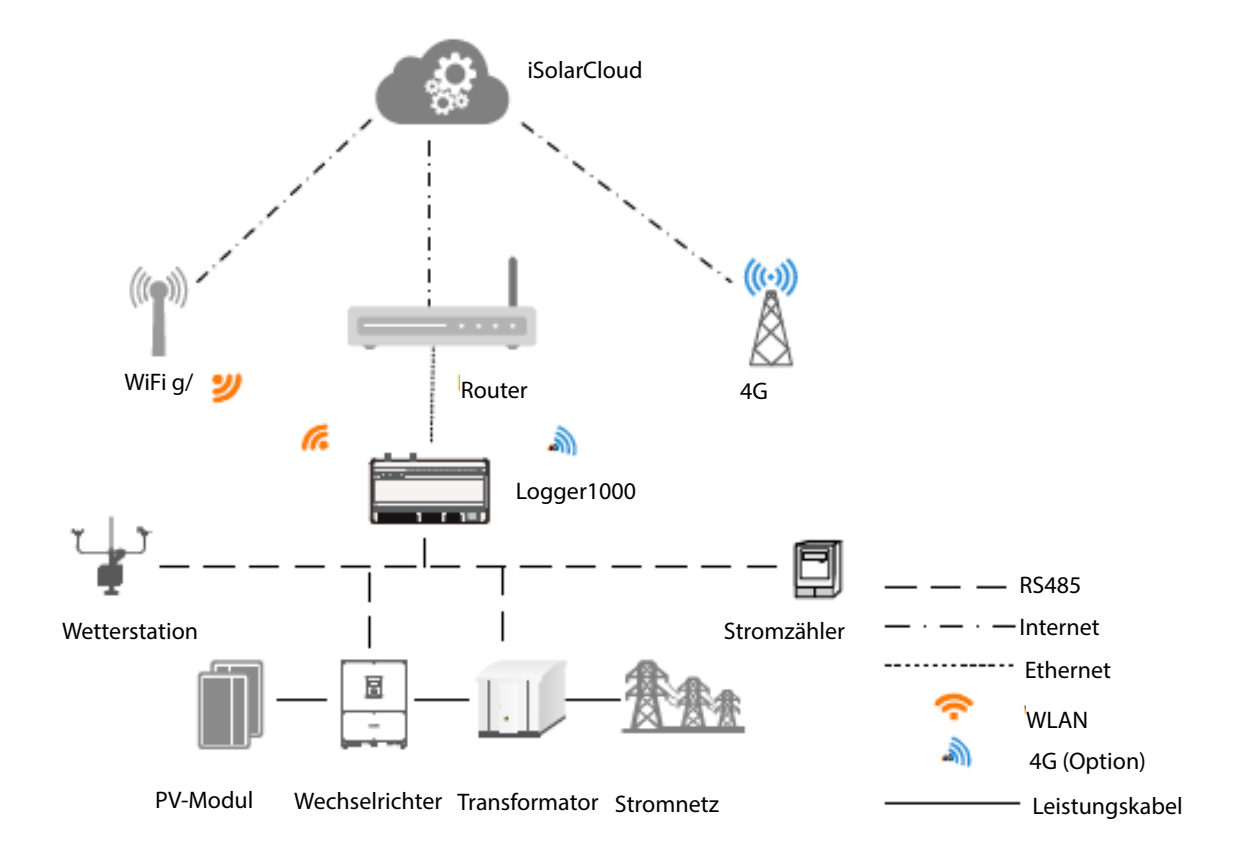

- Der Logger1000 unterstützt verschiedene Kommunikationsprotokolle wie WLAN und 4G.
- Der Logger1000 wird über einen RS485-Bus mit den einzelnen Umgebungssensoren, intelligenten Stromzählern, Wetterstationen und Wechselrichtern in der PV-Stromerzeugungsanlage verbunden.
- Benutzer können mit einem Mobiltelefon oder PC auf das Internetportal zugreifen, um die Parametrierung und Online-Upgrades durchzuführen.
- Der Logger1000 kann Daten in die iSolarCloud und im Hintergrund Anweisungen an nachgeschaltete Geräte weiterleiten.
- Der Logger1000 ist mit einer Netzsteuerungsfunktion einschließlich aktiver Leistungsregelung, reaktiver Leistungsregelung usw. ausgestattet.

## **3.2 Erscheinungsbild**

c D E a sa s Frontansicht Ansicht von unten C  $\bm{0}_{\rm III}$ Ш ÷ š æ  $\equiv$  $=$ **...............** ,,,,,,,,,,,,,,,, Rückansicht Seitenansicht

Die folgende Abbildung enthält verschiedene Ansichten des Logger1000.

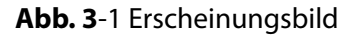

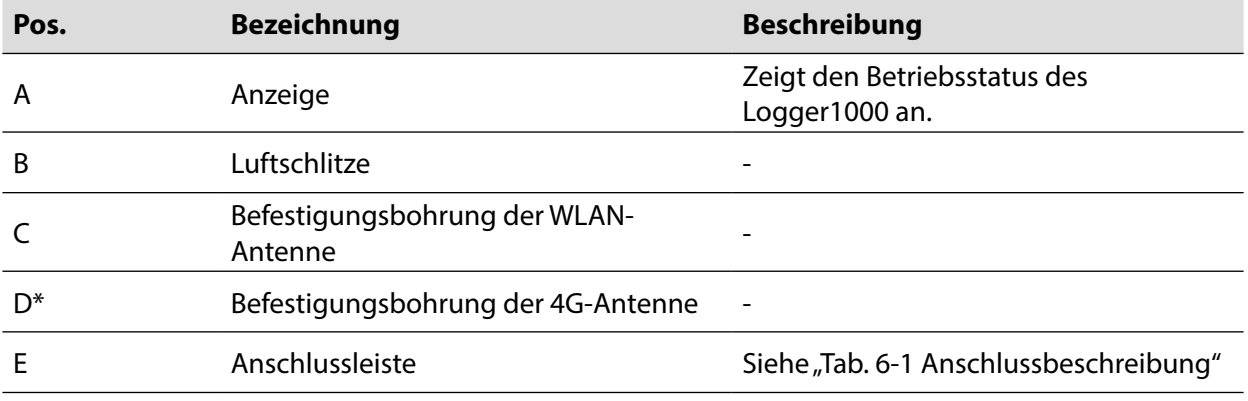

Hinweis: D\* ist die Befestigungsbohrung der 4G-Antenne. Nur der Logger1000A verfügt im Gegensatz zum Logger1000B über diese Bohrung. Siehe hierzu das jeweils gelieferte Gerät. Die folgende Beschreibung bezieht sich auf den Logger1000A und dient als Beispiel.

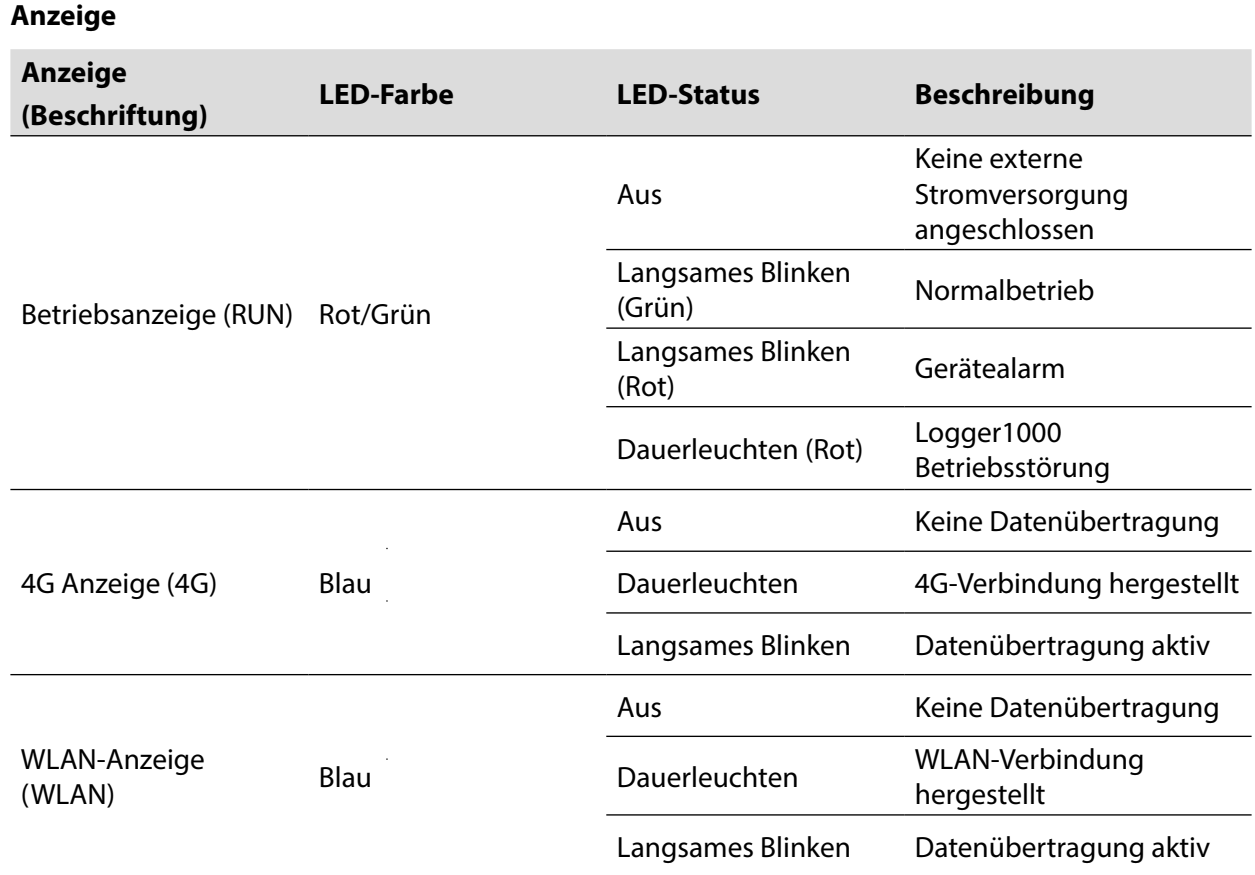

Hinweis: \* Nur der Logger1000A ist mit der 4G-Anzeige ausgestattet.

• Das langsame Blinken erzeugt ein Blinksignal pro Sekunde.

• Das langsame Blinken der Datenübertragungs-Anzeige bedeutet, dass die Datenübertragung aktiv ist. Falls 10 s lang keine Datenübertragung mit der iSolarCloud erfolgt, leuchtet die Anzeige anhaltend.

## **3.3 Abmessungen**

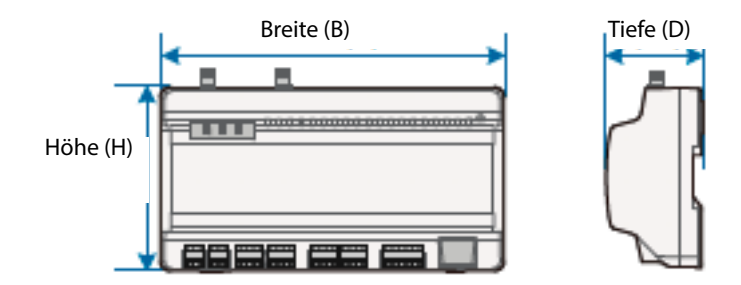

**Abb. 3-2** Abmessungen

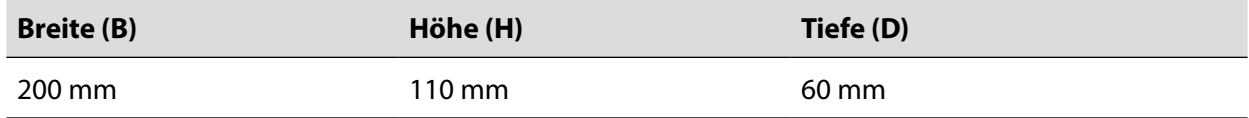

# **4. Installationsablauf**

Die folgende Abbildung zeigt den kompletten Installationsablauf des Logger 1000.

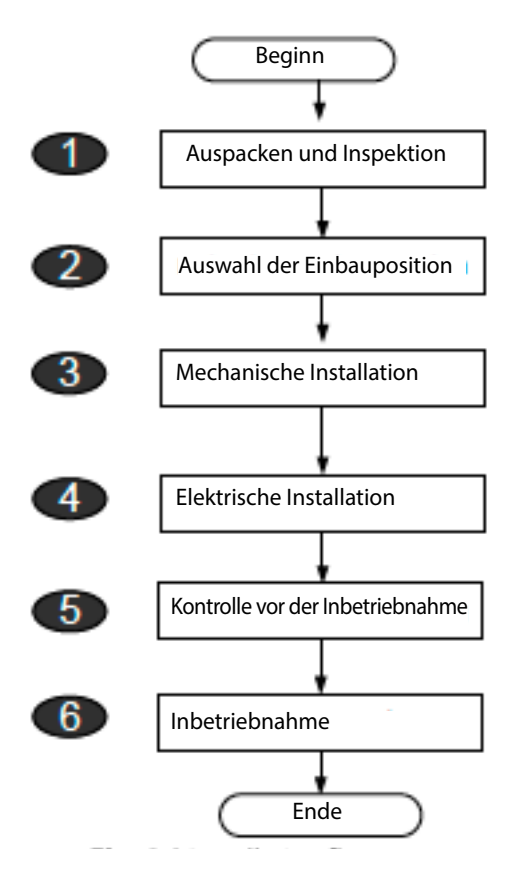

**Abb. 4-1** Installationsablauf

| Nr.            | <b>Arbeitsschritt</b>            | Referenzkapitel |
|----------------|----------------------------------|-----------------|
|                | Auspacken und Inspektion         | 5.1             |
| $\mathfrak{p}$ | Auswahl der Einbauposition       | 5.2             |
| 3              | Mechanische Installation         | $5.4 - 5.6$     |
| 4              | Elektrische Installation         | 6               |
| 5              | Kontrolle vor der Inbetriebnahme | 7.1             |
| 6              | Inbetriebnahme                   | 7.2             |

**Tab. 4-1** Beschreibung des Installationsablaufs

# **5. Mechanische Installation**

# **5.1 Auspacken und Inspektion**

Die Lieferung anhand der Packliste auf Vollständigkeit prüfen. Folgende Komponenten müssen im Lieferumfang enthalten sein.

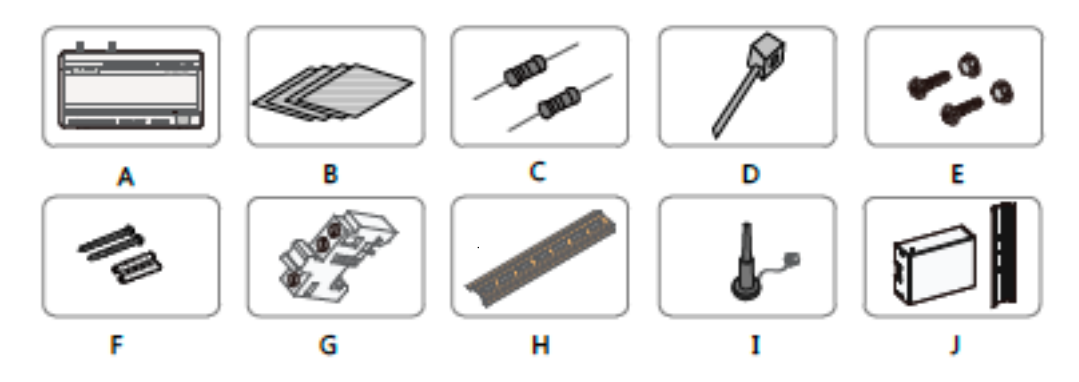

**Abb. 5-1** Lieferumfang

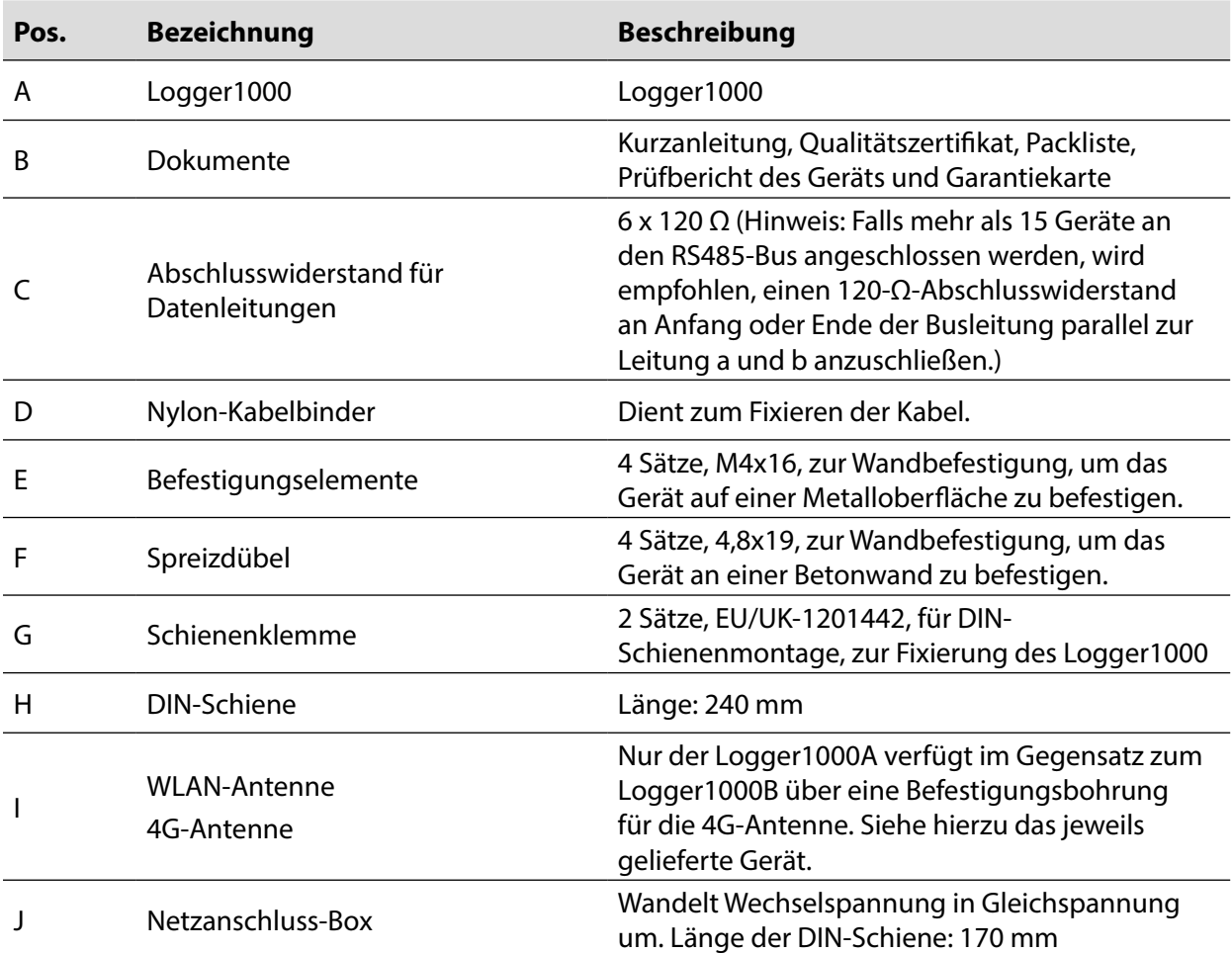

## **5.2 Anforderungen an die Einbauposition**

Die Auswahl einer optimalen Einbauposition für den Logger1000 ist für einen sicheren Betrieb, eine lange Standzeit und maximale Leistung entscheidend wichtig.

Folgende Anforderungen sind bei der Auswahl der Einbauposition zu berücksichtigen:

- Aufgrund der Schutzart IP20 der Eingangsseite kann der Logger1000 nur im Innenbereich installiert werden.
- Umgebungstemperaturbereich: -30 °C bis +60 °C.
- Die relative Luftfeuchtigkeit darf nicht mehr als 95 % betragen. Andernfalls werden innen liegende Bauteile beschädigt.
- Es sind Maßnahmen gegen Kondenswasserbildung und Korrosion zu treffen.
- Sicherstellen, dass ausreichend Freiraum um den Logger1000 herum vorhanden ist. Die Einbauposition muss 1.500 mm über dem Fußboden liegen und für Wartungsarbeiten ist ein Freiraum von mindestens 500 mm vorzusehen. Die Mindestabstände sind in der folgenden Abbildung dargestellt.

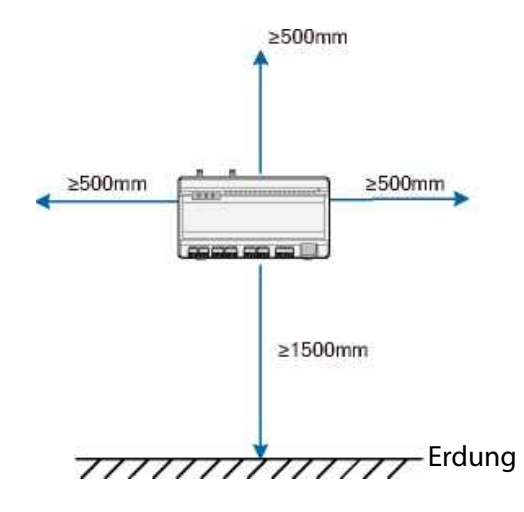

#### **ACHTUNG**

Wenn externe Geräte (wie z. B. eine Wetterstation) an den Logger1000 angeschlossen werden, sollte ein auf den Einbauort abgestimmter Überspannungsschutz für die Datenübertragung installiert werden. Für die Installation werden u. a. folgende Werkzeuge empfohlen. Bei Bedarf weitere, vor Ort verfügbare Hilfsmittel verwenden.

# **5.3 Installationswerkzeug**

Für die Installation werden u. A. folgende Werkzeuge empfohlen. Bei Bedarf weitere, vor Ort verfügbare Hilfsmittel verwenden.

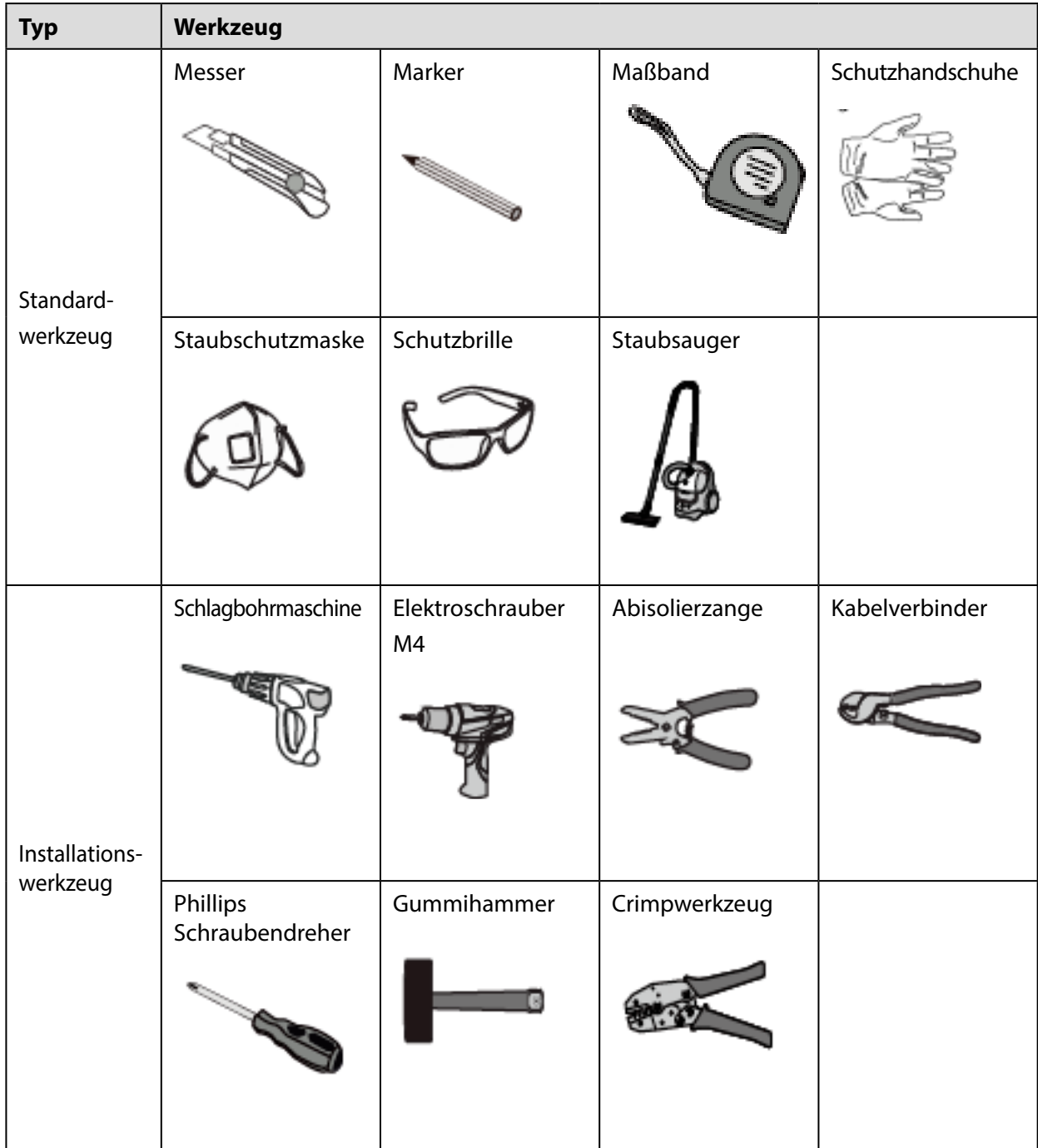

# **5.4 Installation des Logger1000**

Der Logger1000 kann wahlweise je nach Bedingungen am Installationsort an einer Wand oder auf einer DIN-Schiene installiert werden.

#### **5.4.1 Installation an einer Wand**

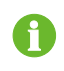

Den Logger1000 entsprechend den Bedingungen am Installationsort an der Betonwand oder Metalloberfläche anbringen.

Den Logger1000 entsprechend den Bedingungen am Installationsort an der Betonwand oder Metalloberfläche anbringen.

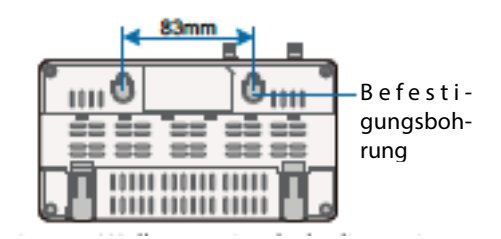

**Abb. 5-2** Bohrbild für Wandbefestigung

**Schritt 1**: Eine für die Installation geeignete Oberfläche wählen. **Schritt 2**: Die Bohrlöcher mit einem Marker anzeichnen.

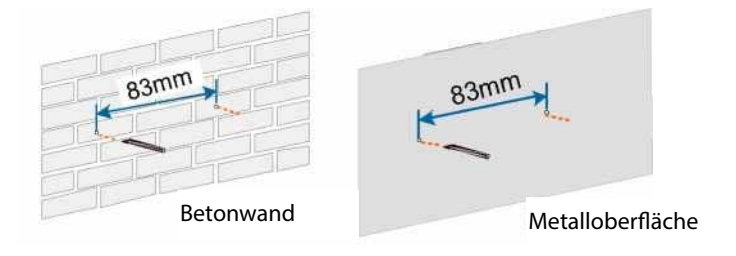

**Schritt 3** Die Löcher an den markierten Stellen mit einer Bohrmaschine bohren.

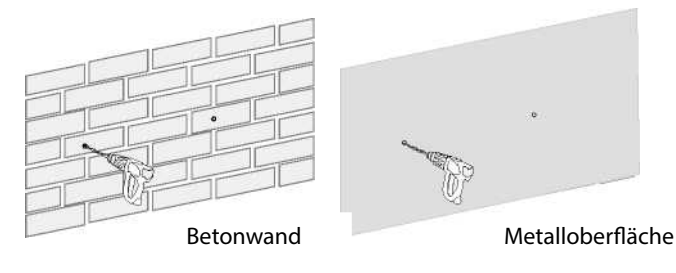

## **A**GEFAHR

Keine in der Wand verlegten Leitungen oder Kabel anbohren!

### **ACHTUNG**

Die betreffende Person muss beim Bohren eine Schutzbrille und Staubschutzmaske tragen, um das Einatmen und den Augenkontakt mit Staub zu verhindern.

**Schritt 4**: Die Spreizdübel mit einem Gummihammer in die Löcher eintreiben.

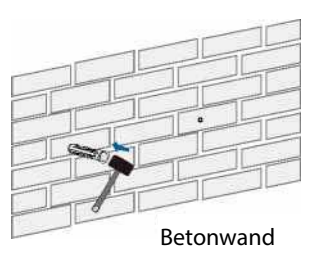

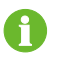

Falls der Logger1000 auf einer Metalloberfläche installiert wird, diesen Schritt überspringen.

**Schritt 5**: Die Schraube so an der Installationsoberfläche anbringen, dass sie um ca. 5 mm an der Wand übersteht. Den Logger1000 mit seinen Befestigungsbohrungen an der Rückseite an die Schrauben in der Betonwand oder Metalloberfläche einhängen.

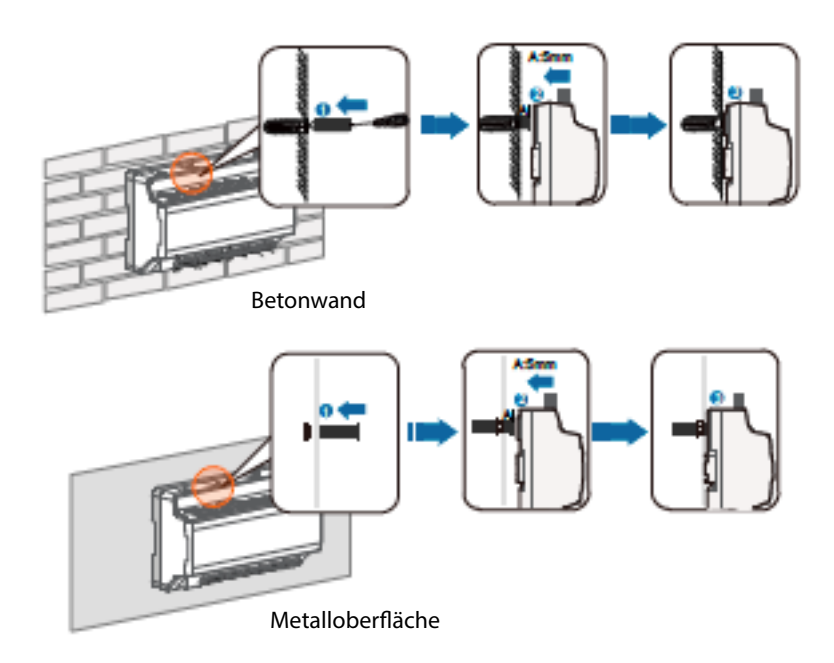

Sicherstellen, dass der Logger1000 stabil befestigt ist.

#### **5.4.2 DIN-Schienenmontage**

Den Logger1000 mit den DIN-Schienen-Verriegelungen (siehe die folgende Abbildung) an seiner Rückseite befestigen.

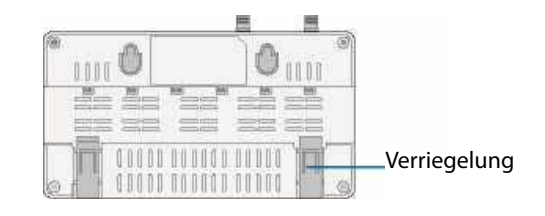

**Schritt 1**: Die DIN-Schiene an einer geeigneten Stelle anbringen und befestigen.

**Schritt 2**: Den zurückstehenden Abschnitt unter der Verriegelung des Logger1000 mit einem Schraubendreher mit Flachklinge oder einem vergleichbaren Werkzeug leicht nach unten drücken, um die Verriegelung herauszuziehen.

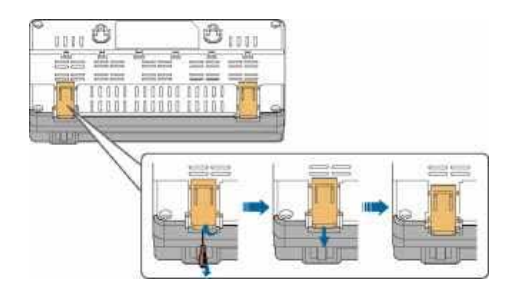

**Schritt 3**: Den Logger1000 von oben in die DIN-Schiene einhängen und unten andrücken, bis er einrastet.

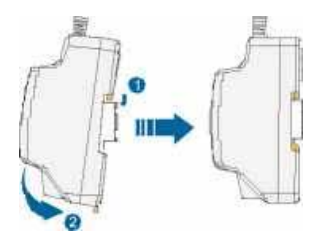

**Schritt 4**: Die Verriegelung des Logger1000 hochdrücken, damit sie die DIN-Schiene festspannt.

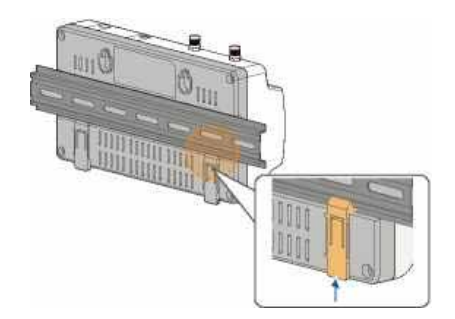

**Schritt 5**: Die Schienenklemmen an beiden Enden der DIN-Schiene fixieren, damit der Logger1000 nicht verrutscht.

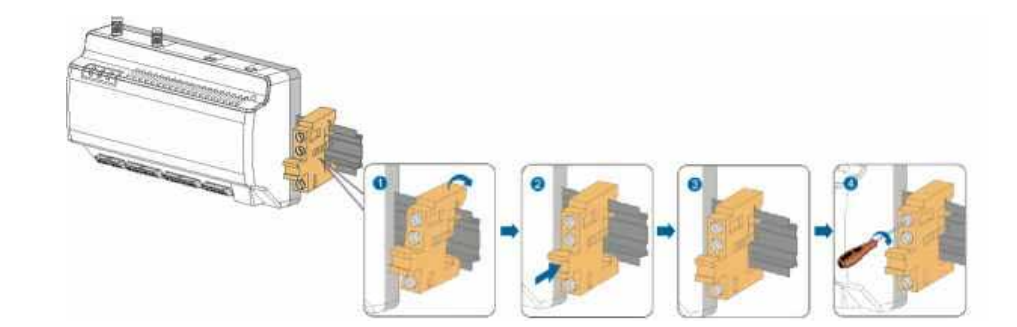

Sicherstellen, dass der Logger1000 stabil befestigt ist.

## **5.5 Installation der Antenne**

Die Saugfuß-Antennenhalterung auf einer Metalloberfläche außerhalb des Gehäuses anbringen, um Störungen des Signalempfangs zu verhindern.

Der Antenneneingang am Gehäuse muss freigehalten werden; die Eingangsbohrung hat eine Größe von 20 mm.

Den Antennen-Saugfuß an der Außenseite des Gehäuses anbringen. Das Ende des Antennenkabels mit der Mutter durch die Bohrung einziehen und an der entsprechenden Klemme des Logger1000 im Uhrzeigersinn befestigen (siehe die folgende Abbildung).

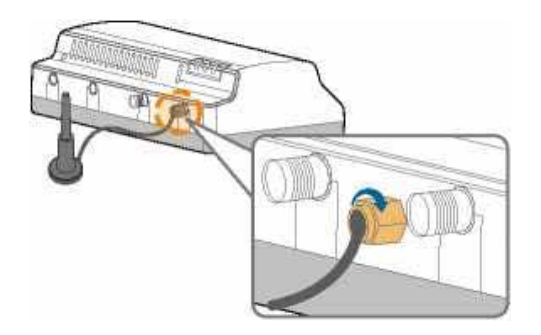

## **5.6 Installation der Netzanschluss-Box**

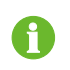

Die Netzanschluss-Box entsprechend den Bedingungen am Installationsort an der Betonwand oder Metalloberfläche anbringen.

Die Netzanschluss-Box mit den DIN-Schienen-Verriegelungen (siehe die folgende Abbildung) an seiner Rückseite befestigen.

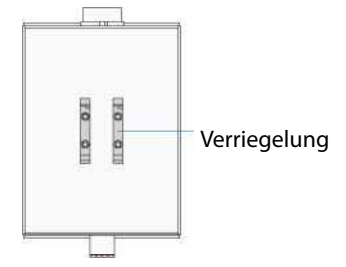

**Schritt 1**: Die DIN-Schiene der Netzanschluss-Box an einer geeigneten Stelle anbringen und fixieren.

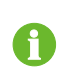

Die Netzanschluss-Box muss 200 mm Abstand zum Logger1000 haben, um sicherzustellen, dass das von der Netzanschluss-Box abgehende Leistungskabel an den Stromversorgungseingang des Logger1000 angeschlossen werden kann.

**Schritt 2**: Die Netzanschluss-Box kippen und die Verriegelung in die DIN-Schiene einhängen. Die Netzanschluss-Box nach unten drücken, bis sie mit einem hörbaren Klicken einrastet.

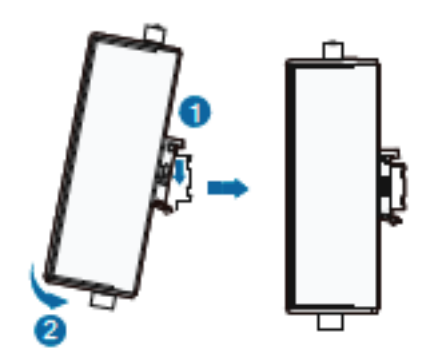

**Schritt 3**: Hiermit ist die Installation von Netzanschluss-Box und Logger1000 abgeschlossen.

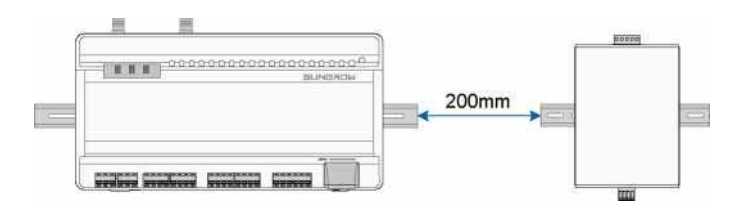

# **6. Elektrischer Anschluss**

## **6.1 Sicherheitshinweise**

## ACHTUNG

Eine fehlerhafte Kabelverbindung kann Schäden am Gerät verursachen oder Personen verletzen.

## ACHTUNG

Alle Kabel müssen in einwandfreiem Zustand, perfekt isoliert, korrekt bemessen und fest angeschlossen sein.

#### **6.2 Anschlussübersicht**

Die Klemmen für externe Kabel sind an der Unterseite des Logger1000 angeordnet und der Anschlussbereich ist in der folgenden Abbildung dargestellt.

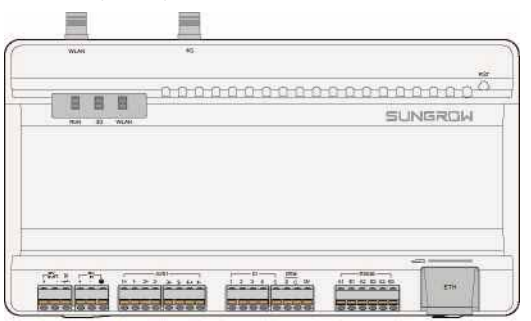

#### **Abb. 6-1** Anschlussbereich

#### **Tab. 6-1** Anschlussbeschreibung

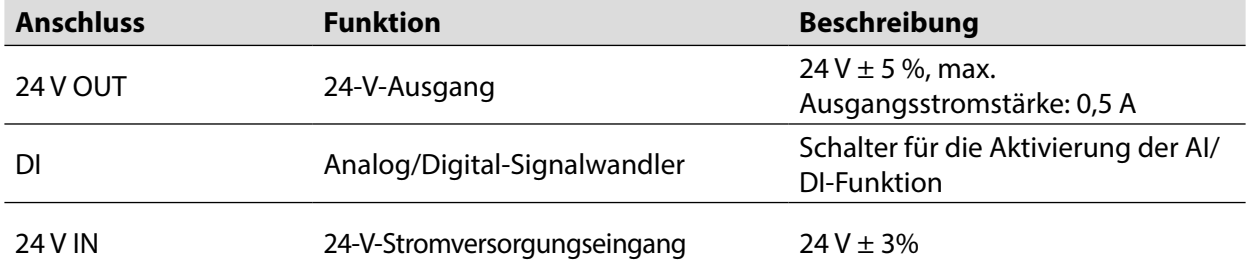

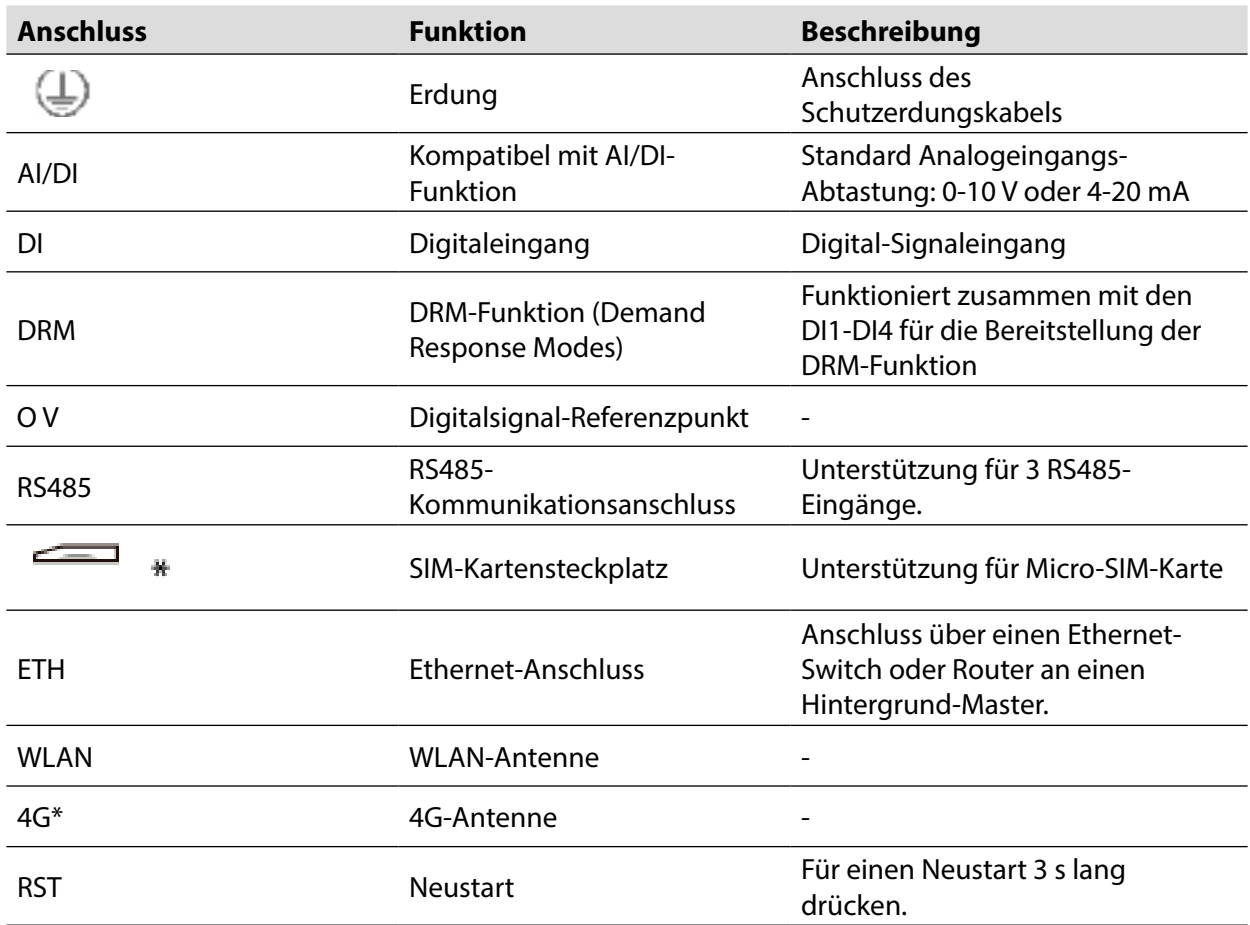

Hinweis: \* Nur der Logger1000A ist mit dem SIM-Kartensteckplatz und der 4G-Funktion ausgestattet.

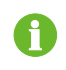

Für die RS485-Anschlüsse (AIBI - A3B3) darf die Kommunikationsentfernung nicht mehr als 1.000 m betragen.

## **6.3 Anschluss an PV-Geräte**

Geräte der PV-Anlage, die an den Logger1000 angeschlossen werden können, sind u. a. Wechselrichter, Wetterstationen und Intelligente Stromzähler.

## **6.3.1 Anschluss an Wechselrichter**

#### **Anschluss an einen einzelnen Wechselrichter**

Der RS485-Anschluss des SUNGROW Wechselrichters ist eine RS485-Klemmenleiste oder ein RJ45-Anschluss.

RS485-Klemmenleiste

Technische Daten des Datenkabels:

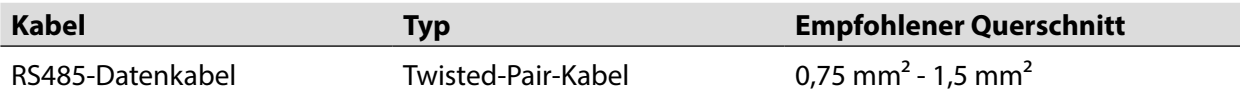

Kabelanschluss:

**Schritt 1**: Das RS485-Datenkabel vom Wechselrichter zum Anschlussbereich des Logger1000 verlegen. **Schritt 2**: Das Kabel mit einer Abisolierzange auf einer Länge von ca. 15 mm und 8 - 10 mm abisolieren.

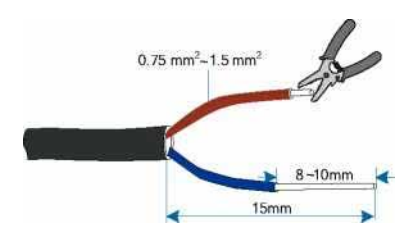

**Schritt 3**. Das abisolierte Kabel wie in der folgenden Abbildung gezeigt an die RS485-Anschlüsse des Logger1000 anschließen.

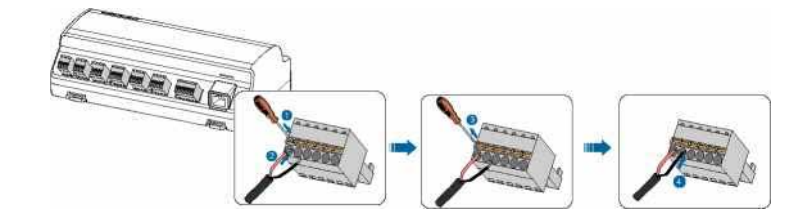

#### ACHTUNG

RS485A wird an Anschluss A und RS485B wird an Anschluss B angeschlossen.

#### ACHTUNG

Das RS485-Datenkabel muss als Twisted-Pair-Kabel ausgeführt sein, dessen Abschirmung an einer Stelle geerdet ist.

n

Wenn ein mehrlitziges Kupferkabel verwendet wird, eine passende Faston-Klemme an das Ende des Datenkabels crimpen und in den RS485-Anschluss des Logger1000 einstecken.

**Schritt 4**: Den Logger1000 mit dem Wechselrichter verbinden.

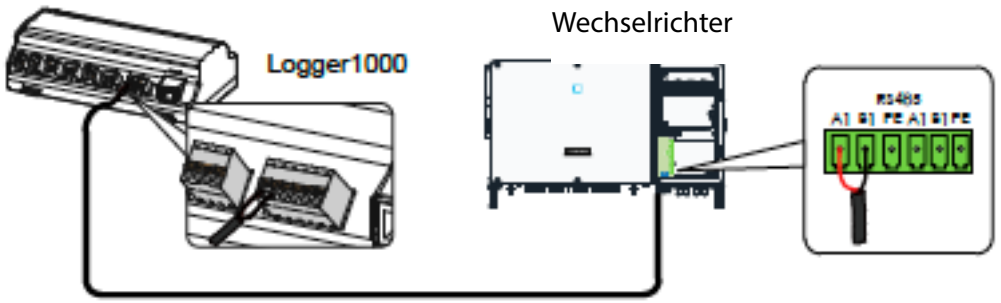

RJ45-Anschluss

Technische Daten des Datenkabels

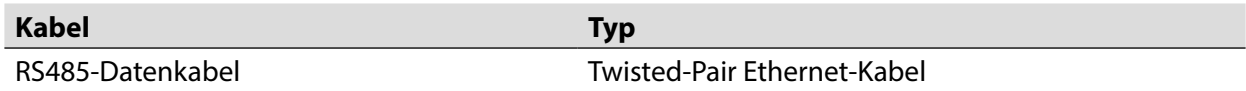

Kabelanschluss:

- **Schritt 1**: Das RS485-Datenkabel vom Wechselrichter zum Anschlussbereich des Logger1000 verlegen.
- **Schritt 2**: Die Isolierschicht des Datenkabels mit einer Ethernet Abisolierzange entfernen und die entsprechenden RS485A/B-Signalkabel nach außen verlegen. Faston-Klemmen an die Signalkabel RS485+ A und RS485- B ansetzen und mit einer Crimpzange vercrimpen. Das redundante Signalkabel abschneiden und mit einem Schrumpfschlauch umschließen.
- **Schritt 3**: Falls als Datenkabel ein abgeschirmtes Ethernet-Kabel verwendet wird, ist das weiß-grüne Kabel 3 als RS485- B Kabel und das grüne Kabel 6 als RS485+ A Kabel definiert.

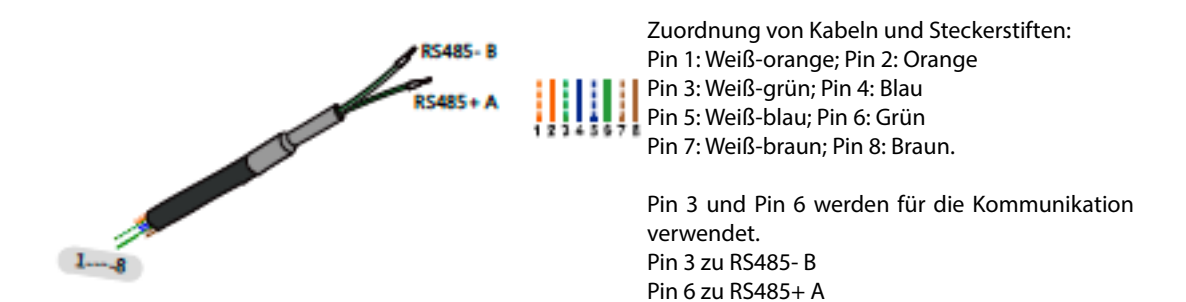

**Schritt 4**: Das abisolierte Datenkabel wie in der folgenden Abbildung gezeigt an die RS485-Anschlüsse des Logger1000 anschließen.

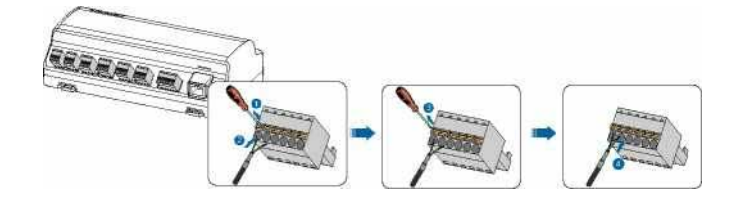

**Schritt 5**: Den Logger1000 mit dem Wechselrichter verbinden.

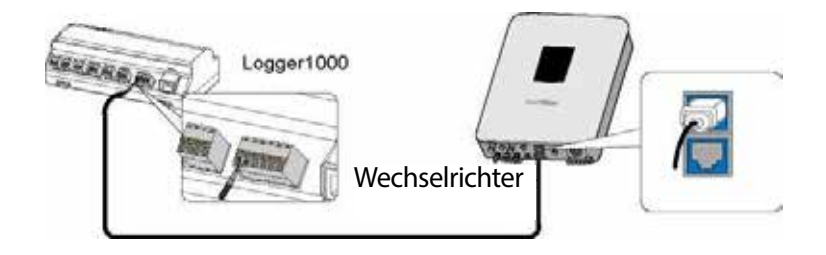

#### **Anschluss an mehrere Geräte**

Mit Hilfe der RS485 Durchschleifkette können mehrere Wechselrichter an den Logger1000 angeschlossen werden. Wenn mehr als 15 Wechselrichter an den RS485-Bus angeschlossen werden, wird empfohlen, einen 120-Ω-Abschlusswiderstand am Anfang oder Ende der Leitung parallel zur RS485A- und RS485B-Busleitung anzuschließen.

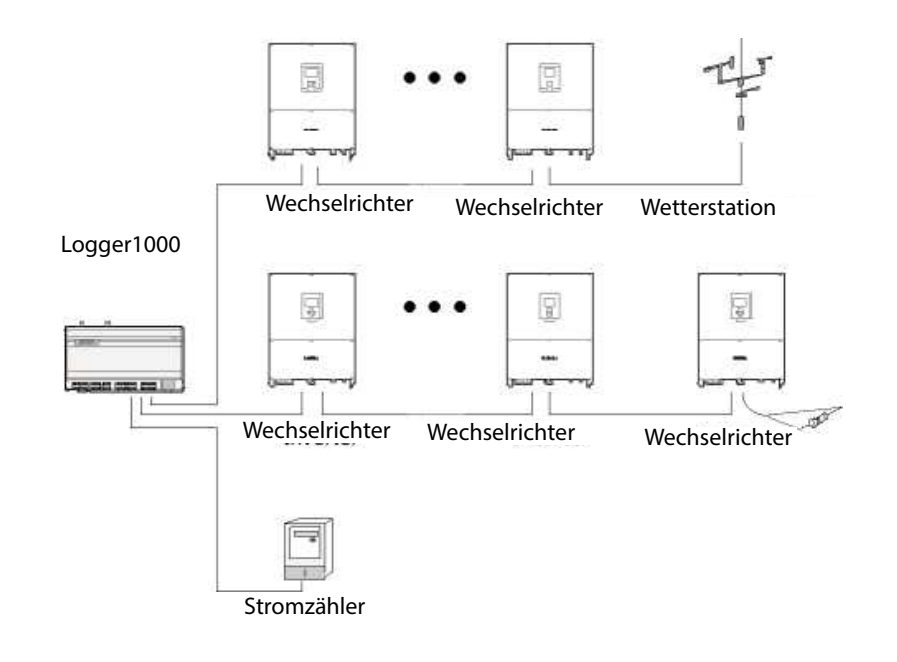

### ACHTUNG

Wenn ein im Freien befindliches Gerät an den Logger1000 angeschlossen wird, sollte ebenfalls ein Überspannungsschutz angeschlossen werden, um den Logger1000 vor Schäden durch Blitzeinschlag zu schützen.

\* Der Logger1000 ermöglicht maximal 3 Eingänge für RS485-Busse und 30 Geräte.

- Unterschiedliche Gerätetypen müssen an unterschiedliche RS485-Kommunikationsanschlüsse des Logger1000 angeschlossen werden. Beispielsweise müssen der Transformator und der Wechselrichter an unterschiedliche RS485-Kommunikationsanschlüsse des Logger1000 angeschlossen werden.
- Die Adressen der Geräte an einem RS485-Bus müssen jeweils eindeutig sein und im Adressbereich des Logger1000 liegen (Adressbereich für Haushaltswechselrichter und Stringwechselrichter von SUNGROW: 1-247; Adressbereich für Dritthersteller-Geräte: 1-255). Andernfalls treten Kommunikationsfehler auf.
- Die Parameter des seriellen Anschlusses der einzelnen Geräte auf dem RS485-Bus müssen mit den Parametern Logger1000 übereinstimmen. Die Parameter des seriellen Anschlusses definieren Baudrate, Datenbit, Stoppbit und Prüfbit.

#### **6.3.2 Anschluss an einen intelligenten Stromzähler**

Es sollte ein intelligenter Stromzähler verwendet werden, dessen Kommunikationsprotokoll mit dem Protokoll DL/T645-1997/2007 oder dem Modbus-Protokoll kompatibel ist. Der Logger1000 kann über den RS485-Anschluss oder den Ethernet-Port an den intelligenten Stromzähler angeschlossen werden. Folgende intelligente Stromzähler-Typen werden empfohlen:

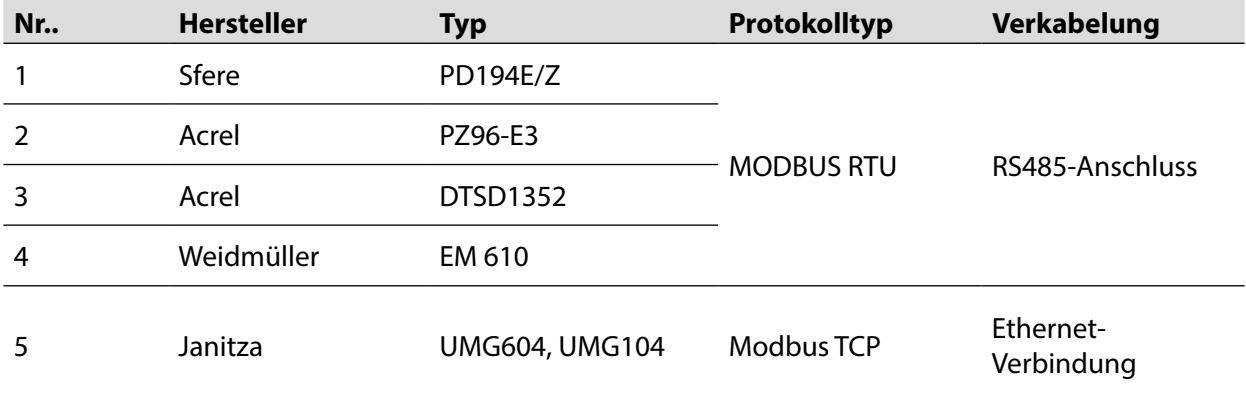

## **RS485-Anschluss**

Die folgende Abbildung zeigt die Verbindung zwischen dem Logger1000 und dem intelligenten Stromzähler.

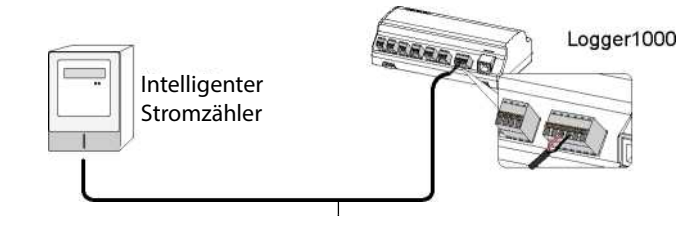

Das Datenkabel vom Intelligenten Stromzähler an den RS485-Anschluss des Logger1000 anschließen.

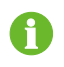

Alle Geräte eines RS485-Bus unterstützen dasselbe Kommunikationsprotokoll.

#### **Ethernet-Verbindung**

Die folgende Abbildung zeigt die Verbindung zwischen dem Logger1000 und dem intelligenten Stromzähler.

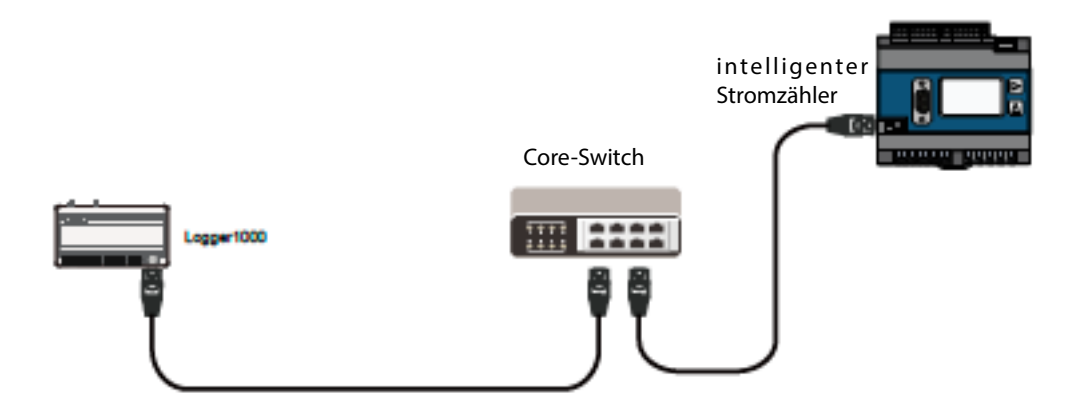

- **Schritt 1**: Zwei geeignete Ethernet-Kabel vorbereiten.
- **Schritt 2**: Das Kabel vom intelligenten Stromzähler an einen Anschluss des Core-Switch anschließen.
- **Schritt 3**: Ein Ende des anderen Ethernet-Kabels an einen anderen Anschluss des Core-Switch und das andere Ende an den ETH-Anschluss des Logger1000 anschließen.

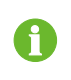

Falls in der Anlage kein Core-Switch installiert ist, das Kabel vom intelligenten Stromzähler direkt an den ETH-Anschluss des Logger1000 anschließen.

## **6.3.3 Anschluss an die Wetterstation**

Als Wetterstation sind eine Standard-Wetterstation und eine Multifunktions-Wetterstation vorgesehen. Die diskrete Multifunktions-Wetterstation enthält zahlreiche Sensoren.

Es wird empfohlen, eine mit dem Modbus-Protokoll kompatible Wetterstation zu verwenden. Die Wetterstation kann über den RS485-Anschluss oder Analogeingang mit dem Logger1000 verbunden werden. Folgende Wetterstation-Typen werden empfohlen:

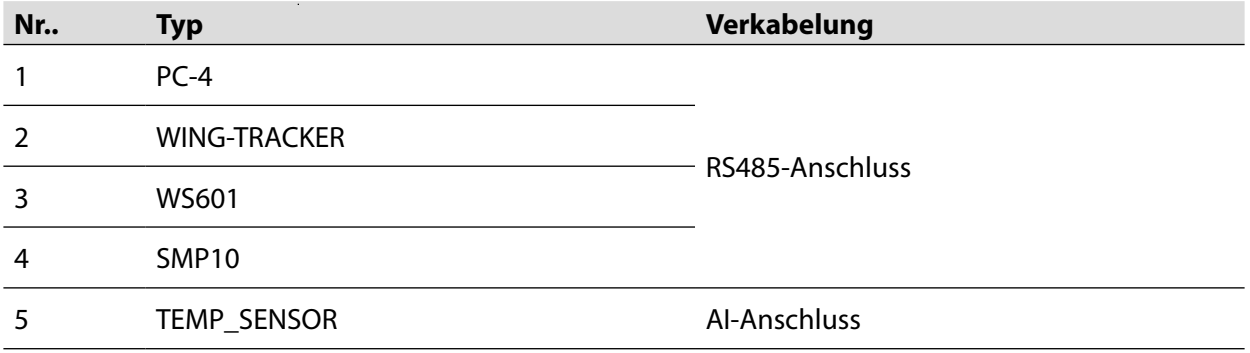

## **RS485-Anschluss**

Die folgende Abbildung zeigt die Verbindung zwischen dem Logger1000 und der Wetterstation.

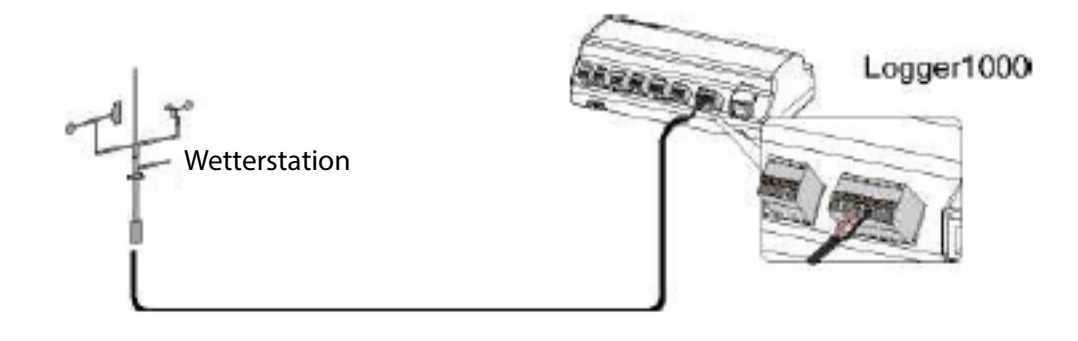

Das Datenkabel von der Wetterstation zum RS485-Anschluss des Logger1000 anschließen.

H)

Wenn mehrere Wechselrichter zusammen mit der Wetterstation an den Logger1000 angeschlossen sind, muss die Wetterstation ganz am Ende der Durchschleifkette angeschlossen werden.

## **AnalogeingangAnschluss**

Die folgende Abbildung zeigt die Verbindung zwischen dem Logger1000 und der Wetterstation.

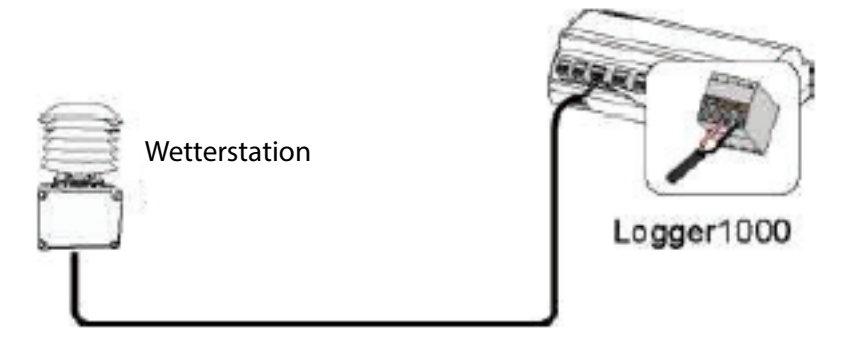

Das Datenkabel von der Wetterstation zum Anschluss AI des Logger1000 anschließen.

## **6.4 Anschluss an das Hintergrundsystem**

Der Logger1000 kann über den Netzwerkanschluss an das Hintergrundsystem der PV-Anlage angeschlossen werden; als Kommunikationsprotokoll wird Standard Modbus-TCP oder IEC104 verwendet.

Als Slave-Gerät kann der Logger1000 von mehreren Hintergrundsystemen abgefragt werden und mit Hilfe des Standardprotokolls Daten übertragen. Die folgende Abbildung zeigt die Verbindung zwischen dem Logger1000 und dem Hintergrundsystem.

Der Logger1000 kann über den Ethernet-Switch oder Router an mehrere Hintergrund-Überwachungssysteme oder mit dem Netzwerkkabel an ein einzelnes Hintergrund-Überwachungssystem angeschlossen werden.

Zum Beispiel wird der Logger1000 mit folgenden Verkabelungsschritten über den Ethernet-Switch an das Hintergrundsystem anschlossen:

**Schritt 1**: Ein Ethernet-Kabel mit geeigneter Länge vorbereiten.

- **Schritt 2**: Ein Ende des Kabels in den Anschluss am Ethernet-Switch und das andere Ende in den Anschluss ETH des Logger1000 einsetzen.
- **Schritt 3**: Stellen Sie die IP-Adresse des ETH-Ports im selben Netzwerkbereich wie das Hintergrund-Überwachungssystem ein.

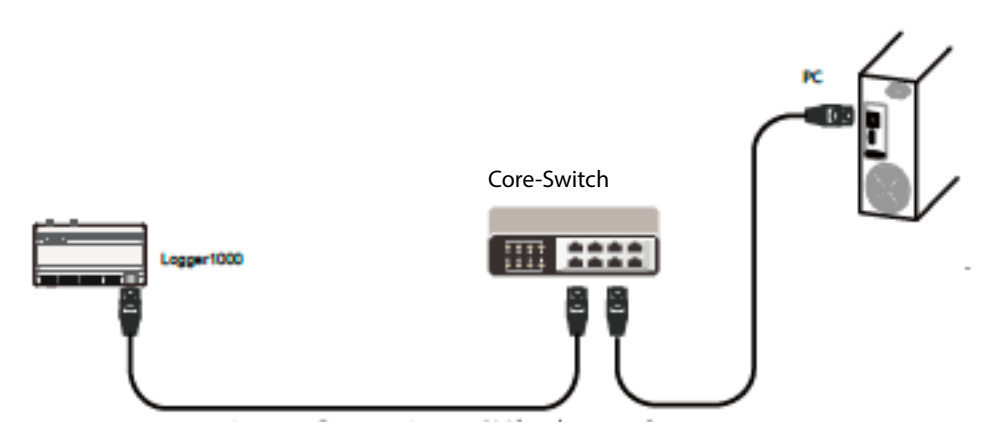

**Abb. 6-2** Anschluss an ein PV Hintergrundsystem

## ACHTUNG

Standard-IP-Adresse für Anschluss ETH: IP 12.12.12.12.

# **6.5 Anschluss an die Micro-SIM**

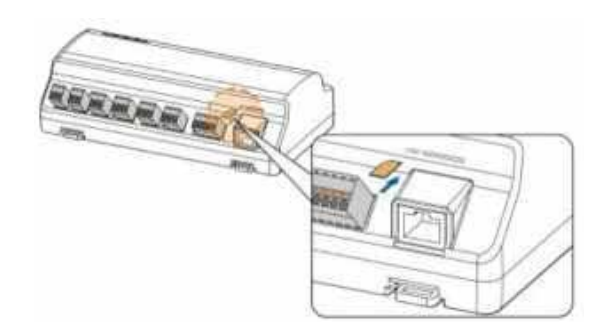

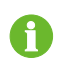

Unterstützung für Hot-Plug der Micro-SIM.

## **6.6 Anschluss an die Netzanschluss-Box**

Der Logger1000 unterstützt eine 24-VDC-Stromversorgung. Zur Verkabelung ein zweiadriges DC-Kabel, ein dreiadriges AC-Kabel und ein Erdungskabel vorbereiten. Die Leistungskabel-Spezifikationen sind in der folgenden Tabelle angegeben.

**Tab. 6-2** Leistungskabel-Spezifikation

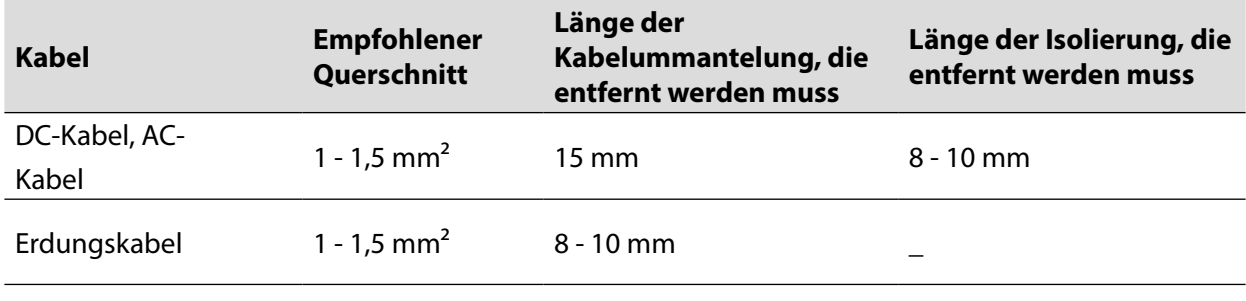

Das Leistungskabel wie folgt anschließen:

**Schritt 1**: Die Kabelummantelungen und Isolierschichten von DC-Kabel, AC-Kabel und Erdungskabel mit einer Abisolierzange auf einer passenden Länge entfernen.

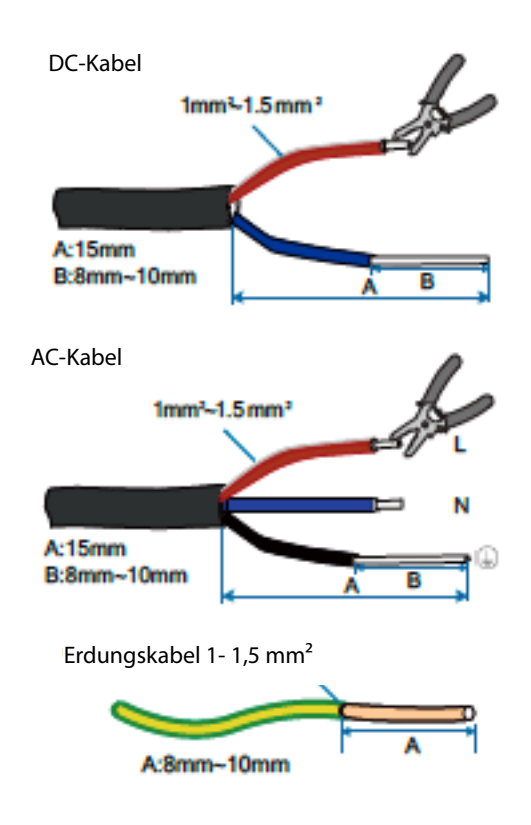

Schritt 2: Das abisolierte DC-Kabel in die Anschlüsse "24 V IN" und "24 V OUT" des Logger1000 einsetzen. Das DC-Kabel vom Anschluss "24 V OUT" des Logger1000 an andere Geräte anschließen, die eine 24-VDC-Stromversorgung benötigen.

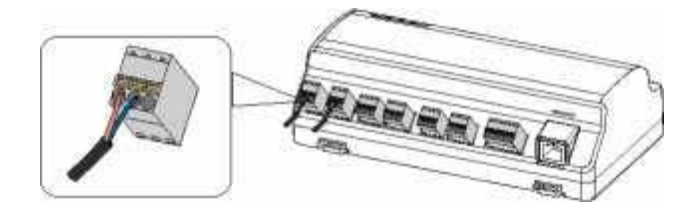

**Schritt 3**: Das abisolierte Erdungskabel an den entsprechenden Anschluss des Logger1000 anschließen.

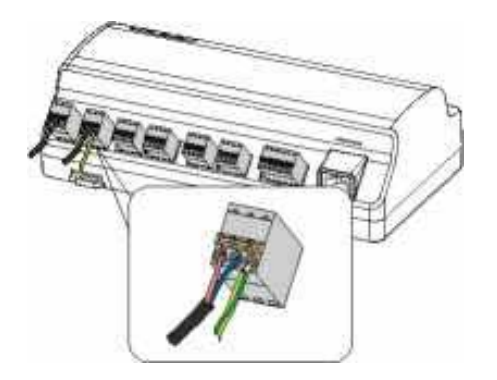

Schritt 4: Das DC-Kabel vom Anschluss "24 V IN" des Logger1000 an den Anschluss DC 24 V OUT" der Netzanschluss-Box anschließen. Das abisolierte Ende des AC-Kabels an den Anschluss "AC (100-277 V)" der Netzanschluss-Box und das andere Ende des AC-Kabels an die 220 VAC Stromversorgung anschließen.

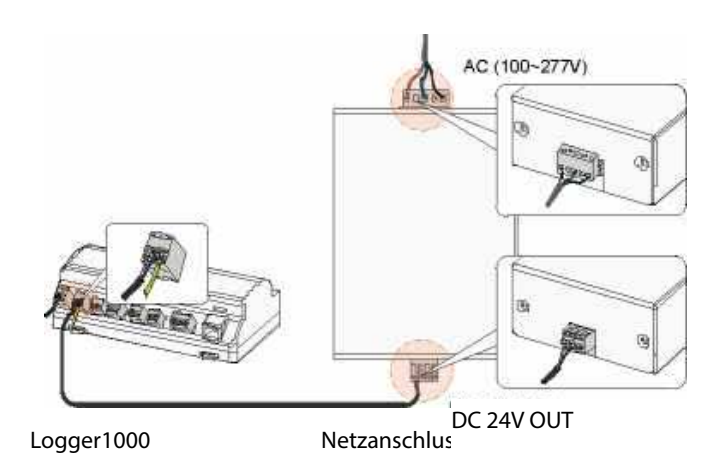

## **6.7 Anforderungen an die Kabelverlegung**

In der Anlage werden Leistungskabel und Datenkabel verwendet. Das Datenkabel muss in ausreichendem Abstand zum Leistungskabel verlegt werden und Kreuzungsstellen sind rechtwinklig auszuführen. Das Datenkabel muss so kurz wie möglich sein und ausreichenden Abstand zum Leistungskabel haben.

Leistungskabel und Datenkabel müssen in getrennten Kabelkanälen verlegt werden, um lange Strecken parallel laufender Leistungskabel und sonstiger Kabel sowie elektromagnetische Störungen durch Ausgangs-Überspannungen zu vermeiden.

Der Abstand zwischen Leistungskabel und Datenkabel muss mehr als 200 mm betragen. An Kreuzungsstellen sind die Kabel im 90°-Winkel zu verlegen und der Abstand kann entsprechend verringert werden.

In der folgenden Tabelle sind die empfohlenen Mindestabstände zwischen parallelen abgeschirmten Datenkabeln und Leistungskabeln angegeben.

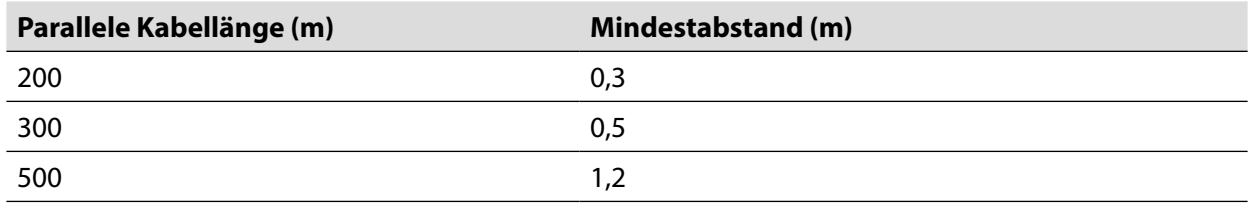

Die Datenkabel müssen so nah wie möglich am Boden bzw. an den Trägern (wie z. B. Stützstreben, Kabelkanälen aus Metall oder Metallschienen) verlegt werden.
# **7. Inbetriebnahme**

# **7.1 Inspektion vor der Inbetriebnahme Inspektionspunkt Ergebnis**

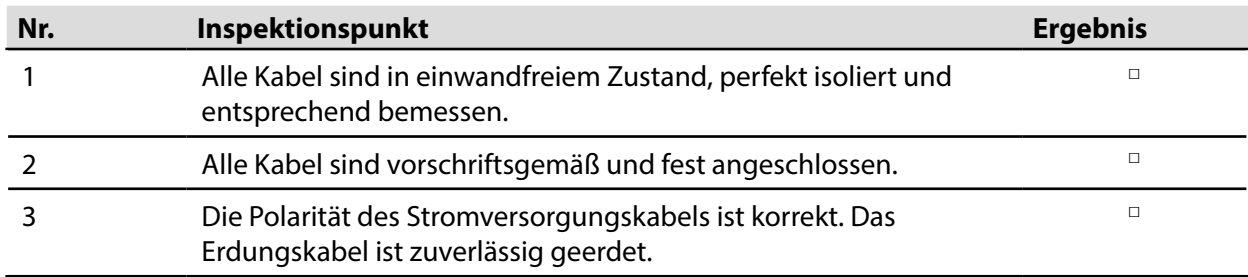

# **7.2 Inbetriebnahme**

# **Tab. 7-1** Inbetriebnahme

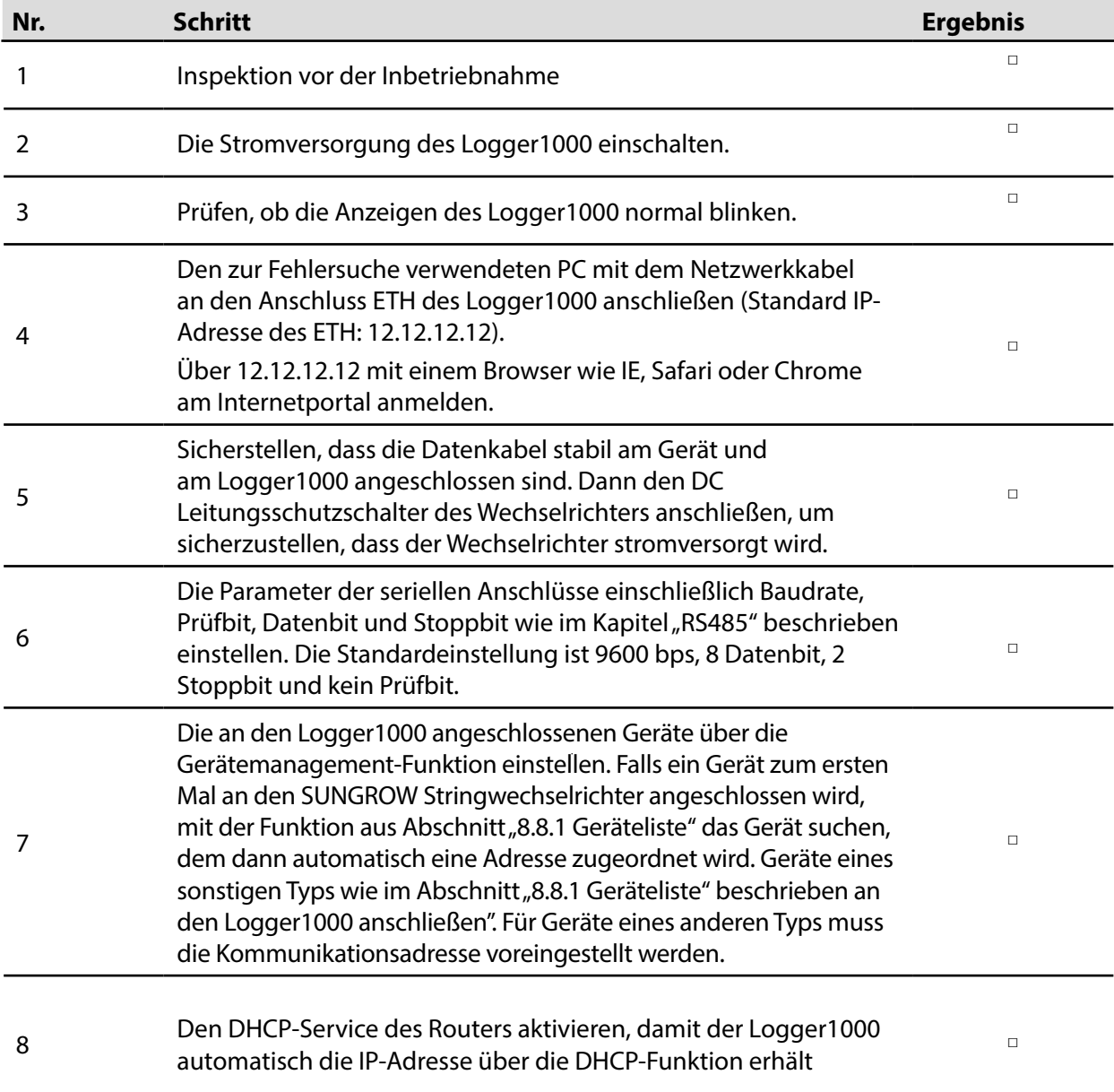

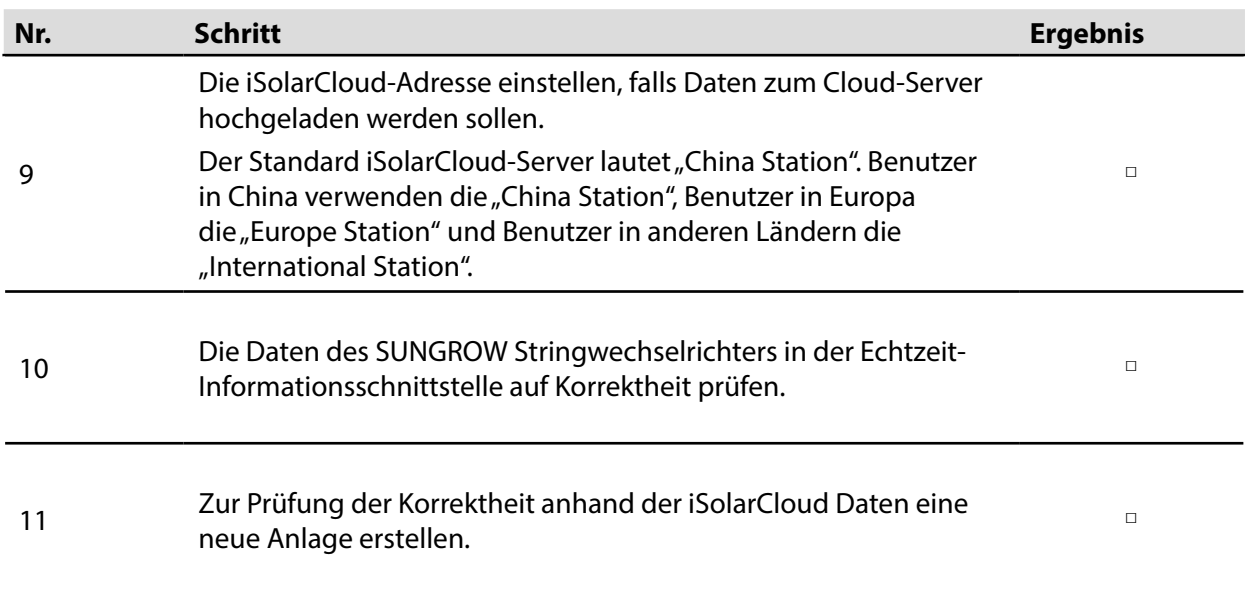

Die automatische Suchfunktion ist für SUNGROW Stringwechselrichter verfügbar, denen automatisch eine Adresse zugewiesen wird.

Sonstige Geräte wie ein intelligenter Stromzähler oder Transformator können über die "Gerät hinzufügen"-Funktion an den Logger1000 angeschlossen werden.

Die Adressen der Geräte, die an denselben Kommunikationsanschluss angeschlossen sind, müssen sich jeweils unterscheiden.

Die Einstellungen anschließend speichern, da sie andernfalls nicht übernommen werden.

Mit Hilfe der iSolarCloud App eine neue Anlage erstellen. Sie können den QR-Code auf dem Aufkleber an der Vorderseite des Logger1000 direkt einscannen oder die Seriennummer von Hand eingeben, um das Kommunikationsgerät hinzuzufügen. Weitere Angaben finden Sie in der Kurzanleitung der iSolarCloud App. Den QR-Code am Boden einscannen, um die Kurzanleitung der iSolarCloud App zu lesen oder abzuladen.

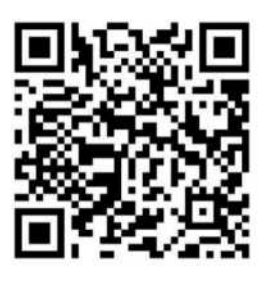

**SUNGROW** 

# **8. Internetportal**

# 8.1 Voraussetzungen für den Anlagenbetrieb

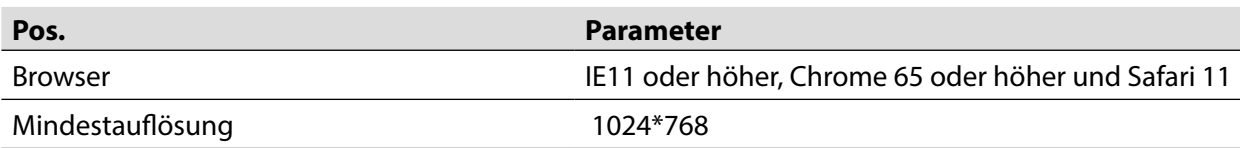

Unterschiedliche Benutzertypen haben unterschiedliche Rechte. Als Beispiel hier die folgende Beschreibung der Zugriffsrechte für Bedienung und Wartung.

# **8.2 Anmeldung**

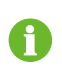

Die in diesem Dokument beschriebenen Internet-Schnittstellen dienen nur zur Veranschaulichung und können von den tatsächlich verwendeten Schnittstellen abweichen.

Unterschiedliche Benutzertypen haben unterschiedliche Rechte. Als Beispiel hier die folgende Beschreibung der Zugriffsrechte für Bedienung und Wartung.

Sie können sich über Ethernet oder WLAN (empfohlen) am Logger1000 anmelden.

#### **8.2.1 WLAN-Anmeldung**

**Schritt 1**: Öffnen Sie die Drahtlos-Netzwerk-Einstellungen am PC, suchen Sie das Drahtlos-Netzwerk "SG-A1234567890" des Logger1000 und verbinden Sie den PC mit dem Drahtlos-Netzwerk des Logger1000 (ohne Passwort).

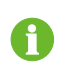

"SG-A1234567890" dient nur als Beispiel. Das tatsächlich verwendete WLAN-Netzwerk ist mit der Seriennummer auf dem Aufkleber an der Vorderseite des Logger1000 angegeben.

- **Schritt 2**: Geben Sie die IP-Adresse 11.11.11.1 des Logger1000 in die Adressleiste des PC ein, um die Anmeldungsseite für allgemeine Benutzer aufzurufen.
- **Schritt 3**: Klicken Sie auf die Schaltfläche "Login" in der rechten oberen Ecke, geben Sie das Standardpasswort "pw1111" ein und klicken Sie auf "Login", um die Bedienoberfläche für Bedien- und Wartungspersonal aufzurufen.

Die verfügbaren Zugangsberechtigungen für Benutzer sind "general user" und "O&M user".

- Der allgemeine Benutzer kann Basisinformationen, Echtzeit-Fehlermeldungen und Informationen zur Geräteüberwachung des Logger1000 aufrufen.
- A
- Zusätzlich zu den Rechten des allgemeinen Benutzers kann der O&M-Benutzer Parameter des Logger1000 einstellen und ändern sowie Geräte an den Logger1000 anschließen.

Als Beispiel hier die folgende Beschreibung der Zugriffsrechte für Bedienung und Wartung.

A

Nach der ersten Anmeldung sollten Sie das Passwort so schnell wie möglich ändern. Klicken Sie auf "O&M user" -> "Modify password", um das Passwort zu ändern. Falls Sie das Anmeldungs-Passwort vergessen sollten, müssen Sie SUNGROW kontaktieren und die Seriennummer des Geräts sowie die Systemzeit angeben, um das Passwort zu erhalten.

#### **8.2.2 Ethernet-Anmeldung**

- **Schritt 1**: Die IP-Adresse des an den Logger1000 angeschlossenen PCs ist dieselbe wie für den Logger1000. Die IP-Adresse lautet 12.12.12.X. Zum Beispiel kann die IP-Adresse des PC auf 12.12.12.125 und die Subnetz-Maske auf 255.255.255.0 eingestellt werden.
- **Schritt 2**: Verbinden Sie den Logger1000 über Ethernet mit dem PC.
- **Schritt 3**: Geben Sie die IP-Adresse 12.12.12.12 des Logger1000 in die Adressleiste des PC ein, um die Anmeldungsseite für allgemeine Benutzer aufzurufen.
- Schritt 4: Klicken Sie auf die Schaltfläche "Login" in der rechten oberen Ecke, geben Sie das Standardpasswort "pw1111" ein und klicken Sie auf "Login", um die Bedienoberfläche für Bedien- und Wartungspersonal aufzurufen.

H)

Die verfügbaren Zugangsberechtigungen für Benutzer sind "general user" und "O&M user". Unterschiedliche Benutzertypen haben unterschiedliche Rechte.

# **8.3 Hauptseite des Internetportals**

Wenn Sie sich als O&M-Benutzer sind zum ersten Mal am Internetportal anmelden, wird die Hilfe-Seite angezeigt. Folgen Sie den Eingabeaufforderungen, um die Zeitsynchronisation, den Geräteanschluss und die Weiterleitungskonfiguration vorzunehmen.

Die Hauptseite des Internetportals ist wie folgt aufgebaut:

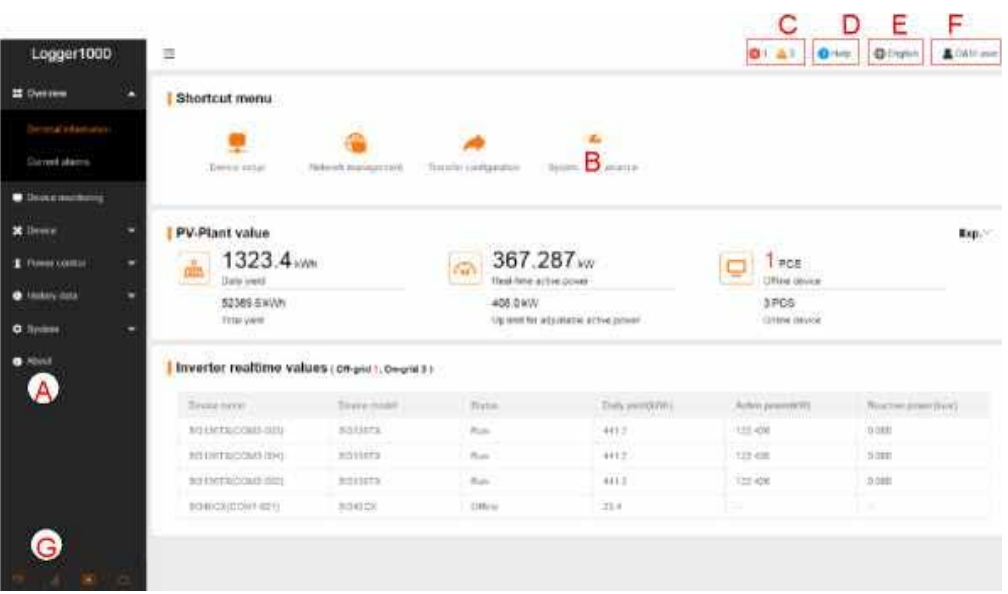

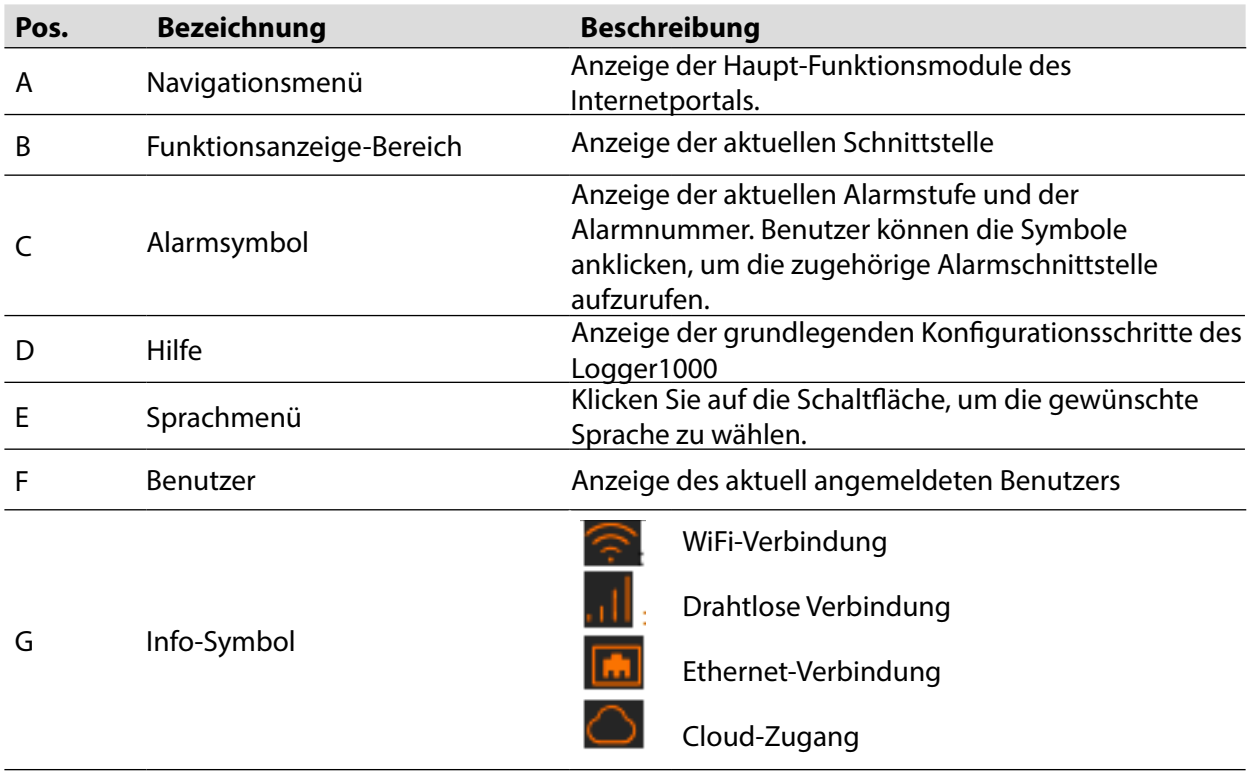

# **8.4 Menü des Internetportals**

Das Internetportal enthält sieben Haupt-Funktionsmodule: "Overview", "Device monitoring", "Device", "Power Control", "History Data", "System" und "About".

Die Berechtigungen für O&M-Benutzer sind wie folgt:

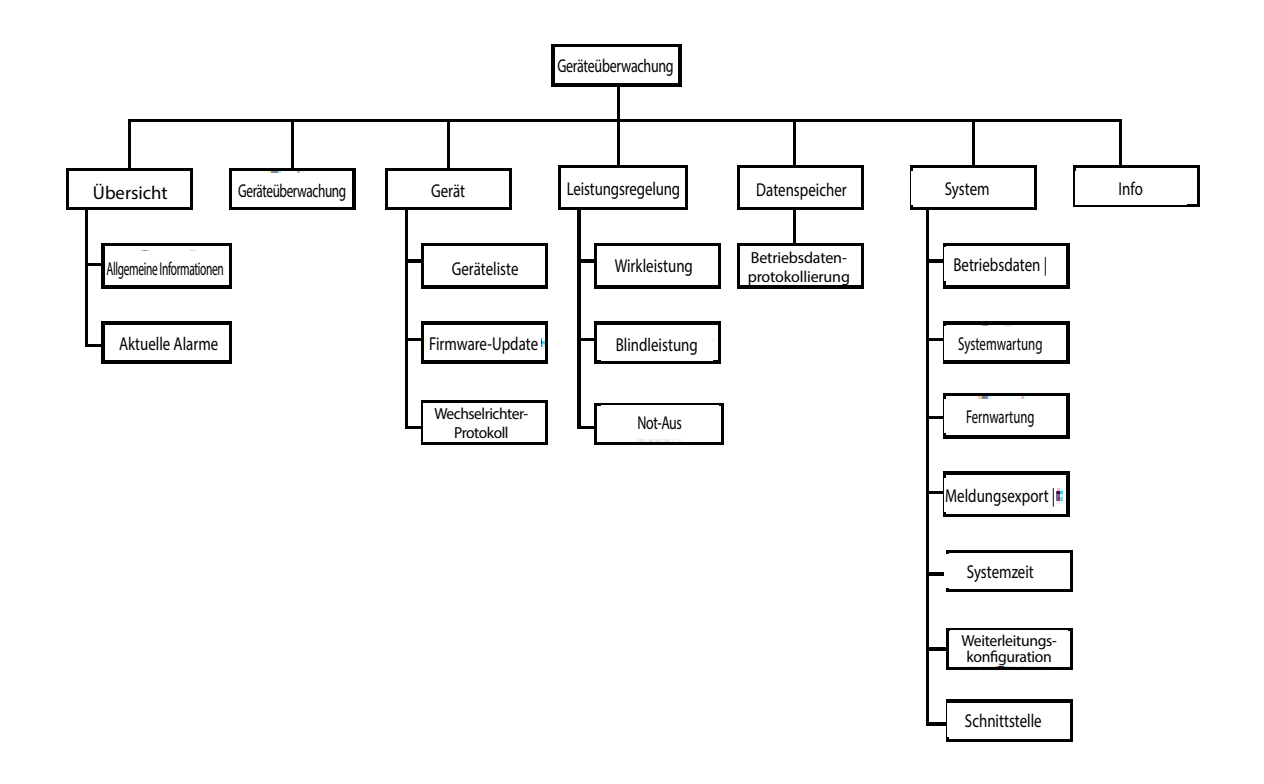

#### **8.5 Inbetriebnahme**

Führen Sie folgende Arbeitsschritte durch, bevor Sie sich das erste Mal am Internetportal des Logger1000 anmelden.

**Schritt 1**: Führen Sie sämtliche elektrischen Anschlüsse aus.

Vergewissern Sie sich, dass der Logger1000 vorschriftsgemäß mit den anderen Geräten verbunden ist. Siehe das Kapitel "6 Elektrischer Anschluss".

**Schritt 2**: Konfigurieren Sie die seriellen Anschlüsse des Logger1000.

Nach der Anmeldung am Internetportal müssen Sie die seriellen Anschlüsse des Logger1000 konfigurieren, um sicherzustellen, dass der Logger1000 vorschriftsgemäß mit den vorgeschalteten Geräten kommunizieren kann. Siehe das Kapitel "8.10.7 Schnittstelle".

**Schritt 3**: Kalibrieren Sie die Systemzeit.

Prüfen Sie, ob die aktuelle Systemzeit korrekt ist und führen Sie bei Bedarf eine manuelle oder automatische Zeitsynchronisation durch. Siehe das Kapitel "8.10.5 Systemzeit".

**Schritt 4**: Führen Sie eine automatische Gerätesuche durch.

Geräte, für die eine automatische Suche verfügbar ist, wie z. B. der SUNGROW Stringwechselrichter, können über die automatische Suchfunktion mittels automatischer Adresszuordnung hinzugefügt werden. Siehe das Kapitel "8.8.1 Geräteliste".

**Schritt 5**: Fügen Sie das Gerät hinzu. Siehe das Kapitel "8.8.1 Geräteliste".

**Schritt 6**: Konfigurieren Sie den Weiterleitungsdienst.

Nachdem alle Geräte hinzugefügt wurden, konfigurieren Sie den Weiterleitungsdienst des Logger1000, um sicherzustellen, dass der Logger1000 Daten zu vorgeschalteten Geräten weiterleiten kann. Siehe das Kapitel "8.10.6 Weiterleitungs-Konfiguration".

# **8.6 Übersicht**

#### **8.6.1 Allgemeine Informationen**

Klicken Sie auf "Overview" -> "General information", um die betreffende Menüseite aufzurufen.

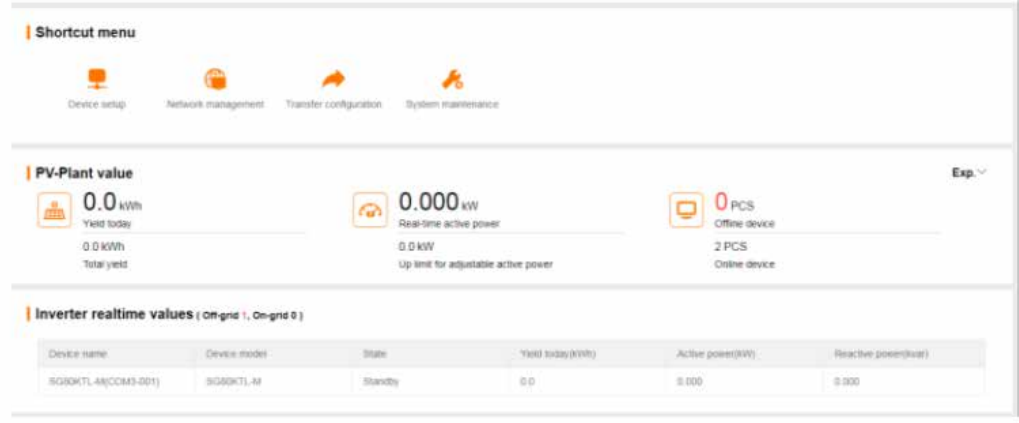

#### **Kontextmenü**

Einrichten des Geräts: Unterstützung durch eine automatische Suchfunktion und Funktionen für das Hinzufügen von Geräten. Klicken Sie auf das Menü, um das Gerät hinzuzufügen, zu löschen, zu ändern oder aufzurufen oder führen Sie eine automatische Suche nach dem Gerät durch, dessen Adresse dann automatisch zugewiesen wird. Siehe das Kapitel "8.8.1 Geräteliste".

Netzwerkverwaltung: Definieren Sie die Ethernet-Parameter. Siehe das Kapitel "8.10.7 Kommunikationsschnittstelle".

Weiterleitungs-Konfiguration: Übertragung der verbundenen Daten durch das System zum Hintergrundsystem. Siehe das Kapitel "8.10.6 Weiterleitungs-Konfiguration".

Systemwartung: Unterstützung für Vorgänge wie System-Upgrade, Protokoll-Export und Neustart. Siehe das Kapitel "8.10.2 Systemwartung".

#### **Ertragsdaten der PV-Anlage**

Es können Informationen wie der tägliche Stromertrag, Gesamt-Stromertrag, Echtzeit-Wirkleistung und Anzahl der Offline-Geräte aufgerufen werden.

Klicken Sie auf die Schaltfläche "Exp.", um weitere Informationen aufzurufen.

#### **Echtzeitwerte des Wechselrichters**

Es können Informationen des Wechselrichters wie Status, täglicher Stromertrag, Wirkleistung, und Blindleistung aufgerufen werden.

### **8.6.2 Aktuelle Alarme**

Klicken Sie auf "Overview" -> "Current alarms", um die Fehlermeldungen des Geräts aufzurufen.

Es können Informationen wie Gerätebezeichner, Alarmbezeichner, Alarmtyp, Alarm-Uhrzeit, Fehlercode und Fehler-ID aufgerufen werden.

# **8.7 Geräteüberwachung**

Klicken Sie auf "Device Monitoring", um die entsprechende Menüseite aufzurufen.

In dieser Menüseite können Geräteinformationen wie Echtzeitwerte, DC Daten, Anfangsparameter, Schutzparameter, allgemeine Parameter, Geräteanweisungen und Geräteinformationen aufgerufen werden.

#### **8.7.1 Echtzeitwerte**

Es können Echtzeit-Informationen wie Stromerzeugung, Gerätezustand und Wirkleistung in dieser Menüseite aufgerufen werden.

**Schritt 1**: Klicken Sie auf "Device Monitoring" -> "Realtime values", um die entsprechenden Informationen aufzurufen.

Schritt 2: Klicken Sie auf die Schaltfläche " ", um den Gerätetyp zu wählen.

#### **8.7.2 DC-Daten**

Klicken Sie auf "Device Monitoring" -> "DC data", um die entsprechenden Informationen aufzurufen.

In dieser Menüseite können Spannungs- und Strominformationen der Mehrfach-Eingänge von MPPTs und Strängen aufgerufen werden.

#### **8.7.3 Anfangsparameter**

Klicken Sie auf "Device monitoring" -> "Initial parameter", um die entsprechende Menüseite aufzurufen und die Anfangsparameter einzustellen.

Anfangsparameter können auf zwei Arten eingestellt werden: mittels Einzel-Einstellung und als Batch-Einstellung.

#### **Einzel-Einstellung**

**Schritt 1**: Wählen Sie das betreffende Land (Region) und den Stromnetz-Typ.

Schritt 2: Klicken Sie auf "Setting", um die Anfangsparameter der einzelnen Geräte einzustellen.

#### **Batch-Einstellung:**

**Schritt 1**: Wählen Sie das betreffende Land (Region) und den Stromnetz-Typ.

**Schritt 2:** Klicken Sie auf "Configure synchronization".

**Schritt 3**: Wählen Sie die gewünschten Geräte in der Popup-Geräteliste und klicken Sie auf "Save", um die Batch-Einstellung zu übernehmen.

#### **8.7.4 Schutzparameter**

Klicken Sie auf "Device monitoring" -> "Protection parameter", um die entsprechende Menüseite aufzurufen und die Schutzparameter einzustellen.

Schutzparameter können auf zwei Arten eingestellt werden: mittels Einzel-Einstellung und als Batch-Einstellung. Hinweise zur speziellen Einstellmethode enthält der Abschnitt "8.7.3 Anfangsparameter".

#### **8.7.5 Allgemeine Parameter**

- **Schritt 1**: Klicken Sie auf "Device monitoring" -> "General parameters", um die entsprechende Menüseite aufzurufen und die allgemeinen Parameter einzustellen.
- Schritt 2: Wählen Sie "Read-back", stellen Sie die Registeradresse, Registernummer und den Adresstyp ein, und klicken Sie auf die Schaltfläche "Read-back", um den aktuellen Wert des Geräts auszulesen.
- **Schritt 3**: Wählen Sie "Setting", stellen Sie Registeradresse, Datentyp und Einstellwert ein, und klicken Sie auf die Schaltfläche "Save", um die Geräteparameter zu übernehmen.

#### **8.7.6 Geräteanweisung**

Klicken Sie auf "Device monitoring" -> "Device instruction", um die entsprechende Menüseite aufzurufen.

Über diese Menüseite können Sie das Gerät hoch- oder herunterfahren und alle Einstellungen zurücksetzen.

Geräteanweisungen können auf zwei Arten eingestellt werden: mittels Einzel-Einstellung und als Batch-Einstellung. Der Boot-Vorgang dient als Beispiel zur Veranschaulichung.

#### **Einzel-Einstellung**

Schritt 1: Wählen Sie ein Gerät und klicken Sie auf "boot", danach wird ein Dialogfeld eingeblendet.

Schritt 2: Klicken Sie auf "Yes", um ein einzelnes Gerät zu starten.

#### **Batch-Einstellung**

Schritt 1: Wählen Sie ein Gerät und klicken Sie auf "boot", danach wird ein Dialogfeld eingeblendet.

- **Schritt 2:** Klicken Sie auf "Configure synchronization".
- **Schritt 3**: Wählen Sie die gewünschten Geräte in der Popup-Geräteliste und klicken Sie auf "Save", um die Batch-Einstellung zu übernehmen.

**Schritt 4:** Klicken Sie auf "Confirm" im Popup-Dialogfeld.

#### **8.7.7 Geräteinformation**

Klicken Sie auf "Device Monitoring" -> "Device Information", um die entsprechenden Informationen aufzurufen.

Es können Parameterinformationen wie z. B. Seriennummer des Geräts, Modell des Geräts und Nenn-Wirkleistung aufgerufen werden.

# **8.8 Gerätewartung**

#### **8.8.1 Geräteliste**

Das Funktionsmodul "Geräteliste" dient zur Verwaltung der an den Logger1000 angeschlossenen Geräte und zur Konfiguration der Adressen dieser Geräte. Geräte können automatisch gesucht und hinzugefügt werden.

Die automatische Suchfunktion wird für SUNGROW Stringwechselrichter verwendet, denen automatisch eine Adresse zugewiesen wird.

**Schritt 1**: Klicken Sie auf "Device" -> "Device list", um die betreffende Menüseite aufzurufen.

**Schritt 2**: Klicken Sie auf die Schaltfläche "Auto search", es erscheint das entsprechende Fenster.

Wählen Sie einen Schnittstellentyp und klicken Sie auf "Search".

# **Schritt 3**: Danach wird das betreffende Gerät angezeigt.

Wechselrichter ohne SN unterstützen die automatische Suchfunktion und die Funktion "Gerät hinzufügen" nicht.

Die automatische Adresszuordnung wird nur eingeblendet, wenn tatsächlich ein Adressenvergleich vorliegt.

A

#### **Geräteliste exportieren**

**Schritt 1**: Klicken Sie auf "Device" -> "Device list", um die betreffende Menüseite aufzurufen.

**Schritt 2**: Klicken Sie auf die Schaltfläche "  $\rightarrow$  ", um die Geräteliste zu exportieren.

# **Importieren**

**Schritt 1**: Klicken Sie auf "Device" -> "Device list", um die betreffende Menüseite aufzurufen.

**Schritt 2**: Klicken Sie auf die Schaltfläche "  $\Box$  ", um die Geräteliste zu exportieren.

**Schritt 3**: Nach dem Export der Geräteliste können Sie die Gerätebezeichner in der Batch-Datei ändern.

**Schritt 4**: Speichern Sie die Datei mit der Geräteliste nach der Änderung im csv-Format.

**Schritt 5**: Klicken Sie auf die Schaltfläche  $\mathbb{F}$ , um die csv-Datei in das Internetportal zu übertragen.

# **Gerät hinzufügen**

**Schritt 1**: Klicken Sie auf "Device" -> "Device list", um die betreffende Menüseite aufzurufen.

Schritt 2: Klicken Sie auf "Add device", wählen Sie einen Gerätetyp im Popup-Fenster und tragen Sie die erforderlichen Informationen ein.

# **Gerät bearbeiten**

**Schritt 1**: Klicken Sie auf "Device" -> "Device list", um die betreffende Menüseite aufzurufen.

- **Schritt 2**: Klicken Sie auf die Schaltfläche in der Funktionsleiste, um den Bezeichner des an den Logger1000 angeschlossenen Geräts und die sonstigen Parameter zu ändern.
- **Schritt 3: Klicken Sie auf "Save".**

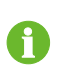

Der Gerätebezeichner wird aus dem Gerätemodell erstellt (Anschlussnummer-Kommunikationsadresse).

SG36KTL-IV1 (COM1-7) dient als Beispiel. SG36KTL-M ist der Gerätetyp, COM1 ist der Kommunikationsanschluss und 7 ist die Kommunikationsadresse.

#### **Gerät löschen**

Nachdem Sie ein Gerät vor Ort gelöscht haben, sollten Sie es auch aus der Geräteliste löschen, um die korrekte Abbildung der vorhandenen Geräte beizubehalten.

**Schritt 1**: Klicken Sie auf "Device" -> "Device list", um die betreffende Menüseite aufzurufen.

**Schritt 2**: Wählen Sie das Gerät, das gelöscht werden soll, und klicken Sie auf die Schaltfläche "Delete".

**Schritt 3** Klicken Sie auf "Confirm" im Popup-Fenster, um das Gerät zu löschen.

#### **8.8.2 Firmware-Update**

Die Firmware-Updatefunktion dient dazu, die SUNGROW Haushaltswechselrichter und Stringwechselrichter zu aktualisieren.

**Schritt 1**: Klicken Sie auf "Device" -> "Firmware update", um die betreffende Menüseite aufzurufen.

Schritt 2: Klicken Sie auf die Schaltfläche "Select a firmware file", wählen Sie eine Upgrade-Datei und importieren Sie sie in das System. Es werden die passenden Wechselrichter erkannt.

**Schritt 3**: Wählen Sie das Gerät, das aktualisiert werden soll, und klicken Sie auf "Upgrade".

**Schritt 4**: Komplettieren Sie das Firmware-Update durch den Aufruf von aktueller Version, Zielversion, Start-Uhrzeit, End-Uhrzeit und sonstigen Angaben.

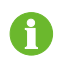

Die Firmware-Datei hat das Format \*.sgu.

#### **8.8.3 Wechselrichter-Protokoll**

**Schritt 1**: Klicken Sie auf "Device" -> "Inverter log", um die betreffende Menüseite aufzurufen.

- Schritt 2: Wählen Sie die Betriebsdaten des Geräts und klicken Sie auf die Schaltfläche <sup>+</sup>, um den Exportvorgang aufzurufen.
- **Schritt 3**: Klicken Sie auf "Save", um das exportierte Protokoll lokal zu speichern.
- **Schritt 4**: Klicken Sie auf "Cancel" und dann auf "Confirm" im Popup-Fenster, um den aktuellen Vorgang abzubrechen.

# **8.9 Datenspeicher**

Klicken Sie auf "History data" -> "Operation logbook", um die betreffende Menüseite aufzurufen. Über diese Menüseite können Sie gespeicherte Informationen abrufen.

# **8.10 System**

#### **8.10.1 Betriebsdaten**

Klicken Sie auf "System" -> "Run-info", um die betreffende Menüseite aufzurufen.

Es können Informationen wie z. B. die Mobilfunknetz-Signalstärke, WLAN, AI Spannung und DI Status aufgerufen werden.

#### **8.10.2 Systemwartung**

#### **System-Upgrade**

Sie können das Upgrade des Logger1000 über das Internetportal ausführen.

**Schritt 1**: Klicken Sie auf "System" -> "System maintenance", um die betreffende Menüseite aufzurufen.

- **Schritt 2**: Klicken Sie auf "System upgrade", wählen Sie die Upgrade-Datei und übertragen Sie sie in das System.
- **Schritt 3**: Klicken Sie auf "Upgrade" im Popup-Fenster mit der Versionsinformation. Das System wechselt in den Upgrade-Status.

Die Upgrade-Datei hat das Format \*.zip.

#### **Protokoll exportieren**

Schritt 1: Klicken Sie auf "System" -> "Systemwartung", um die betreffende Menüseite aufzurufen.

Schritt 2: Klicken Sie auf die Schaltfläche "Log export", um die betreffende Menüseite aufzurufen.

**Schritt 3**: Wählen Sie die Protokolltypen, die exportiert werden sollen, und klicken Sie auf "Confirm".

#### **Neustart**

Schritt 1: Klicken Sie auf "System" -> "Systemwartung", um die betreffende Menüseite aufzurufen.

**Schritt 2:** Klicken Sie auf "Rebooting", um die betreffende Menüseite aufzurufen.

**Schritt 3**: Es erscheint ein Fenster mit einem Warnhinweis. Klicken Sie auf "Confirm", um den Neustart-Vorgang fortzusetzen.

#### **Alle Einstellungen zurücksetzen**

**Schritt 1**: Klicken Sie auf "System" -> "Systemwartung", um die betreffende Menüseite aufzurufen.

Schritt 2: Klicken Sie auf "Reset all settings", um die betreffende Menüseite aufzurufen.

Schritt 3: Es erscheint ein Fenster mit einem Warnhinweis. Klicken Sie auf "Confirm", um das Reset sämtlicher Einstellungen fortzusetzen.

Das Wiederherstellen der Werkseinstellungen betrifft das Zurücksetzen der geänderten Einstellungen auf den Zustand ab Werk und löscht keine Daten.

#### **8.10.3 Fernwartung**

Klicken Sie auf "System" -> "Remote maintenance", um die betreffende Menüseite aufzurufen.

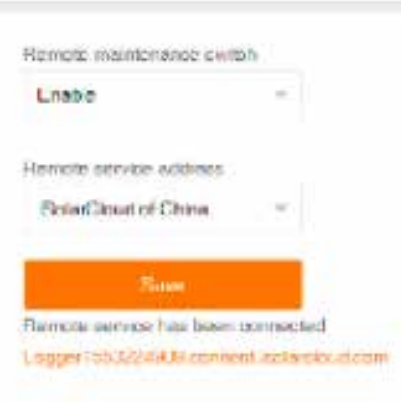

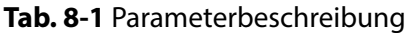

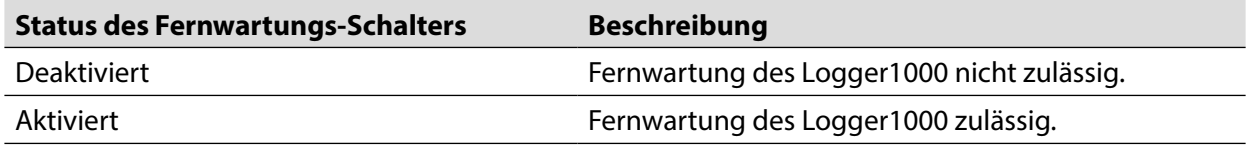

Falls der Fernwartungs-Schalter auf "Aktivieren" gesetzt ist, muss die Fernwartungs-Adresse eingestellt werden. Benutzer in China wählen hierfür "iSolarCloud of China", Benutzer in Europe wählen "iSolar-Cloud of Europe und Benutzer in anderen Ländern wählen "iSolarCloud of International".

#### **8.10.4 Meldungen exportieren**

**Schritt 1**: Klicken Sie auf "System" -> "Message export", um die betreffende Menüseite aufzurufen.

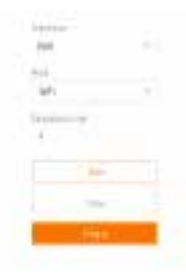

#### **Tab. 8-2** Parameterbeschreibung

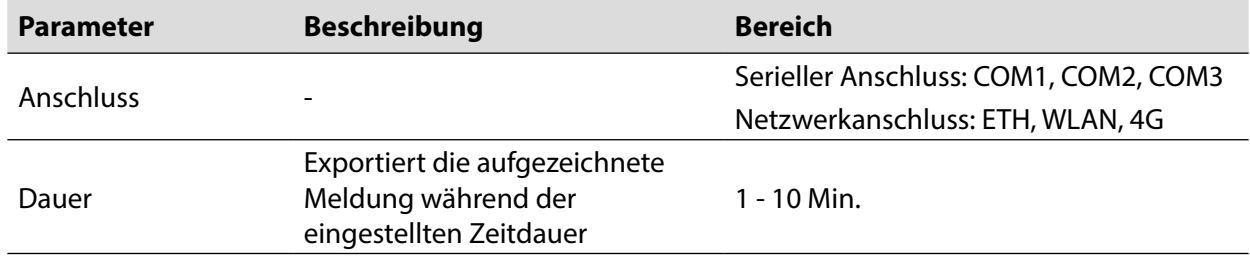

**Schritt 2**: Definieren Sie die Parameter einschließlich Schnittstelle, seriellem Port und Dauer und klicken Sie auf "Start", um die Meldungsaufzeichnung zu starten. Die Aufzeichnung stoppt automatisch, wenn die eingestellte Zeitdauer erreicht ist oder der Benutzer die Schaltfläche "Stop" anklickt, um das Aufzeichnen der Meldung zu stoppen.

Schritt 3: Klicken Sie auf "Export", um die Meldung zu exportieren.

#### **8.10.5 Systemzeit**

Klicken Sie auf "System time", um zu prüfen, ob die aktuelle Systemzeit korrekt ist, um die Systemzeit zu synchronisieren und um "Inverter timing" zu aktivieren bzw. zu deaktivieren.

Klicken Sie auf "System" -> "System time", um die betreffende Menüseite aufzurufen.

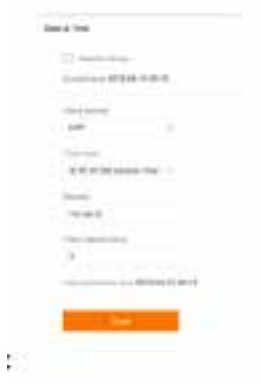

Einstellung der Systemzeit:

- 1. Wenn die Option "Inverter timing" gewählt ist, wird die Geräteuhrzeit mit der Uhrzeit des Logger1000 synchronisiert.
- 2. Wenn die Uhrzeitquelle auf "User define" gesetzt ist, können Sie die aktuelle Systemzeit und die Zeitzone auf folgende zwei Arten manuell einstellen:
- Wählen Sie "Use PC time", um die Uhrzeit des Logger1000 mit der Uhrzeit des PC zu synchronisieren.
- Klicken Sie auf die Pull-down-Liste "Time zone" und wählen Sie Ihre Zeitzone. Geben Sie Datum und Uhrzeit ein und Klicken Sie auf "Save", um die Uhrzeit des Logger1000 von Hand einzustellen. Für die Fehlersuche sollten Sie "User define" wählen.
- 3. Wenn die Uhrzeitquelle auf "NTP" eingestellt ist, kann die Uhrzeit sämtlicher Geräte synchronisiert werden. Klicken Sie auf die Pull-down-Liste "Time zone" und wählen Sie Ihre Zeitzone. Tragen Sie die Domäne ein, definieren Sie das Zeitintervall und klicken Sie auf "Save". Hierdurch wird die Uhrzeit des Logger1000 mit der Uhrzeit des Servers synchronisiert.
- 4. Die Uhrzeitquelle ist auf "IEC104" eingestellt Hierbei müssen der Logger1000 und das Hintergrundsystem das IEC104 Kommunikationsprotokoll verwenden, da diese Vorgehensweise andernfalls ungültig ist.
- 5. Die Uhrzeitquelle ist auf "iSolarCloud" eingestellt
- 6. Die Uhrzeitquelle ist auf "MODBUS-TCP" eingestellt

Es wird empfohlen, IEC104 die höchste Priorität und iSolarCloud die zweithöchste Priorität zu erteilen.

#### **ACHTUNG**

Stellen Sie die Systemzeit ein, wenn Sie den Logger1000 zum ersten Mal in Betrieb nehmen.

#### **8.10.6 Weiterleitungs-Konfiguration**

Der Logger1000 unterstützt die Datenweiterleitung zum Hintergrundsystem, wenn zuvor der Weiterleitungsdienst entsprechend konfiguriert wurde. Der Logger1000 enthält 4 Arten der Weiterleitungsdienste: iSolarCloud, IEC104, MODBUS und Dritthersteller-Portal.

Klicken Sie auf "System" -> "Transfer configuration", um die betreffende Menüseite aufzurufen.

#### **iSolarCloud**

A

Die standardmäßige iSolarCloud-Station ist "iSolarCloud of China". Benutzer in China wählen hierfür "iSolarCloud of China", Benutzer in Europe wählen "iSolarCloud of Europe und Benutzer in anderen Ländern wählen "iSolarCloud of International".

- **Schritt 1**: Klicken Sie auf "System" -> "Transfer configuration", um die betreffende Menüseite aufzurufen und die Weiterleitungskonfiguration zu ändern.
- **Schritt 2**: Klicken Sie auf die Schaltfläche , um die Weiterleitungskonfiguration der iSolarCloud zu definieren.

# **IEC104**

Konfiguriert den IEC104 Weiterleitungsdienst für den Logger1000 über diese Menüseite.

#### **Server-Modus**

Im Server-Modus dient der Logger1000 als Server und ist zur Datenübertragung und Erteilung von Befehlen an den PC-Server angeschlossen.

Klicken Sie auf "System" -> "Transfer configuration" -> "IEC104", um die betreffende Menüseite aufzurufen.

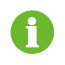

Der lokale Port lautet 2404.

#### **Einstellung der Positivliste**

Wenn die Option "Enable White List" nicht gewählt und die Standard IP-Adresse "0.0.0.0" ist, kann jedes Hintergrundsystem-Gerät mit einer zulässigen IP-Adresse auf den Logger1000 zugreifen.

Wenn die Option "Enable White List" gewählt ist und eine spezifische IP-Adresse eingegeben wurde, kann nur das Gerät mit der betreffenden IP-Adresse auf den Logger1000 zugreifen.

#### **Weiterleitungspunkt-Tabelle erstellen**

**Schritt 1**: Schalten Sie den Schalter des lokalen Ports 2404 ein.

Schritt 2: Klicken Sie auf "Generate point table"; danach wird die IEC104 Weiterleitungspunkt-Tabelle automatisch in die Konfigurationsdatei importiert.

#### **IEC104 Weiterleitungspunkt-Tabelle bearbeiten**

- **Schritt 1**: Klicken Sie auf "Export of configuration tools", um die IEC104 Weiterleitungspunkt-Tabelle zu exportieren.
- **Schritt 2**: Öffnen Sie die Seite "Introduce" der IEC104 Weiterleitungspunkt-Tabelle, die Daten der fünf Typen (Fernmessung, Fernsignalisierung, Fernimpuls, Fernsteuerung und Fernwirken) enthält.

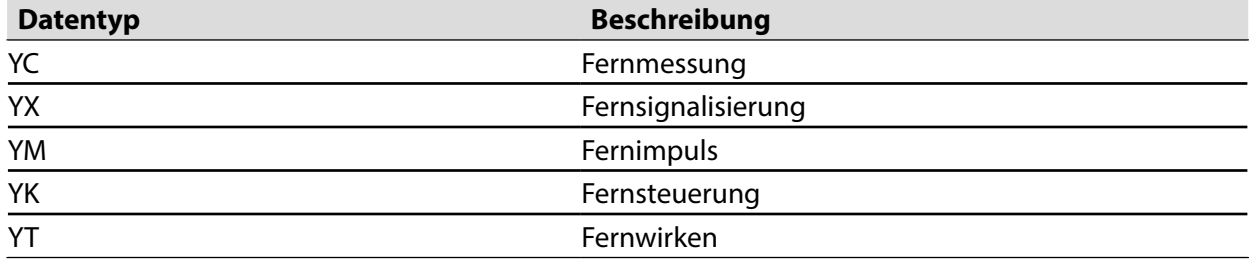

Tab. 8-3 Parameter der Registerkarte "Introduce"

**Schritt 3**: Öffnen Sie die Seite "Cfg Para" der IEC104 Weiterleitungspunkt-Tabelle, um die Adresse der Datentypen aufzurufen und einzustellen. Die in der folgenden Tabelle enthaltenen Adressen sind Standardadressen und können nach Bedarf geändert werden.

Tab. 8-4 Parameter der Registerkarte "Cfg Para"

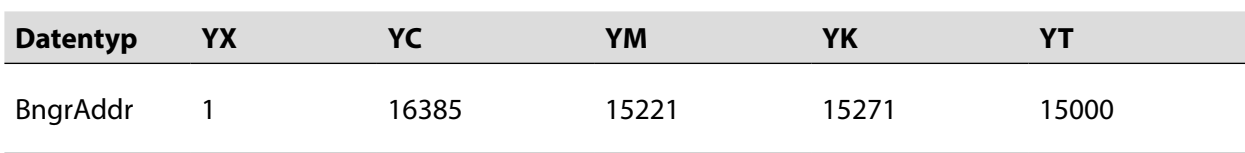

**Schritt 4**: Öffnen Sie die einzelnen Seiten: Wechselrichter, intelligenter Stromzähler, Wetterstation und Logger1000, um die zugehörigen Messpunktdaten einzustellen.

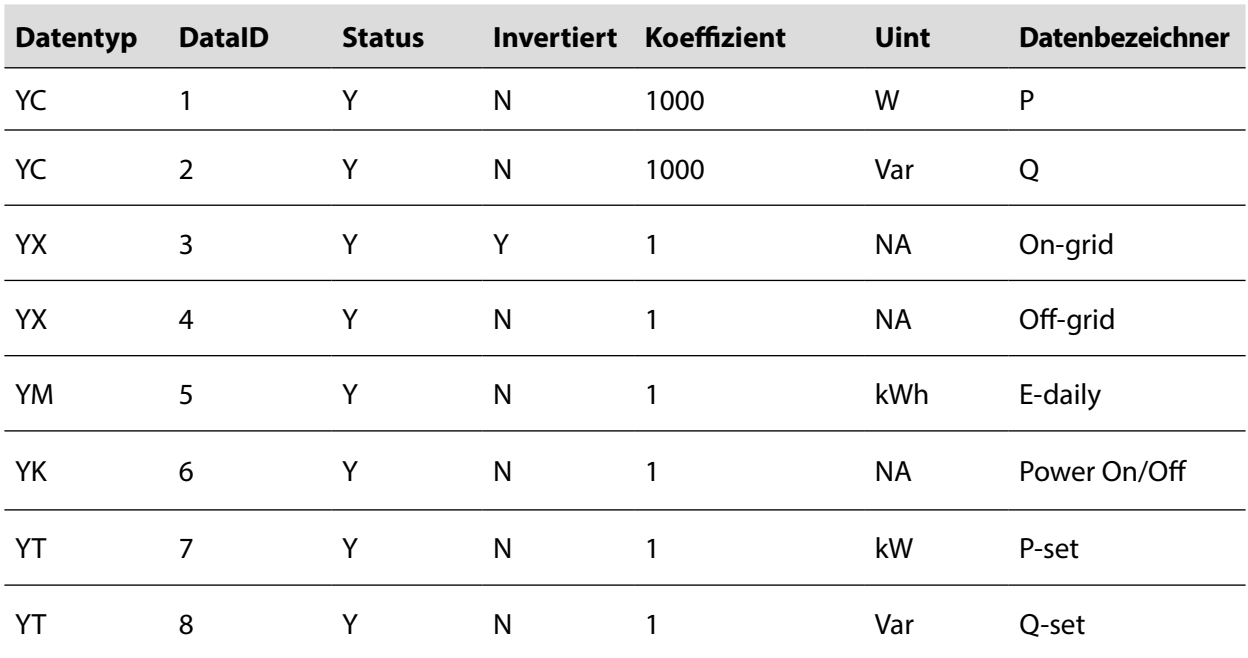

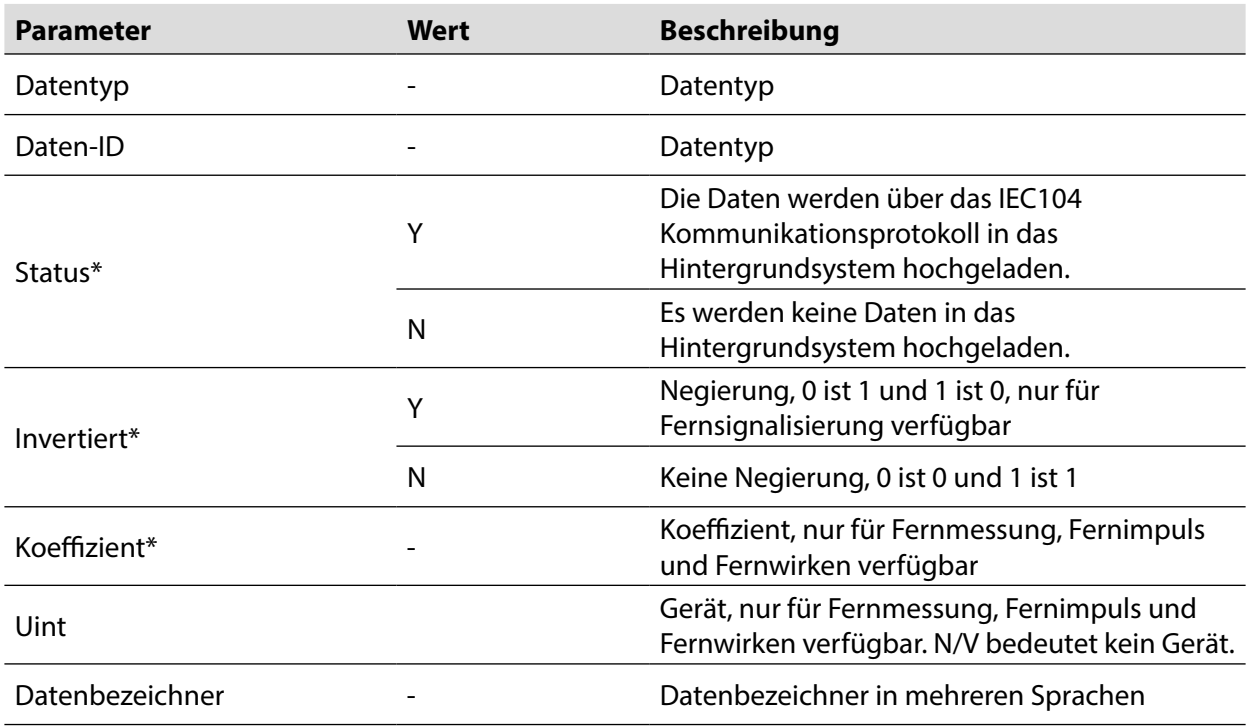

Hinweis: \* bedeutet, dass der Parameter entsprechend den Bedingungen am Installationsort eingestellt werden muss.

**Schritt 5**: Öffnen Sie die Seite "Device list" der IEC104 Weiterleitungspunkt-Tabelle, um die Geräte zu sortieren.

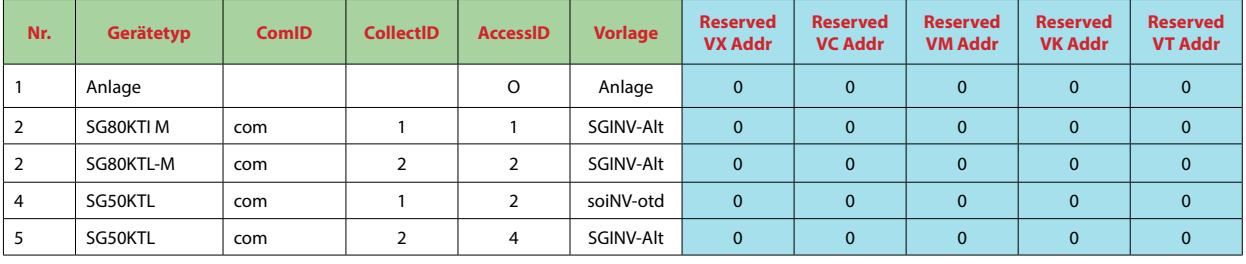

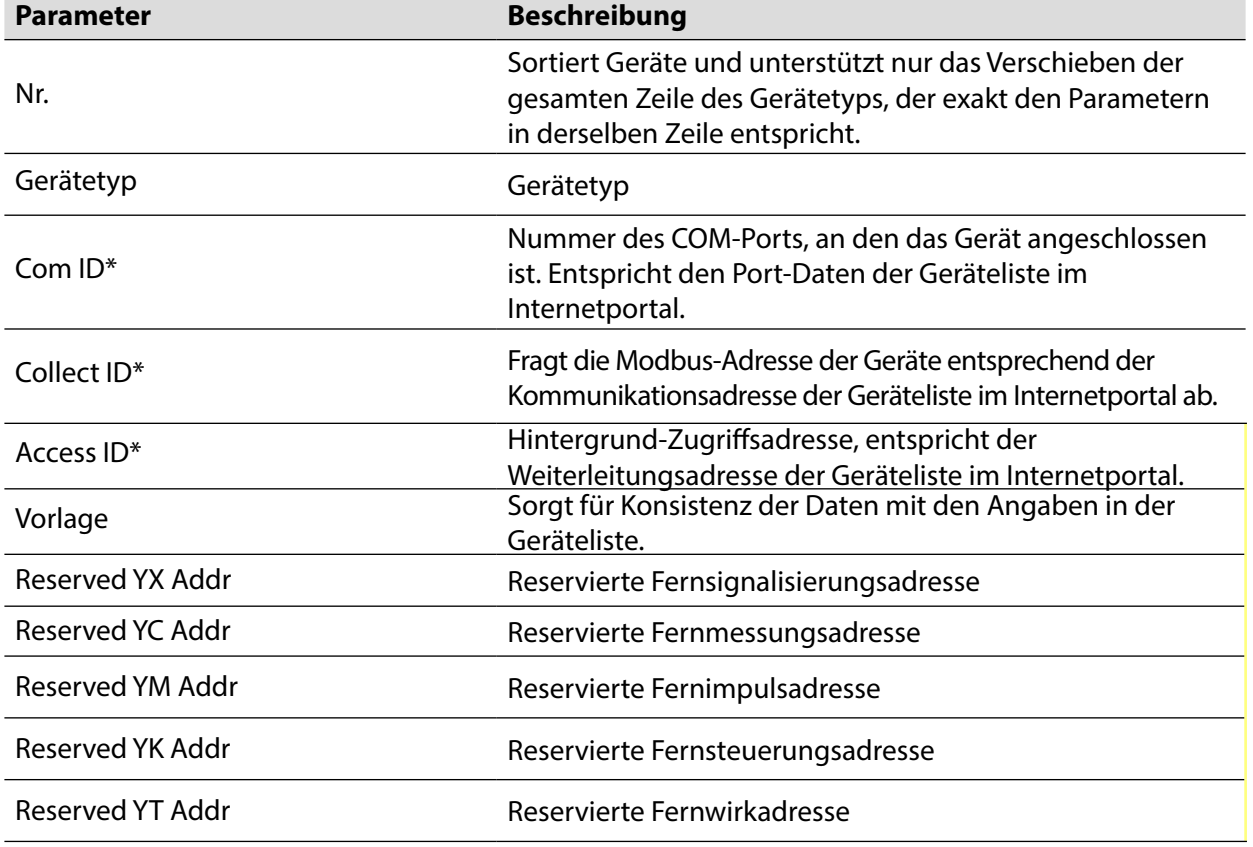

Hinweis: Exportieren Sie die Excel-Datei aus der Menüseite "Device list" und kopieren Sie die Daten in die exportierte Excel-Datei.

#### **IEC104 Weiterleitungspunkt-Tabelle importieren**

- **Schritt 1**: Nach der Bearbeitung der IEC104 Weiterleitungspunkt-Tabelle klicken Sie auf "Export" -> "IEC104 CFG, um ein Fenster mit Eingabeaufforderung aufzurufen, in dem Sie dann die Excel-Datei in eine xml-Datei konvertieren. Die xml-Datei und die Excel-Datei sind auf demselben Verzeichnispfad.
- **Schritt 2**: Klicken Sie auf die Schaltfläche der Funktionsleiste und dann auf die Schaltfläche im Popup-Fenster, um die xml-Datei zu importieren.

#### • **Client-Modus**

Im Client-Modus dient der Logger1000 als Client und ist zur Datenübertragung und Erteilung von Befehlen an den PC-Server angeschlossen.

Schritt 1: Klicken Sie auf "System" -> "Transfer Configuration" -> "IEC104", um standardmäßig die Registerkarte "Server" aufzurufen.

Schritt 2: Klicken Sie auf "Client", um die entsprechende Registerkarte aufzurufen.

#### **Peer-Port-Information hinzufügen**

- **Schritt 1**: Konfigurieren Sie die Weiterleitungspunkt-Tabelle, in die ein Verweis auf die Bearbeitung der IEC104 Weiterleitungspunkt-Tabelle im Server-Modus eingefügt werden kann.
- **Schritt 2**: Nach dem Bearbeiten der IEC104 Weiterleitungspunkt-Tabelle klicken Sie auf "Export" -> "IEC104 CFG" in der Menüleiste, um das Fenster mit der Eingabeaufforderung aufzurufen. Hiermit konvertieren Sie die Excel-Datei in eine xml-Datei, wobei die xml-Datei und die Excel-Datei im selben Verzeichnispfad liegen.
- **Schritt 3**: Klicken Sie auf "Add", um die Menüseite "Advanced Settings" aufzurufen.
- **Schritt 4**: Geben Sie Domäne und Peer-Port ein und wählen Sie den Messpunkttyp der Fernsignalisierung, die Zeitmarkierung der Fernsignalisierung und "Hochladen nach einer Änderung".
- **Schritt 5**: Klicken Sie auf Konfiguration " <sup>1</sup>", um die xml-Datei zu importieren.

**Schritt 6**: Klicken Sie auf "Save".

#### **MODBUS**

Konfiguriert den MODBUS Weiterleitungsdienst für den Logger1000 über diese Menüseite.

#### • **Server-Modus**

Im Server-Modus dient der Logger1000 als Server und ist zur Datenübertragung und Erteilung von Befehlen über das Modbus TCP-Protokoll an den PC-Server angeschlossen.

- **Schritt 1**: Klicken Sie auf "System" -> "Transfer configuration" -> "MODBUS", um die betreffende Menüseite aufzurufen.
- **Schritt 2**: Für die Einstellung der Positivliste siehe die Beschreibung unter "IEC104".

#### • **Client-Modus**

Im Client-Modus dient der Logger1000 als Client und ist zur Datenübertragung und Erteilung von Befehlen über das Modbus TCP-Protokoll an den PC-Server angeschlossen.

- **Schritt 1**: Klicken Sie auf "System" -> "Transfer Configuration" -> "MODBUS", um standardmäßig die Registerkarte "Server" aufzurufen.
- **Schritt 2:** Klicken Sie auf "Client", um die entsprechende Registerkarte aufzurufen.
- **Schritt 3**: Klicken Sie auf "Add", um die Menüseite "Advanced Settings" aufzurufen.

**Schritt 4**: Tragen Sie die Domäne und den Peer-Port ein und klicken Sie auf "Save".

#### • **RTU-Modus**

Im RTU-Modus ist der Logger1000 zur Datenübertragung und Erteilung von Befehlen über das Modbus RTU-Protokoll an den PC-Server angeschlossen.

- **Schritt 1**: Klicken Sie auf "System" -> "Transfer Configuration" -> "MODBUS", um standardmäßig die Registerkarte "Server" aufzurufen.
- **Schritt 2**: Klicken Sie auf "RTU", um die betreffende Registerkarte aufzurufen.
- **Schritt 3**: Wählen Sie den seriellen Port und geben Sie die Verzögerungszeit ein.

**Schritt 4**: Klicken Sie auf "<sup>1</sup> - ".

#### **Dritthersteller-Portal**

Konfiguriert den Cloud-Weiterleitungsdienst des Drittanbieters für den Logger1000 über diese Menüseite.

- **Schritt 1**: Klicken Sie auf "System" -> "Transfer configuration" -> "Third-party portal", um die betreffende Menüseite aufzurufen.
- **Schritt 2**: Schalten Sie den Switch ein.
- **Schritt 3**: Klicken Sie auf die Schaltfläche in der Funktionsleiste, um das Fenster der erweiterten Einstellungen aufzurufen.
- **Schritt 4:** Ändern Sie die Konfigurationsinformation und klicken Sie auf "Save".

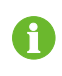

Definiert den FTP Verzeichnispfad, der Name lautet "/FTP Server directory". Zum Beispiel steht im Bezeichner "/SUNGROW" der Schrägstrich / für das Wurzelverzeichnis und SUNGROW für das Verzeichnis, in dem die Daten auf dem FTP-Server gespeichert werden.

#### **8.10.7 Schnittstelle**

Hiermit definieren Sie die Ports des Logger1000 in der Schnittstelle.

#### **RS485**

**Schritt 1**: Klicken Sie auf "System" -> "Interface" -> "RS485", um die betreffende Menüseite aufzurufen.

**Schritt 2**: Klicken Sie auf , um Baudrate, Paritätsbit und Stoppbit zu ändern.

Schritt 3: Klicken Sie auf "Save", um die Informationen zu speichern.

Wenn der Logger1000 über den seriellen Port an ein Gerät angeschlossen ist, werden für Baudrate, Paritätsbit und Stoppbit des seriellen Ports die entsprechenden Einstellungen des angeschlossenen Geräts eingesetzt, um eine ungehinderte Kommunikation zwischen Logger1000 und dem angeschlossenen Gerät zu ermöglichen. Standardmäßig beträgt die Baudrate 9.600 bps, lautet das Stoppbit 1 und ist kein Paritätsbit definiert.

#### **Ethernet**

Führen Sie die Ethernet-Einstellungen auf dieser Menüseite durch.

**Schritt 1**: Klicken Sie auf "System" -> "Interface" -> "Ethernet", um die betreffende Menüseite aufzurufen.

**Schritt 2**: Wenn die automatische IP-Zuordnung auf **CO**<sub>g</sub> gesetzt ist, sollten Sie die aktuelle IP-Adresse des ETH-Ports abfragen, indem Sie das WLAN-Modul anschließen und sich auf der Seite 11.11.11.1 anmelden.

**Schritt 3**: Wenn der Parameter "Automatically obtain IP settings (DHCP)" auf **CLOSE** eingestellt ist, tragen Sie die IP-Adresse, Subnetz-Maske und den Standard-Gateway ein und klicken auf die

Schaltfläche **im den Vorgang zu speichern.** 

A

Die Standard IP-Adresse des ETH-Ports lautet 12.12.12.12.

Falls die automatische IP-Zuordnung und der WLAN STA Client zusammen aktiviert sind, müssen Sie sicherstellen, dass Ethernet und WLAN STA in unterschiedlichen Netzwerksegmenten zugeordnet sind. Andernfalls ist wahrscheinlich keines der beiden Netzwerke verfügbar.

#### **Mobilfunknetz**

Führen Sie die Mobilfunknetz-Einstellung auf dieser Menüseite durch.

- **Schritt 1**: Klicken Sie auf "System" -> "Interface" -> "Mobile network", um die betreffende Menüseite aufzurufen.
- **Schritt 2**: Nach der Änderung von APN, Benutzername und Passwort klicken Sie auf **allem**, um die Informationen zu speichern.

#### **WLAN**

Führen Sie die WLAN-Einstellung auf dieser Menüseite durch.

• WLAN STA Client

WLAN STA bezieht sich auf den Fall, dass sich der Logger1000 über die WLAN-Funktion mit einem anderen Hotspot oder Router verbindet.

Schritt 1: Klicken Sie auf "System" -> "Interface" -> "WiFi", um die betreffende Menüseite aufzurufen.

**Schritt 2**: Sie können standardmäßig den Client-Modus aufrufen, der WLAN-Switch ist dann ausgeschaltet.

#### • **WLAN-Hotspot**

WLAN-Hotspot bedeutet, dass der Logger1000 als Hotspot verwendet wird und dass der PC oder das Mobiltelefon über die WLAN-Funktion an den Logger1000 angeschlossen werden können.

**Schritt 1**: Klicken Sie auf "System" -> "Interface" -> "WiFi", um die betreffende Menüseite aufzurufen.

Schritt 2: Klicken Sie auf "Hotspot", um die betreffende Menüseite aufzurufen.

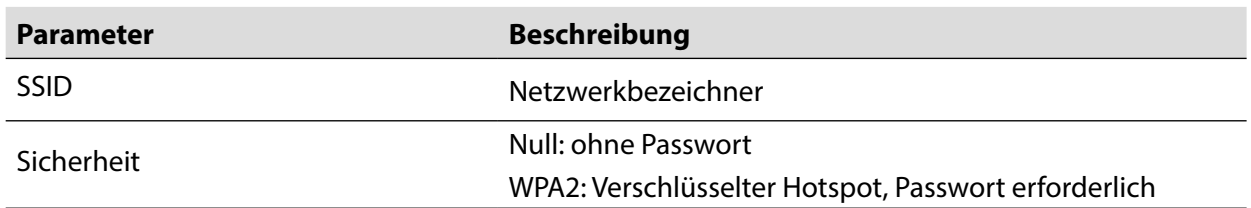

**Tab. 8-5** Beschreibung der Hotspot-Parameter

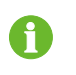

Um das Passwort des WLAN-Hotspots zu ändern, muss die WLAN-Verbindung erneut hergestellt werden.

# **AI**

**Schritt 1**: Klicken Sie auf "System" -> "Interface" -> "AI", um die betreffende Menüseite aufzurufen.

**Schritt 2**: Wählen Sie einen Eingangstyp, definieren Sie die untere und obere Grenze und klicken Sie auf die Schaltfläche **in den Vorgang zu speichern.** 

**Tab. 8-6** Beschreibung der AI Parameter

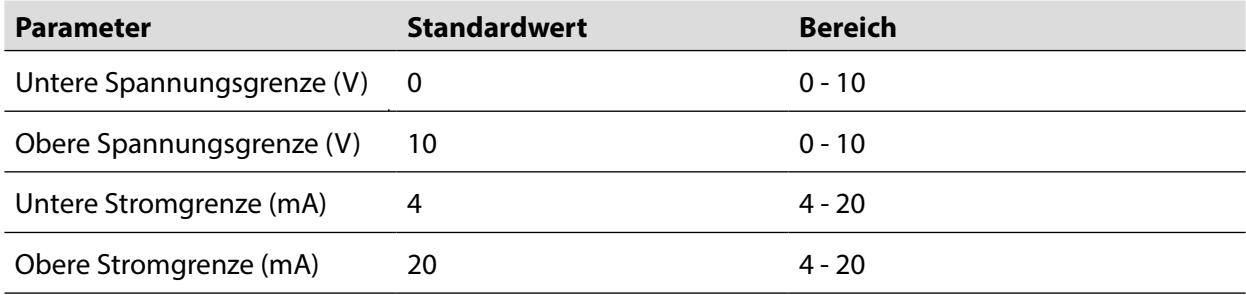

# **DI**

**Schritt 1**: Klicken Sie auf "System" -> "Interface" -> "DI", um die betreffende Menüseite aufzurufen.

Schritt 2: Stellen Sie den Anfangszustand auf "NO" oder "NC" ein, und klicken Sie auf die Schaltfläche **n**, um den Arbeitsschritt zu speichern.

# **8.11 Info**

Klicken Sie auf "About", um die betreffende Menüseite aufzurufen.

Darin können Sie Informationen wie z. B. Angaben zur Firmware des Logger1000 betrachten. Sie können den QR-Code mit der iSolarCloud App scannen, um den Logger1000 hinzuzufügen.

# **9. Netzsteuerungsfunktion**

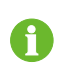

Nur Installationspersonal mit Fachkenntnissen zur Datenübertragung kann die in diesem Kapitel beschriebenen Arbeitsschritte ausführen.

#### **9.1 Funktionsbeschreibung**

Der Logger1000 dient nicht nur als Kommunikations-Management-Gerät für einzelne PV-Felder oder die PV-Anlage, sondern enthält auch eine Leistungsregelungs-Funktion. Die verschiedenen Regelungsarten ermöglichen die Abstimmung auf unterschiedliche Regelungsanforderungen. Der Logger1000 kann die Leistungsabgabe des SUNGROW Wechselrichters regeln, was hauptsächlich die aktive Leistungsregelung und reaktive Leistungsregelung betrifft.

Der Logger1000 kann die Leistungsabgabe des Geräts entsprechend den lokal voreingestellten Anweisungen regeln. Darüber hinaus kann es Regelungsanweisungen über die Remote-Kommunikation (IEC104, MODBUS, und TCP), AI und den potenzialfreien Kontakt (DI) empfangen.

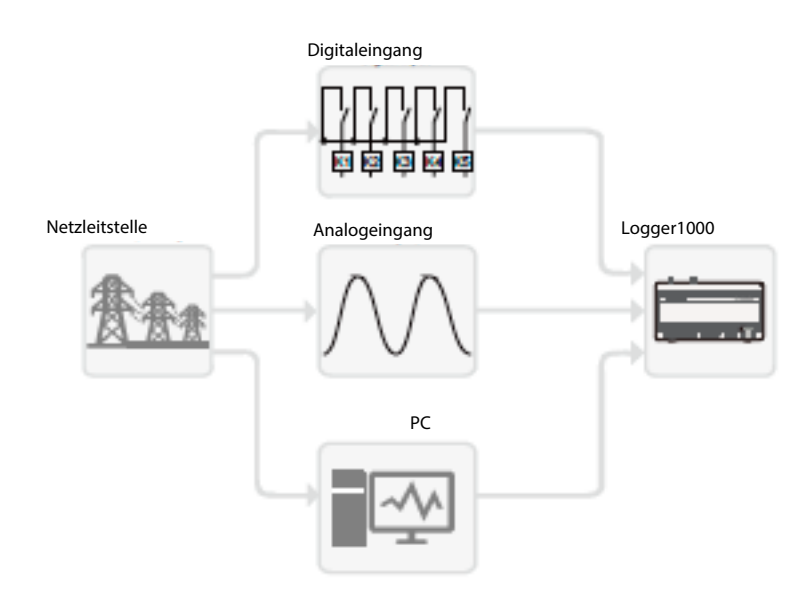

Abb. 9-1 Übersicht der Leistungsregelungsfunktion

Der Logger1000 unterstützt die Leistungsregelung im geschlossenen Regelkreis. Die Regelgenauigkeit und Echtzeit-Performance kann durch die Erweiterung um einen intelligenten Stromzähler noch weiter verbessert werden.

Der Logger1000 unterstützt schnelle Befehlsübertragungskanäle (Verarbeitungsverzögerung im Millisekundenbereich) und stellt sicher, dass die Netzsteuerungsbefehle korrekt zu allen Wechselrichtern übertragen werden.

# **ACHTUNG**

Die betreffende Netzsteuerungsfunktion ist nur verfügbar, wenn der Wechselrichter die aktive Leistungsregelung, Leistungsfaktorregelung und reaktive Leistungsregelung unterstützt!

Weitere Angaben finden Sie in der Betriebsanleitung des Wechselrichters oder erhalten Sie von Ihrem Fachhändler.

# **9.2 Beschreibung der Schnittstelle**

Der Logger1000 ist mit digitalen und analogen Steuerungsschnittstellen für den Empfang von digitalen und analogen Anweisungen ausgestattet, die von der Netzleitstelle übermittelt werden.

#### **9.2.1 Digitale Steuerungsschnittstelle**

Die digitalen Steuerungsschnittstellen befinden sich an der Unterseite des Logger1000 und umfassen insgesamt 5 Digitaleingänge (siehe die Abbildung unten).

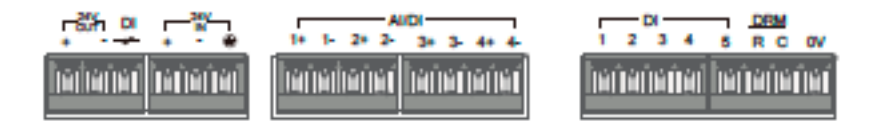

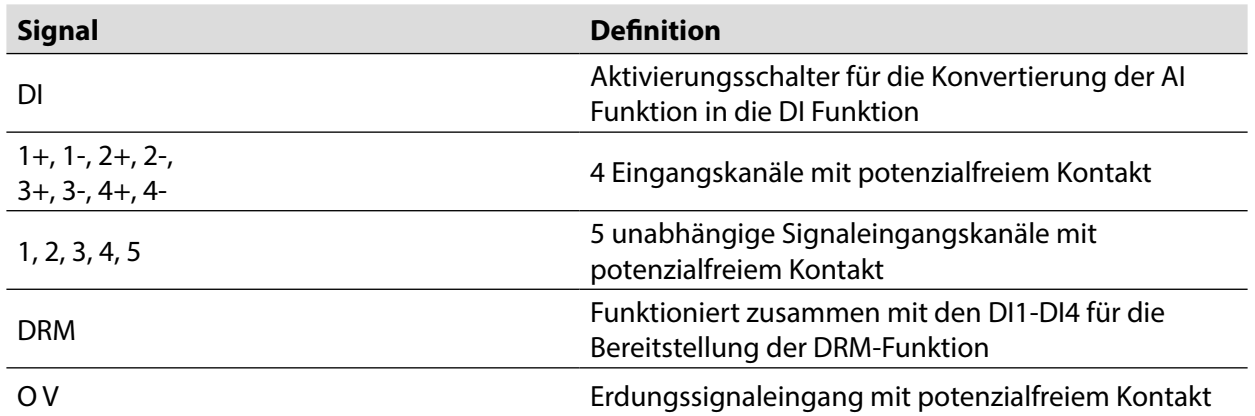

#### **Tab. 9-1** Signaldefinition der digitalen Steuerungsschnittstelle

4 Anschlüsse an der Unterseite des Logger1000 sind mit der AI/DI-Funktion kompatibel. Wenn die DI-Funktion des "AI/DI"-Anschlusses aktiviert ist, muss der Anschluss "24 V OUT+" über ein Leistungskabel mit dem DI-Anschluss verbunden werden.

Die Verkabelung zwischen dem Logger1000 und dem kabellosen Empfänger ist wie folgt:

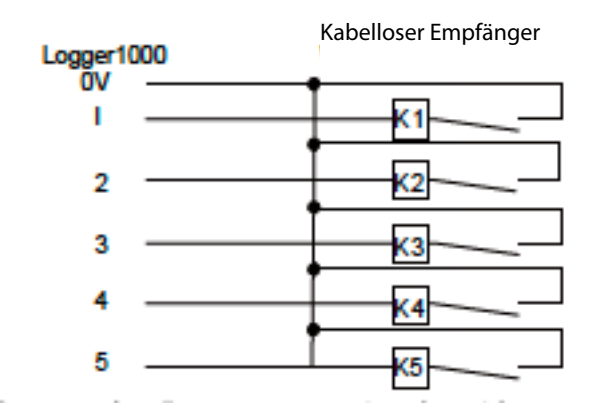

In Deutschland und einigen anderen europäischen Ländern verwenden die Netzbetreiber Rundsteuerungsempfänger, um das Netzsteuerungssignal umzuwandeln und potenzialfrei zu übertragen. In diesem Fall muss die Anlage das Netzsteuerungssignal über einen potenzialfreien Kommunikationsanschluss verfügen.

Die Verdrahtung des potenzialfreien Wirkleistungssignals ist in der folgenden Abbildung dargestellt.

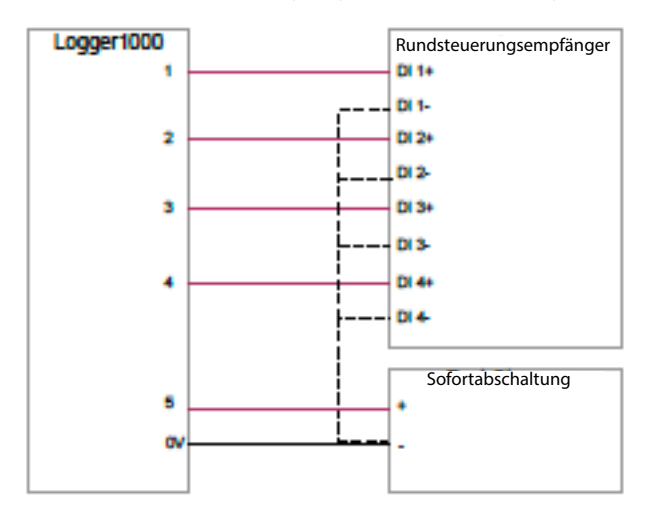

Die Verdrahtung des potenzialfreien Blindleistungssignals ist in der folgenden Abbildung dargestellt:

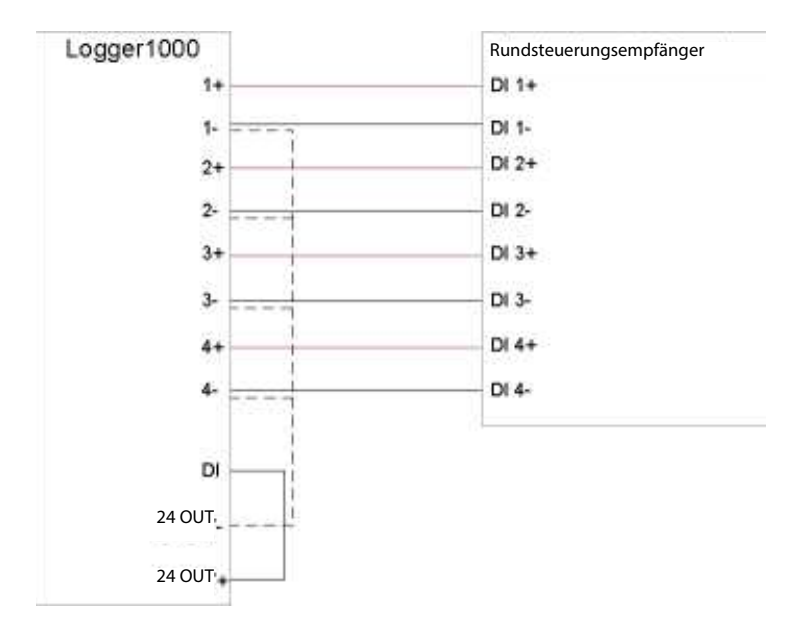

# **9.2.2 Analoge Steuerungsschnittstelle**

Die analogen Steuerungsschnittstellen befinden sich an der Unterseite des Logger1000 und umfassen insgesamt 4 Analogeingänge (siehe die Abbildung unten).

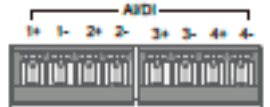

**Tab. 9-2** Signaldefinition der analogen Steuerungsschnittstelle

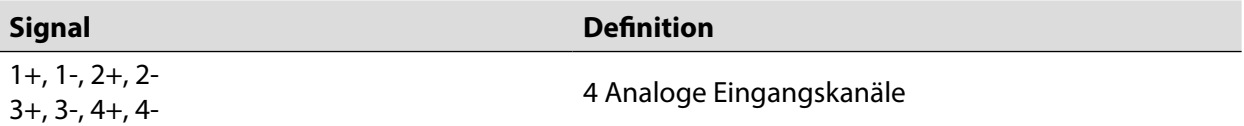

Der Logger1000 unterstützt 4 Analogeingänge mit 4 - 20 mA Stromstärke oder 4 Analogeingänge mit 0 - 10 V Spannung.

#### **9.2.3 DRM-Steuerungsschnittstelle**

Die DRM-Steuerungsschnittstelle befindet sich an der Unterseite des Logger1000 (siehe die Abbildung unten).

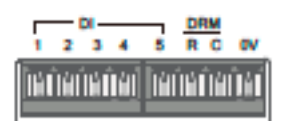

Die DRM-Schnittstelle stellt zusammen mit DI1 - DI4 die DRM-Funktion bereit.

Die Verdrahtung zwischen dem Logger1000 und dem DRED ist wie folgt:

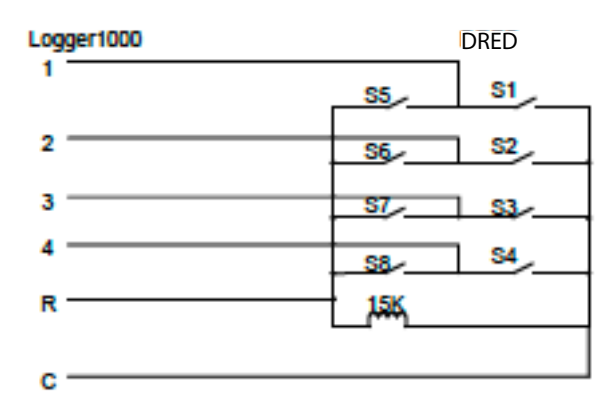

Für die DRM-Schnittstelle ist erforderlich, dass der Logger1000 über die betreffende Anschlussleiste oder den RJ45-Stecker an den DRED angeschlossen werden kann.

# **9.3 Leistungsregelung**

Die Leistungsregelung umfasst die aktive und reaktive Leistungsregelung.

#### **9.3.1 Wirkleistung**

#### **Modus** "Disable"

Wenn der Wechselrichter unter Volllast arbeiten soll, muss der aktive Regelungsmodus auf "Disable" gesetzt sein.

Schritt 1: Klicken Sie auf "Power control" -> "Active power", um die Wirkleistungs-Menüseite aufzurufen.

**Schritt 2**: Setzen Sie den aktiven Regelungsmodus auf "Disable" und klicken Sie auf "Save".

#### **Remote-Leistungsregelung**

Für das IEC104- oder MODBUS TCP-Protokoll als Befehlsquelle muss der aktive Regelungsmodus auf "Remote power control" gesetzt sein.

Schritt 1: Klicken Sie auf "Power control" -> "Active power", um die Wirkleistungs-Menüseite aufzurufen.

**Schritt 2**: Setzen Sie den aktiven Regelungsmodus auf "Remote power control".

**Schritt 3**: Definieren Sie die Parameter der Remote-Netzsteuerung. Eine spezifische Parameterbeschreibung finden Sie in der folgenden Tab. 9-3.

#### **Tab. 9-3** Parameterbeschreibung

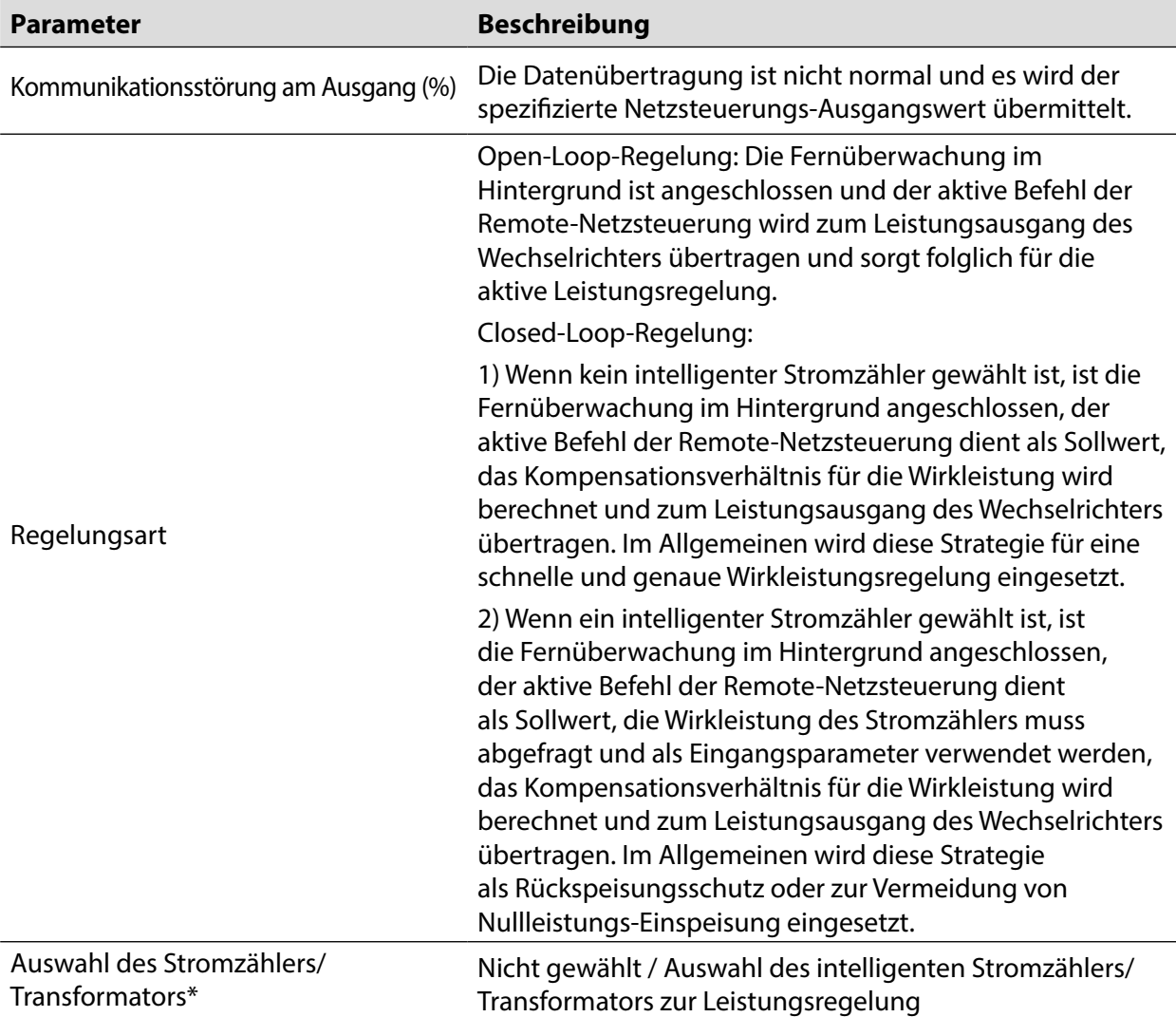

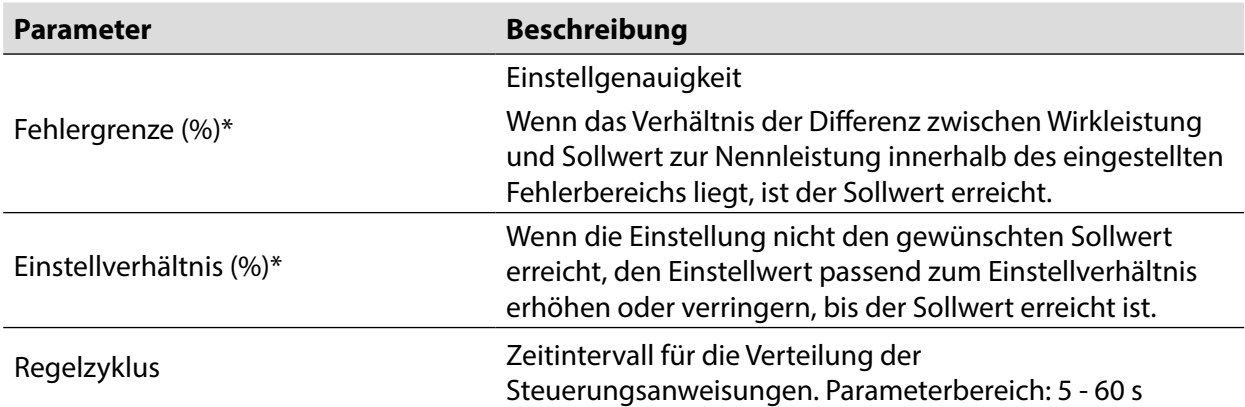

Hinweis: \*Nur wenn die Regelungsart auf "Closed-loop control" gesetzt ist, kann der Parameter "Select energy meter / transformer" eingestellt werden.

Schritt 4: Klicken Sie nach der Parametrierung auf "Save", um die Änderungen zu speichern.

# **Lokale Leistungsregelung**

Wenn der aktive Netzsteuerungsbefehl oder der Netzsteuerungs-Sollwert als lokales Netzsteuerungs-Eingangssignal verwendet werden, wird der aktive Regelungsmodus auf "Lokale Leistungsregelung" gesetzt.

**Schritt 1**: Klicken Sie auf "Power control" -> "Active power", um die Wirkleistungs-Menüseite aufzurufen.

**Schritt 2:** Setzen Sie den aktiven Regelungsmodus auf "Local power control".

**Schritt 3**: Definieren Sie Parameter der lokalen Netzsteuerung. Eine spezifische Parameterbeschreibung finden Sie in der folgenden Tab. 9-4.

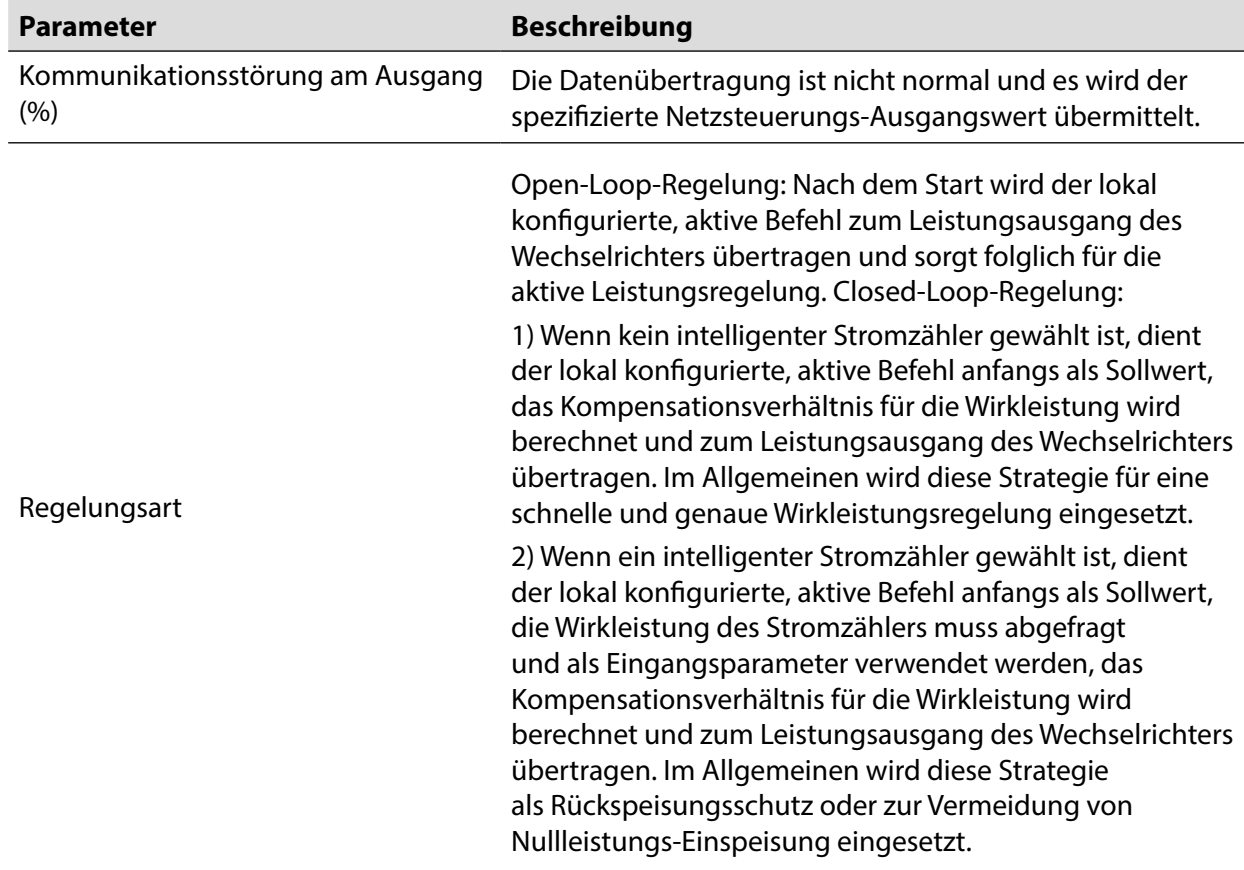

#### **Tab. 9-4** Parameterbeschreibung

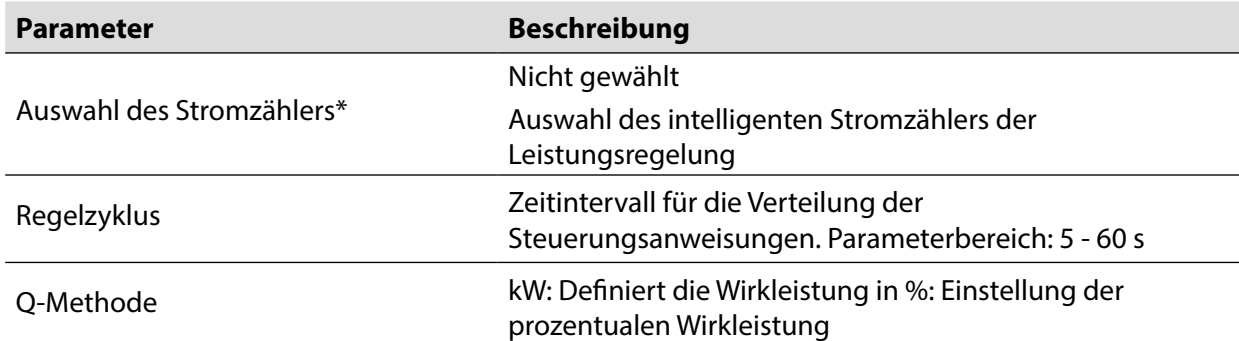

Hinweis: \*Nur wenn die Regelungsart auf "Closed-loop control" gesetzt ist, kann der Parameter "Select energy meter" eingestellt werden.

**Schritt 4**: Fügen Sie eine lokale Leistungsregelungs-Methode hinzu.

Tragen Sie die Werte in "Start time" und "Percentage" (fester Wert der Wirkleistung) ein und klicken Sie auf "Save".

Nachfolgender Vorgang

Löschen des lokalen Leistungsregelungs-Modus: Wählen Sie den lokalen Leistungsregelungs-Modus, der gelöscht werden soll, und klicken Sie auf "Clear data".

#### **AI Regelung**

Wenn das Analogsignal am Analogeingang des Logger1000 als Netzsteuerungs-Eingangssignal verwendet wird, müssen Sie den aktiven Regelungsmodus auf "Analogeingang" setzen.

**Schritt 1**: Klicken Sie auf "Power control" -> "Active power", um die Wirkleistungs-Menüseite aufzurufen.

**Schritt 2**: Setzen Sie den aktiven Regelungsmodus auf "Analog input".

**Schritt 3**: Definieren Sie die AI-Regelungsparameter. Eine spezifische Parameterbeschreibung finden Sie in der folgenden Tab. 9-5.

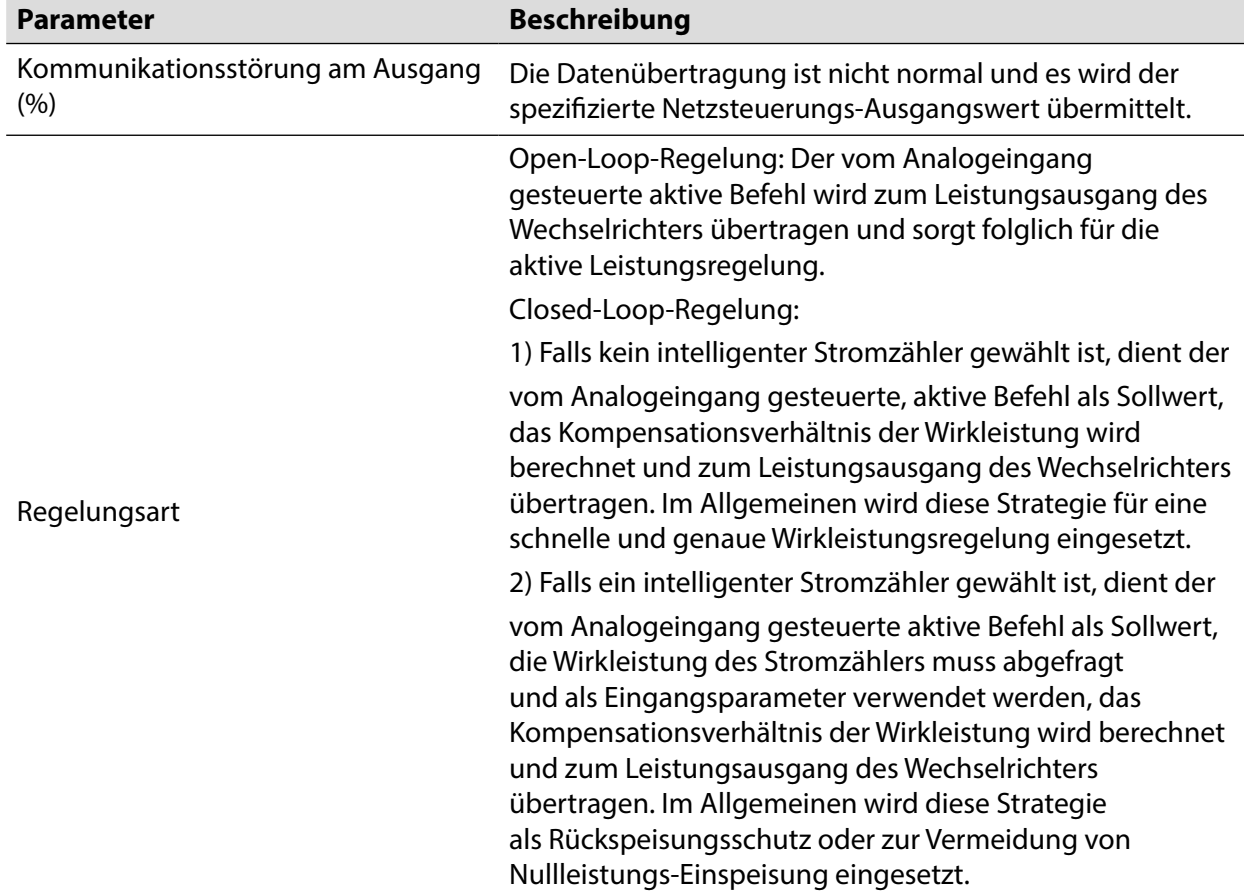

**Tab. 9-5** Parameterbeschreibung

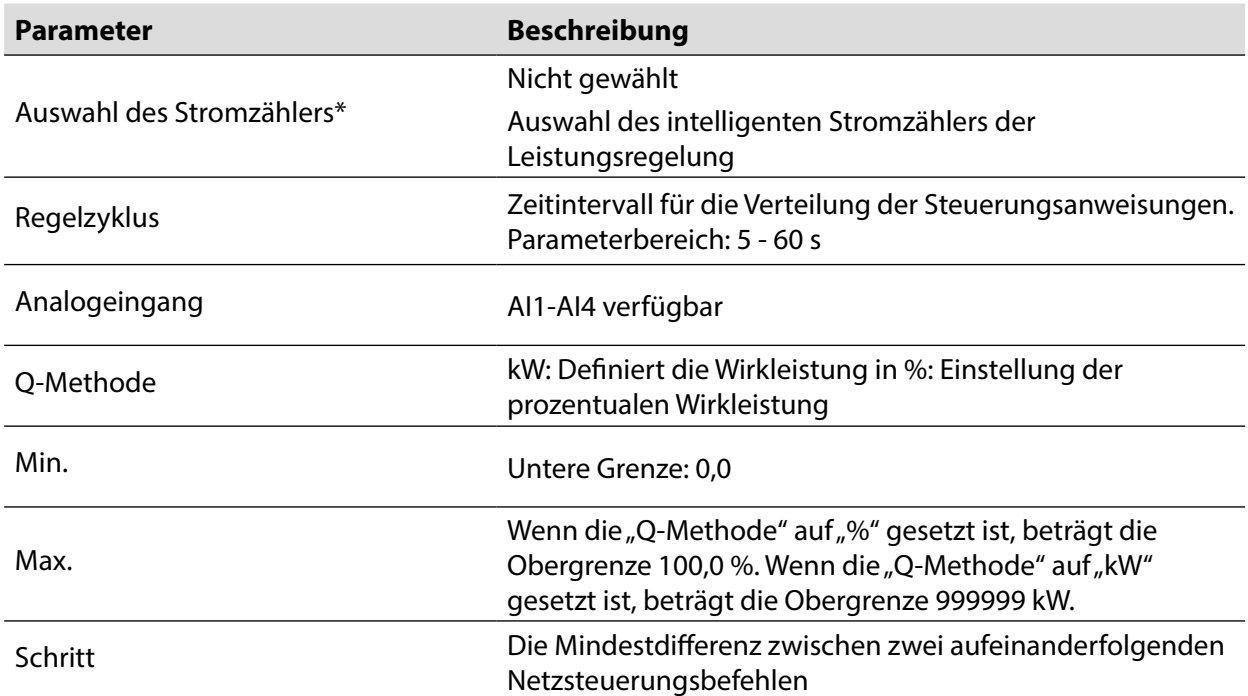

Hinweis: \*Nur wenn die Regelungsart auf "Closed-loop control" gesetzt ist, kann der Parameter "Select energy meter" eingestellt werden.

Schritt 4: Klicken Sie nach der Parametrierung auf "Save", um die Änderungen zu speichern.

# **Digitaleingang**

Wenn das Digitalsignal am Digitaleingang des Logger1000 als Netzsteuerungs-Eingangssignal verwendet wird, müssen Sie den aktiven Regelungsmodus auf "Digitaleingang" setzen.

**Schritt 1**: Klicken Sie auf "Power control" -> "Active power", um die Wirkleistungs-Menüseite aufzurufen.

**Schritt 2**: Setzen Sie den aktiven Regelungsmodus auf "Digital input".

**Schritt 3**: Definieren Sie die DI-Regelungsparameter. Eine spezifische Parameterbeschreibung finden Sie in der folgenden Tab. 9-6.

#### **Tab. 9-6** Parameterbeschreibung

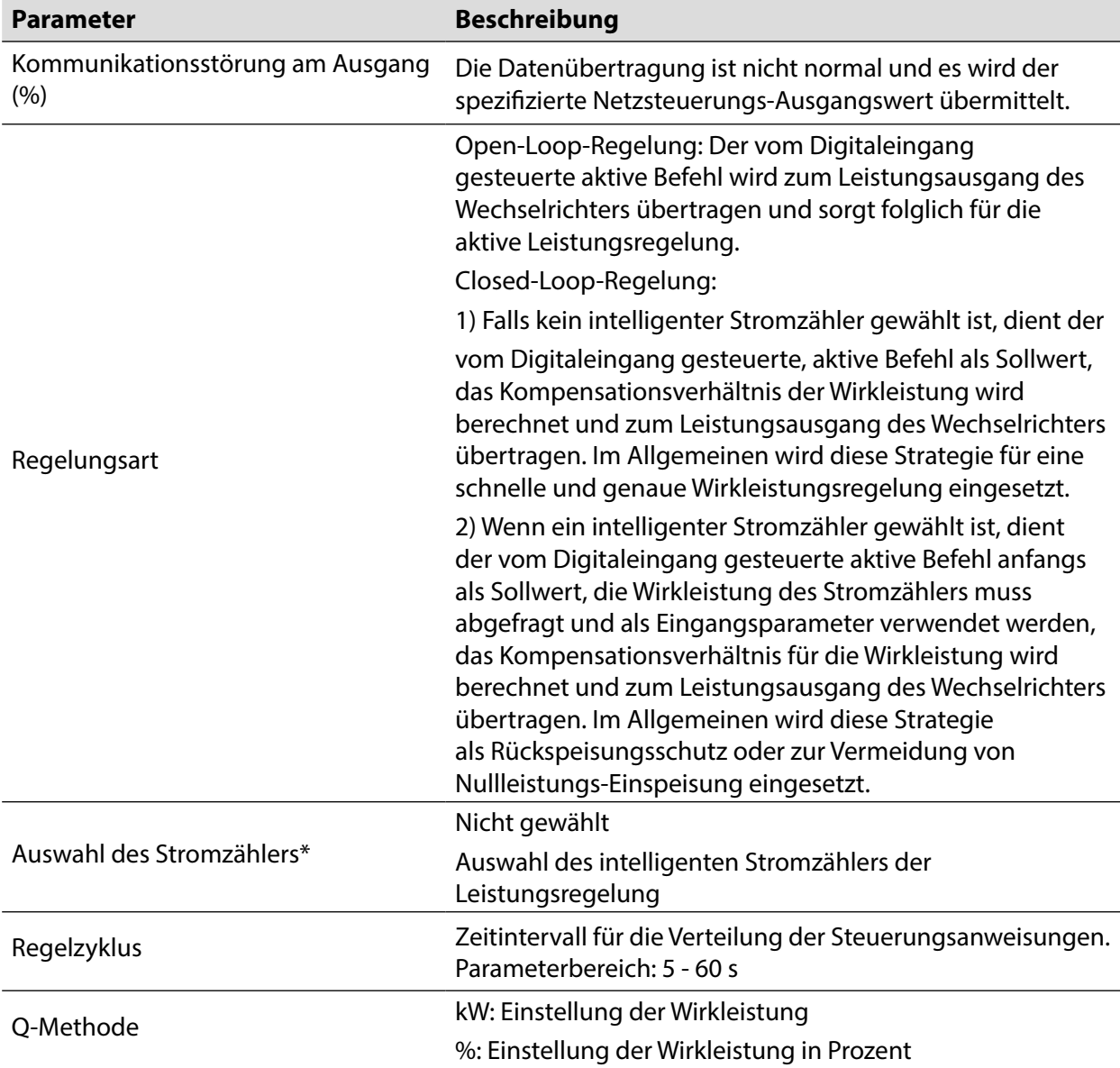

Hinweis: \*Nur wenn die Regelungsart auf "Closed-loop control" gesetzt ist, kann der Parameter "Select energy meter" eingestellt werden.

**Schritt 4**: Fügen Sie eine Digitaleingangs-Methode hinzu.

Wählen Sie den gewünschten DI-Kanal, tragen Sie den Wert für "Percentage" (fester Wert der Wirkleistung) ein und klicken Sie auf "Save".

Nachfolgender Vorgang

Löschen der Digitaleingangs-Methode: Wählen Sie die Digitaleingangs-Methode, die gelöscht werden soll, und klicken Sie auf "Clear data".

# **DRM-Modus**

Wenn das Digitalsignal am Digitaleingang (DI1 - DU4) des Logger1000 als Netzsteuerungs-Eingangssignal verwendet wird, müssen Sie den aktiven Regelungsmodus auf "DRM mode" setzen.

**Schritt 1**: Klicken Sie auf "Power control" -> "Active power", um die Wirkleistungs-Menüseite aufzurufen.

**Schritt 2**: Stellen Sie den aktiven Regelungsmodus auf "DRM mode" ein und klicken Sie auf "Save".

#### **Landesspezifischer Modus**

Wenn als Netzsteuerungs-Eingangssignal der landesspezifische Netzsteuerungsbefehl verwendet werden muss, setzen Sie den aktiven Regelungsmodus auf "Country Mode".

Schritt 1: Klicken Sie auf "Power control" -> "Active power", um die Wirkleistungs-Menüseite aufzurufen.

**Schritt 2**: Setzen Sie den aktiven Regelungsmodus auf "Country mode".

**Schritt 3**: Wählen Sie ein Land und den PPC-Typ und klicken Sie auf "Save".

#### **Keine Netzsteuerung**

Setzen Sie den aktiven Regelungsmodus auf "Scheduling prohibited", wenn der Logger1000 keine aktive Netzsteuerung am Wechselrichter vornehmen darf.

- **Schritt 1**: Klicken Sie auf "Power control" -> "Active power", um die Wirkleistungs-Menüseite aufzurufen.
- **Schritt 2**: Setzen Sie den aktiven Regelungsmodus auf "Scheduling prohibited" und klicken Sie auf "Save".

#### **9.3.2 Blindleistung**

# **Modus** "Disable"

Falls der Netzbetreiber keine Justierung der Spannung am Stromnetz-Anschlusspunkt durch die Energieerzeugungsanlage benötigt und der Wechselrichter für die Blindleistungskompensation nicht mit dem Stromnetz kooperieren muss, arbeitet der Wechselrichter weiter im Ausgangsstatus ohne Blindleistungsregelung und der reaktive Regelungsmodus ist auf "Disable" gesetzt.

- **Schritt 1**: Klicken Sie auf "Power control" -> "Reactive power", um die Menüseite der Blindleistungsregelung aufzurufen.
- Schritt 2: Stellen Sie den Blindleistungs-Regelungsmodus auf "Disable" und klicken Sie auf "Save".

# **Remote-Leistungsregelung**

Für das IEC104- oder MODBUS TCP-Protokoll als Befehlsquelle muss der reaktive Regelungsmodus auf "Remote power control" gesetzt sein.

- **Schritt 1**: Klicken Sie auf "Power control" -> "Reactive power", um die Menüseite der Blindleistungsregelung aufzurufen.
- **Schritt 2**: Setzen Sie den reaktiven Regelungsmodus auf "Remote power control".
- **Schritt 3**: Definieren Sie die Parameter der Remote-Netzsteuerung. Eine spezifische Parameterbeschreibung finden Sie in der folgenden Tab. 9-7.

#### **Tab. 9-7** Parameterbeschreibung

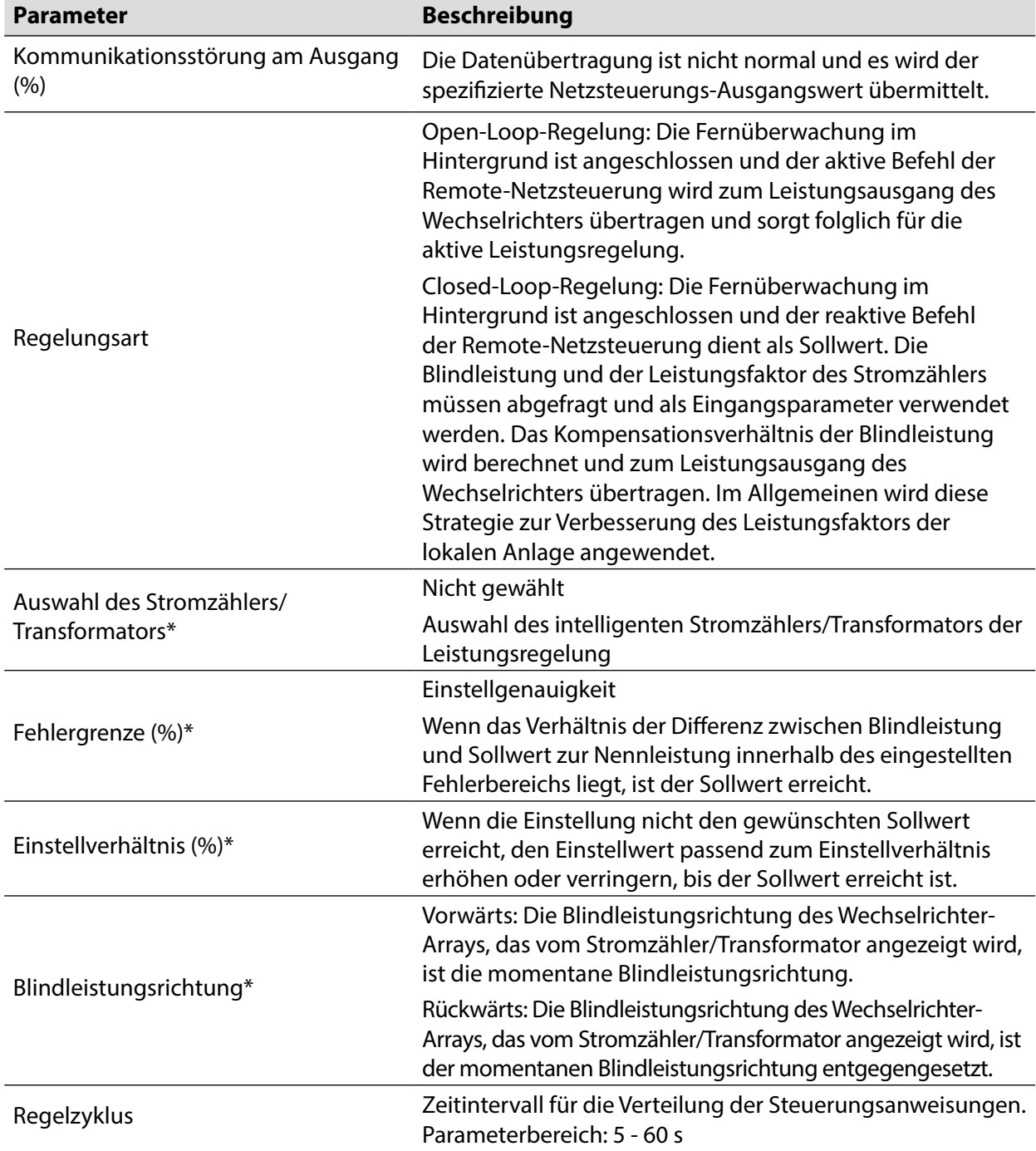

Hinweis: \*Nur wenn die Regelungsart auf "Closed-loop control" gesetzt ist, kann der Parameter "Select energy meter / transformer" eingestellt werden.

**Schritt 4**: Klicken Sie nach der Parametrierung auf "Save", um die Änderungen zu speichern.

# **Lokale Leistungsregelung**

Wenn der reaktive Netzsteuerungsbefehl oder der Netzsteuerungs-Sollwert als lokales Netzsteuerungs-Eingangssignal verwendet wird, wird der reaktive Regelungsmodus auf "Lokale Leistungsregelung" gesetzt.

- Schritt 1: Klicken Sie auf "Power control" -> "Reactive power", um die Menüseite der Blindleistungsregelung aufzurufen.
- **Schritt 2**: Setzen Sie den reaktiven Regelungsmodus auf "Local power control".
- **Schritt 3**: Definieren Sie Parameter der lokalen Netzsteuerung. Eine spezifische Parameterbeschreibung finden Sie in der folgenden Tab. 9-8.

#### **Tab. 9-8** Parameterbeschreibung

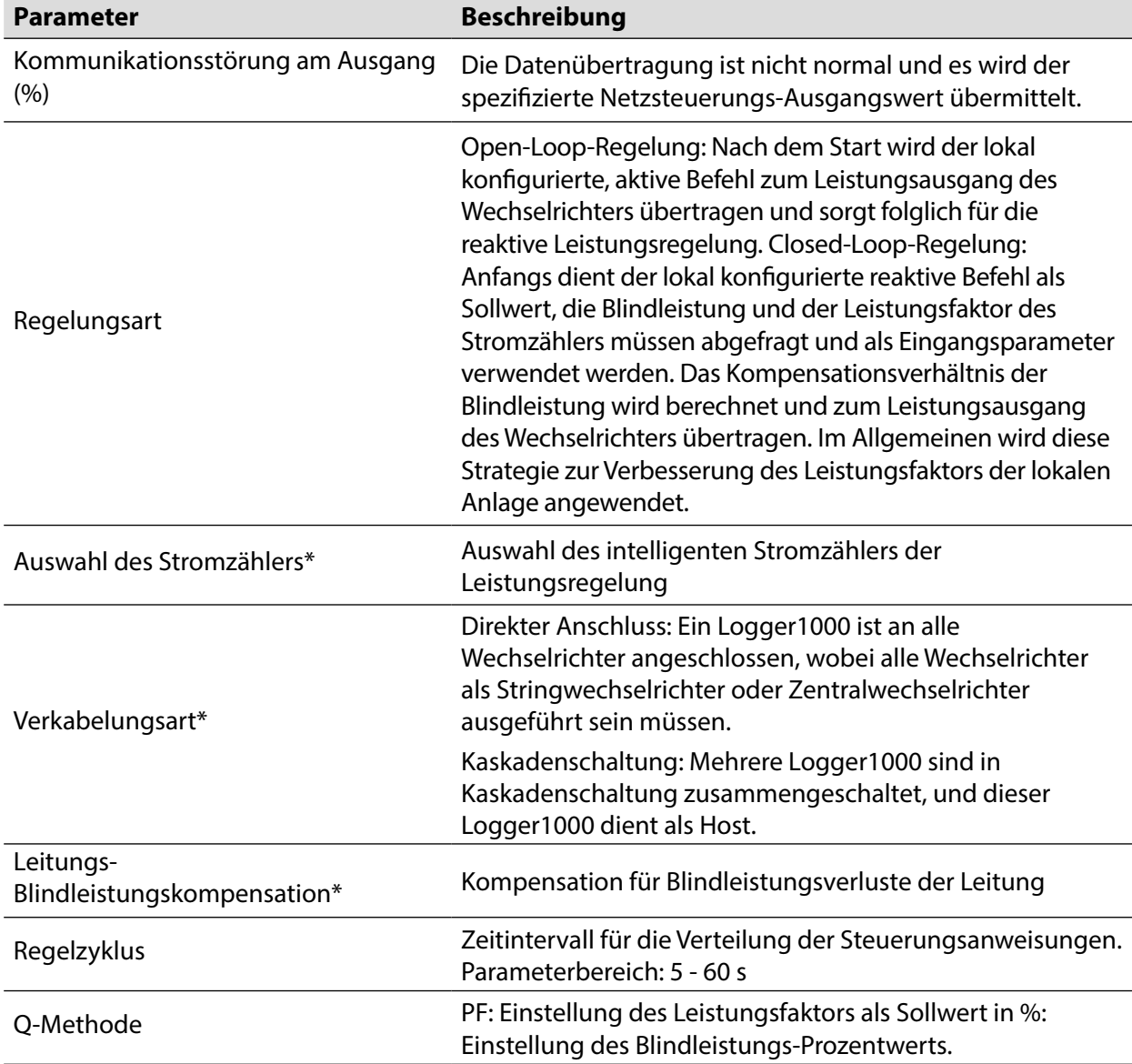

Hinweis: \*Nur wenn die Regelungsart auf "Closed-loop control" gesetzt ist, kann der Parameter "Select energy meter" eingestellt werden. Hinweis zur Auswahl des Stromzählers: Der Logger muss den SUNGROW Stromzähler verwenden.

**Schritt 4**: Fügen Sie eine lokale Leistungsregelungs-Methode hinzu.

Tragen Sie die Angaben in "Start time" und "Percentage(PF)" ein und klicken Sie auf "Save".

Nachfolgender Vorgang

Löschen des lokalen Leistungsregelungs-Modus: Wählen Sie den lokalen Leistungsregelungs-Modus, der gelöscht werden soll, und klicken Sie auf "Clear data".

# **AI Regelung**

Wenn das Analogsignal am Analogeingang des Logger1000 als Netzsteuerungs-Eingangssignal verwendet wird, müssen Sie den Blindleistungs-Regelungsmodus auf "Analogeingang" setzen.

- **Schritt 1**: Klicken Sie auf "Power control" -> "Reactive power", um die Menüseite der Blindleistungsregelung aufzurufen.
- **Schritt 2:** Setzen Sie den reaktiven Regelungsmodus auf "Analog input".
- **Schritt 3**: Definieren Sie die AI-Regelungsparameter. Eine spezifische Parameterbeschreibung finden Sie in der folgenden Tab. 9-9.

#### **Tab. 9-9** Parameterbeschreibung

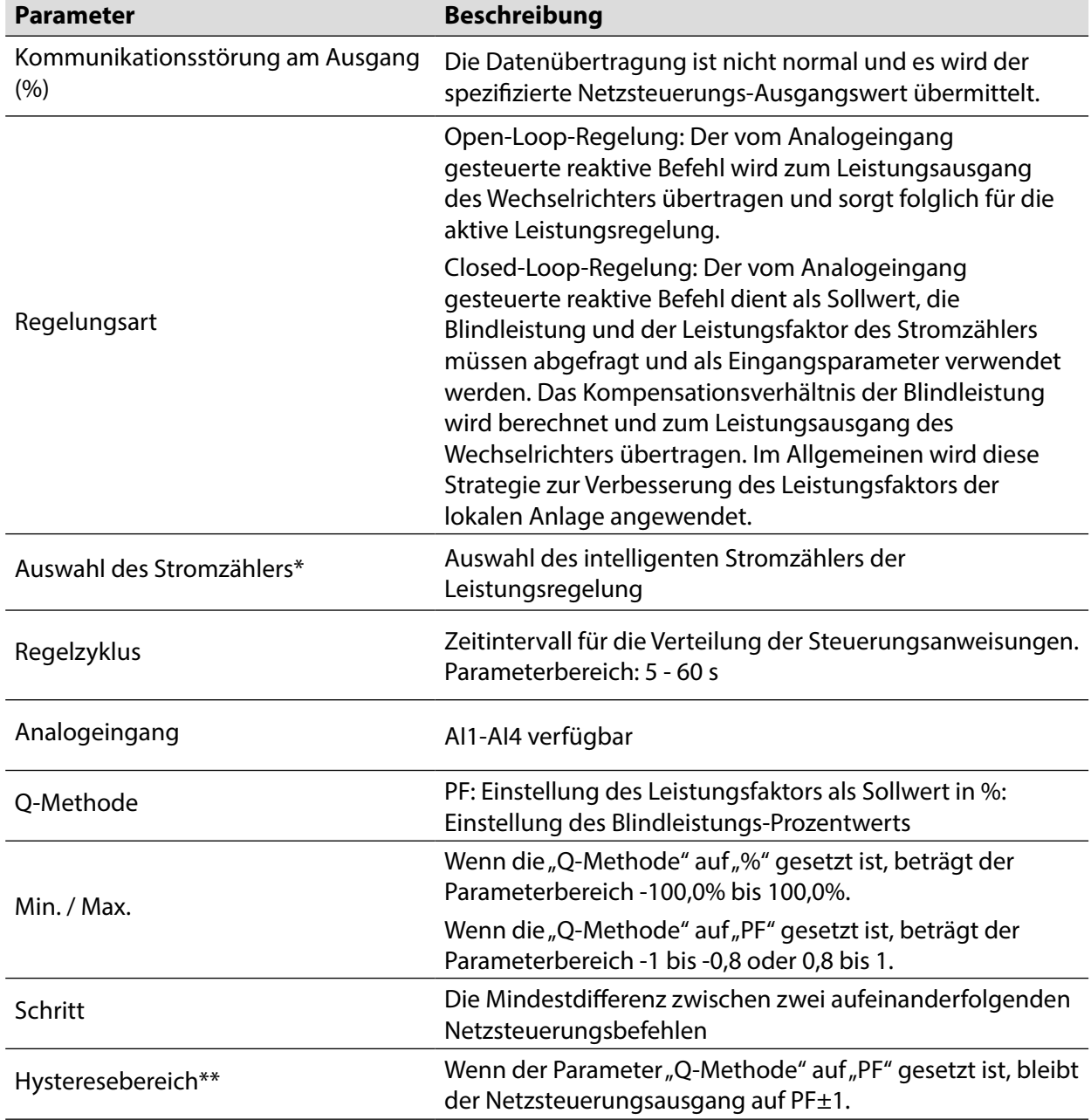

Hinweis: \*Nur wenn die Regelungsart auf "Closed-loop control" gesetzt ist, kann der Parameter "Select energy meter" eingestellt werden.

\*\*Nur wenn die Regelungsart auf "Open loop control" und die Q-Methode auf

"PF" gesetzt ist oder wenn die Regelungsart auf "Closed-loop control" gesetzt ist, ein intelligenter Stromzähler gewählt ist und die Q-Methode auf "PF" gesetzt ist, kann der Parameter "Hysteresis range" eingestellt werden.

Schritt 4: Klicken Sie nach der Parametrierung auf "Save", um die Änderungen zu speichern.

# **Digitaleingang**

Wenn das Digitalsignal am Digitaleingang des Logger1000 als Netzsteuerungs-Eingangssignal verwendet wird, müssen Sie den Blindleistungs-Regelungsmodus auf "Digitaleingang" setzen.

- **Schritt 1**: Klicken Sie auf "Power control" -> "Reactive power" um die Menüseite der Blindleistungsregelung aufzurufen.
- **Schritt 2:** Setzen Sie den reaktiven Regelungsmodus auf "Digital input".
- **Schritt 3**: Definieren Sie die DI-Regelungsparameter. Eine spezifische Parameterbeschreibung finden Sie in der folgenden Tab. 9-10.

| <b>Parameter</b>                        | <b>Beschreibung</b>                                                                                                    |
|-----------------------------------------|----------------------------------------------------------------------------------------------------|
| Kommunikationsstörung am Ausgang<br>(%) | Die Datenübertragung ist nicht normal und es wird der<br>spezifizierte Netzsteuerungs-Ausgangswert übermittelt.                                                                                                    |
| Regelungsart                            | Open-Loop-Regelung: Der vom Digitaleingang<br>gesteuerte reaktive Befehl wird zum Leistungsausgang<br>des Wechselrichters übertragen und sorgt folglich für die<br>aktive Leistungsregelung.                                                                                                    |
|                                         | Closed-Loop-Regelung: Der vom Digitaleingang<br>gesteuerte reaktive Befehl dient als Sollwert, die<br>Blindleistung und der Leistungsfaktor des Stromzählers<br>müssen abgefragt und als Eingangsparameter verwendet<br>werden. Das Kompensationsverhältnis der Blindleistung<br>wird berechnet und zum Leistungsausgang des<br>Wechselrichters übertragen. Im Allgemeinen wird diese<br>Strategie zur Leistungssteigerung angewendet. |
| Auswahl des Stromzählers*               | Auswahl des intelligenten Stromzählers der<br>Leistungsregelung                                                                                                    |
| Regelzyklus                             | Zeitintervall für die Verteilung der Steuerungsanweisungen.<br>Parameterbereich: 5 - 60 s                                                                                                    |
| Q-Methode                               | PF: Einstellung des Leistungsfaktors als Sollwert in %:<br>Einstellung des Blindleistungs-Prozentwerts                                                                                                    |

**Tab. 9-10** Parameterbeschreibung

Hinweis: \*Nur wenn die Regelungsart auf "Closed-loop control" gesetzt ist, kann der Parameter "Select energy meter" eingestellt werden.

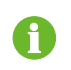

Die Open-Loop-Regelung verwendet die Q-Methode "PF", die Closed-Loop-Regelung verwendet die Q-Methode "PF" nur, wenn der Stromzähler gewählt ist.

**Schritt 4**: Fügen Sie eine Digitaleingangs-Methode hinzu.

Wählen Sie den gewünschten DI-Kanal, tragen Sie die Werte in "Percentage (PF)" ein und klicken Sie auf "Save".

Nachfolgender Vorgang

Löschen der Digitaleingangs-Methode: Wählen Sie die Digitaleingangs-Methode, die gelöscht werden soll, und klicken Sie auf "Clear data".

#### **Landesspezifischer Modus**

Wenn als Netzsteuerungs-Eingangssignal der landesspezifische Netzsteuerungsbefehl verwendet werden muss, setzen Sie den aktiven Regelungsmodus auf "Country Mode".

- **Schritt 1**: Klicken Sie auf "Power control" -> "Reactive power", um die Menüseite der Blindleistungsregelung aufzurufen.
- **Schritt 2:** Setzen Sie den reaktiven Regelungsmodus auf "Country mode".
- **Schritt 3**: Wählen Sie ein Land, den PPC-Typ und den Anweisungstyp und klicken Sie auf "Save".

#### **Keine Netzsteuerung**

Setzen Sie den reaktiven Regelungsmodus auf "Scheduling prohibited", wenn der Logger1000 keine reaktive Netzsteuerung am Wechselrichter vornehmen darf.

- **Schritt 1**: Klicken Sie auf "Power control" -> "Reactive power", um die Menüseite der Blindleistungsregelung aufzurufen.
- **Schritt 2**: Setzen Sie den reaktiven Regelungsmodus auf "Scheduling prohibited" und klicken Sie auf "Save".

#### **9.3.3 Not-Aus-Schaltfläche**

Falls die Wechselrichter im Batch-Modus gestoppt werden müssen, wählen Sie die Not-Aus-Schaltfläche. Klicken Sie auf "Power control" -> "Emergency button", um die betreffende Menüseite aufzurufen.

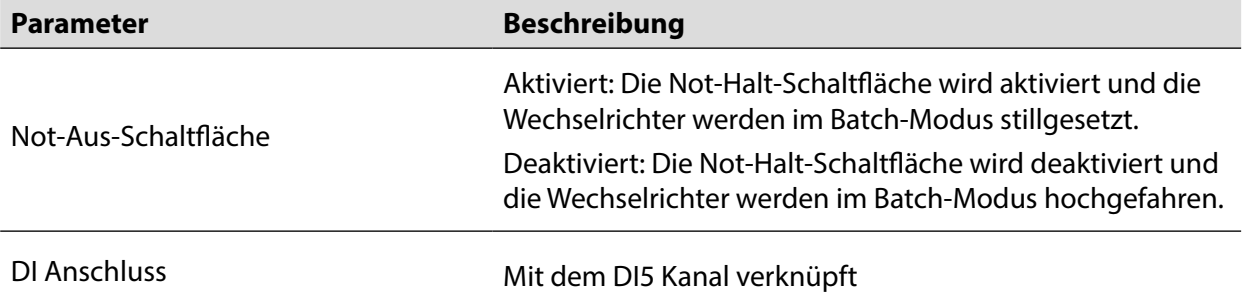
# **10.Gerätewartung**

Durch die Einwirkung von Umgebungstemperatur, Feuchtigkeit, Staub und Vibrationen altern und verschleißen die innen liegenden Komponenten des Logger1000. Um die Sicherheit des Systems zu gewährleisten und die Leistungsfähigkeit des Logger1000 zu erhalten, muss eine routine- und regelmäßige Wartung durchgeführt werden.

Alle Maßnahmen, die dazu beitragen, den Logger1000 in einem einwandfreien Betriebszustand zu erhalten, sind Teil der Wartung.

## **10.1 Sicherheitshinweise**

### **10.1.1 Sicherheitsregeln**

**A WARNUNG** 

Nur qualifiziertes Fachpersonal kann die in diesem Kapitel beschriebenen Arbeiten ausführen. Keine Schrauben, Unterlegscheiben oder sonstige Metallteile im Logger1000 liegen lassen, um Schäden am Logger1000 zu vermeiden.

## **A WARNUNG**

Nach der Ausschaltung des Logger1000 mindestens 5 Minuten lang warten, bevor Eingriffe daran vorgenommen werden.

#### **10.1.2 Fünf Sicherheitsregeln**

Zur Gewährleistung der Arbeitssicherheit folgende fünf Regeln bei der Wartung und Instandhaltung einhalten.

- Den Logger1000 von allen externen Anschlüssen und internen Stromversorgungen abklemmen.
- Sicherstellen, dass der Logger1000 nicht aus Versehen angeschlossen werden kann.
- Mit einem Multimeter nachweisen, dass der Logger1000 spannungsfrei ist.
- Die erforderlichen Erdungskabel anschließen.

Die elektrischen Komponenten vor dem Arbeitsgang mit einer Isoliermatte abdecken.

## **10.2 Wartung**

Die empfohlenen Arbeiten der Routinewartung sind in der folgenden Tabelle angegeben.

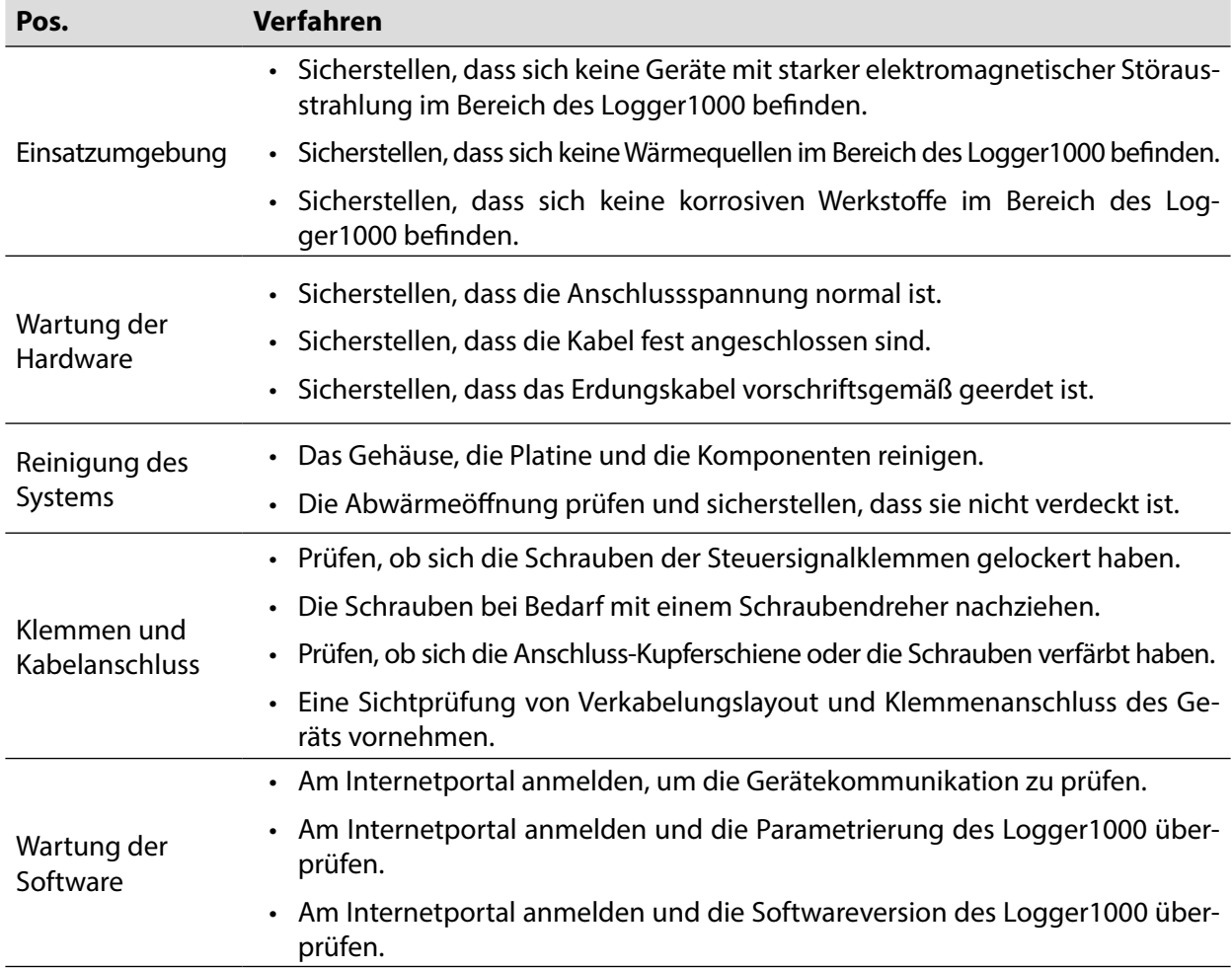

## **10.3 Fehlersuche**

## **A** WARNUNG

Das Erdungskabel muss zuverlässig geerdet sein. Andernfalls besteht Verletzungsgefahr durch einen Stromschlag!

Die folgende Tabelle enthält einige häufige Funktionsstörungen und die zugehörige Fehlersuche. Falls das Problem nicht anhand der Anweisungen in diesem Handbuch behoben werden kann, wenden Sie sich bitte an SUNGROW.

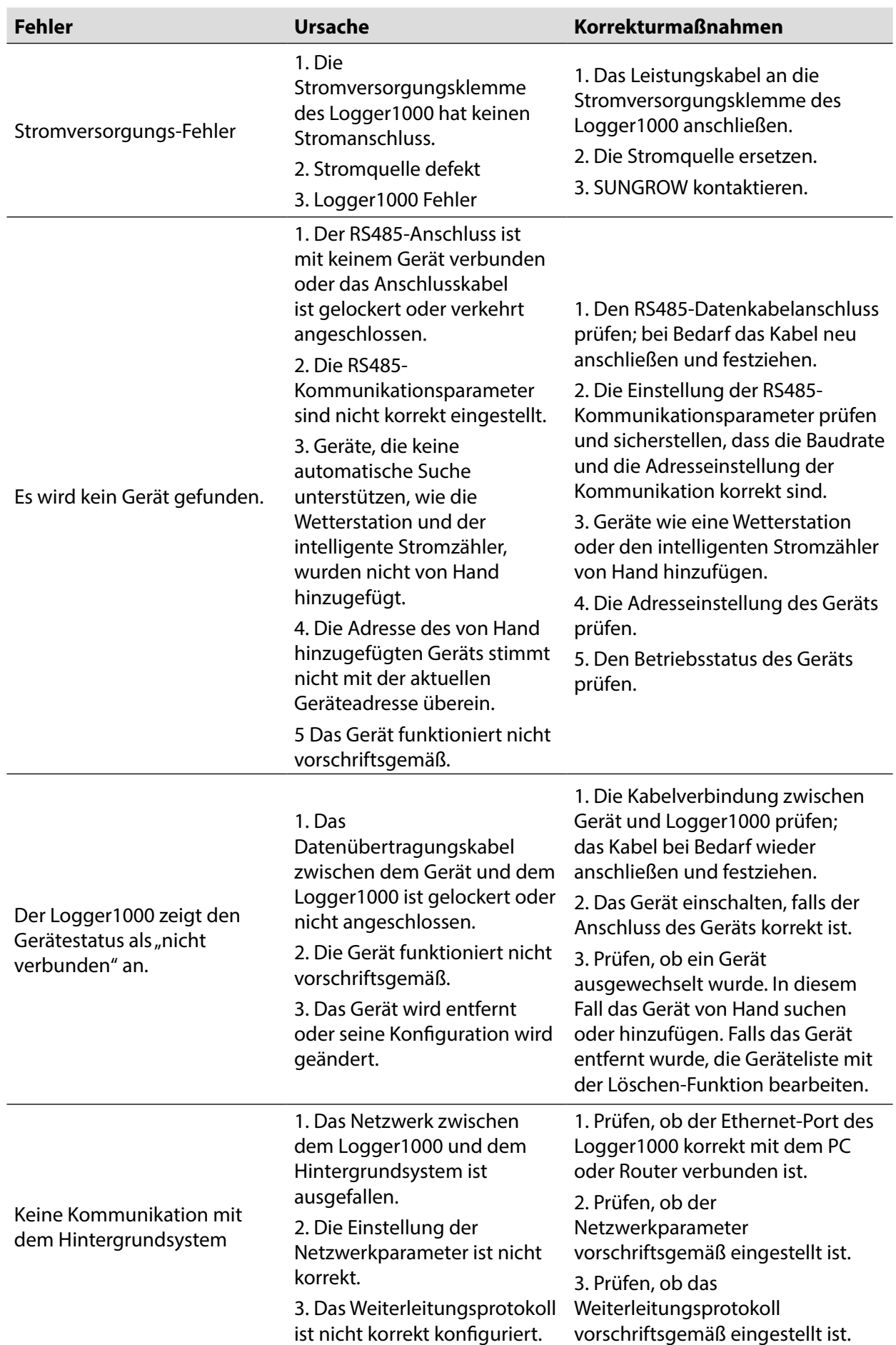

# **11.Anhang**

# **11.1 Technische Daten**

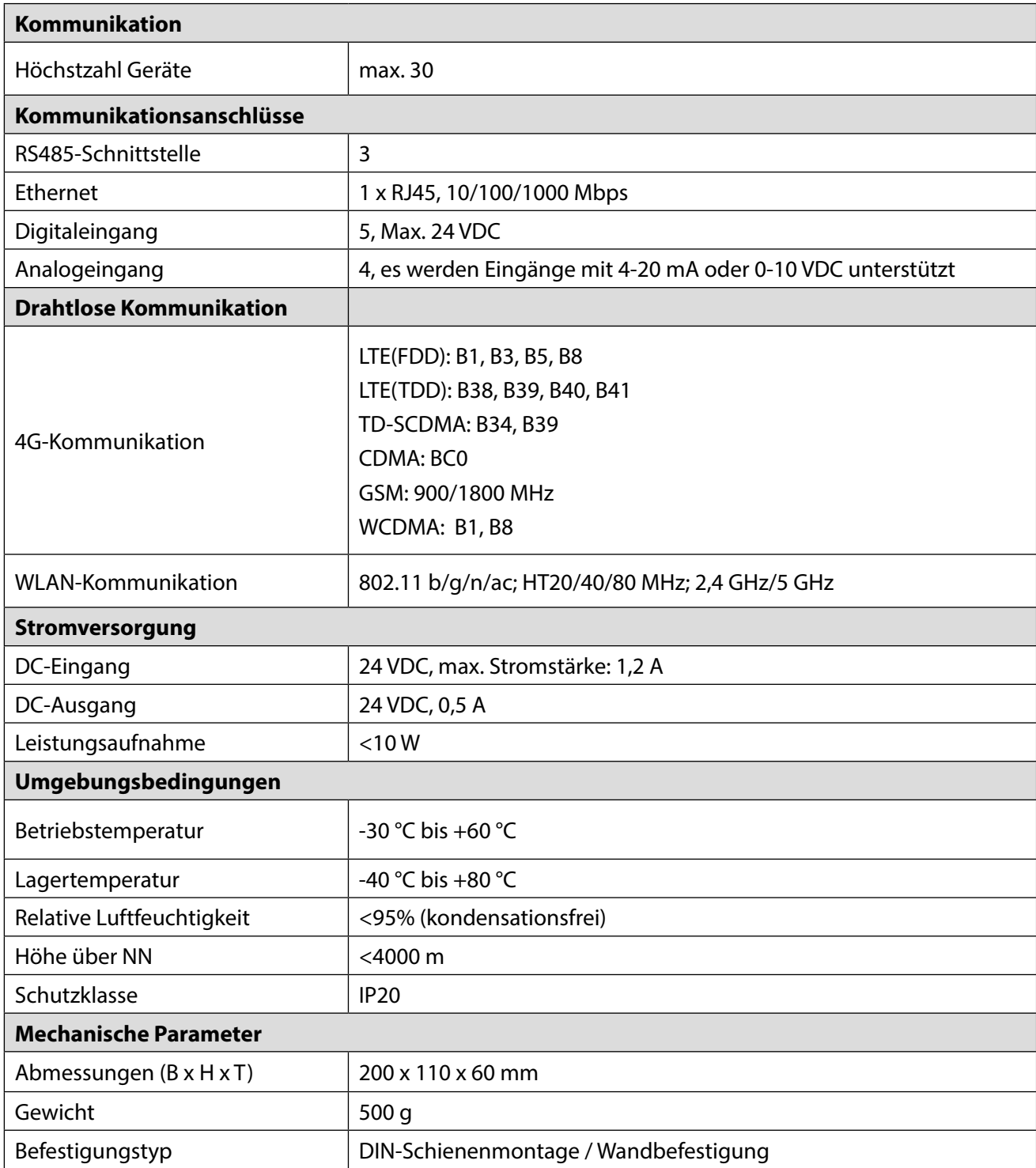

## **11.2 Qualitätsgarantie**

Während der Garantiezeit setzt SUNGROW ein defektes Gerät kostenlos in Stand oder liefert kostenlos ein Ersatzgerät.

### **Kaufnachweis**

Während der **Garantiezeit** muss der Kunde SUNGROW die Rechnung vorlegen und das Kaufdatum nachweisen. Das Markenzeichen auf dem Gerät muss eindeutig sichtbar sein, andernfalls übernimmt SUNGROW keine Haftung.

## **Garantiebedingungen**

- Das ersetzte defekte Gerät muss von SUNGROW entsorgt werden.
- Der Kunde muss SUNGROW eine ausreichende Zeitspanne für die Fehlersuche einräumen.

## **Haftungsausschluss**

In folgenden Fällen erlischt der Anspruch auf Gewährleistung gegenüber SUNGROW.

- Die kostenlose Garantiezeit für das Gesamtgerät oder dessen Komponenten ist abgelaufen.
- Das Gerät wurde beim Transport beschädigt.
- Das Gerät wurde nicht korrekt installiert, betrieben oder verändert.
- Das Gerät wurde in einer Einsatzumgebung betrieben, die nicht den Angaben in diesem Handbuch entspricht.
- Der Fehler oder Schaden wurde verursacht, da Installation, Wartung, Umrüstung oder Demontage nicht von SUNGROW Personal durchgeführt wurden.
- Der Fehler oder Schaden wurde verursacht, weil keine Standardkomponenten oder Software oder sonstige Komponenten oder Software, die nicht von SUNGROW stammen, verwendet wurden.
- Installation und Betrieb entsprechen nicht den einschlägigen internationalen Normvorschriften.
- Der Schaden wurde durch höhere Gewalt verursacht.

Für die oben genannten Fehler oder Schäden übernimmt SUNGROW nach eigenem Ermessen auf Wunsch des Kunden einen kostenpflichtigen Kundendienst.

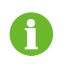

Abmessungen und Parameter des Geräts unterliegen Änderungen ohne vorherige Ankündigung, hierbei gilt jeweils das jüngste Handbuch.

### **Softwarelizenzen**

• Daten der von SUNGROW entwickelten Firmware und Software dürfen weder teilweise noch vollständig in keiner Weise für kommerzielle Zwecke genutzt werden.

Reverse Engineering, Cracking und sonstige Eingriffe, die die Original-Programmierung der von SUNGROW entwickelten Software beeinträchtigen, sind verboten.

## **11.3 Kontaktinformation**

Kontaktieren Sie uns, falls Sie Fragen zu diesem Gerät haben.

Für eine optimale technische Unterstützung benötigen wird folgende Informationen:

- Gerätetyp
- Seriennummer des Geräts
- Fehlercode/-bezeichner
- Kurze Beschreibung des Problems

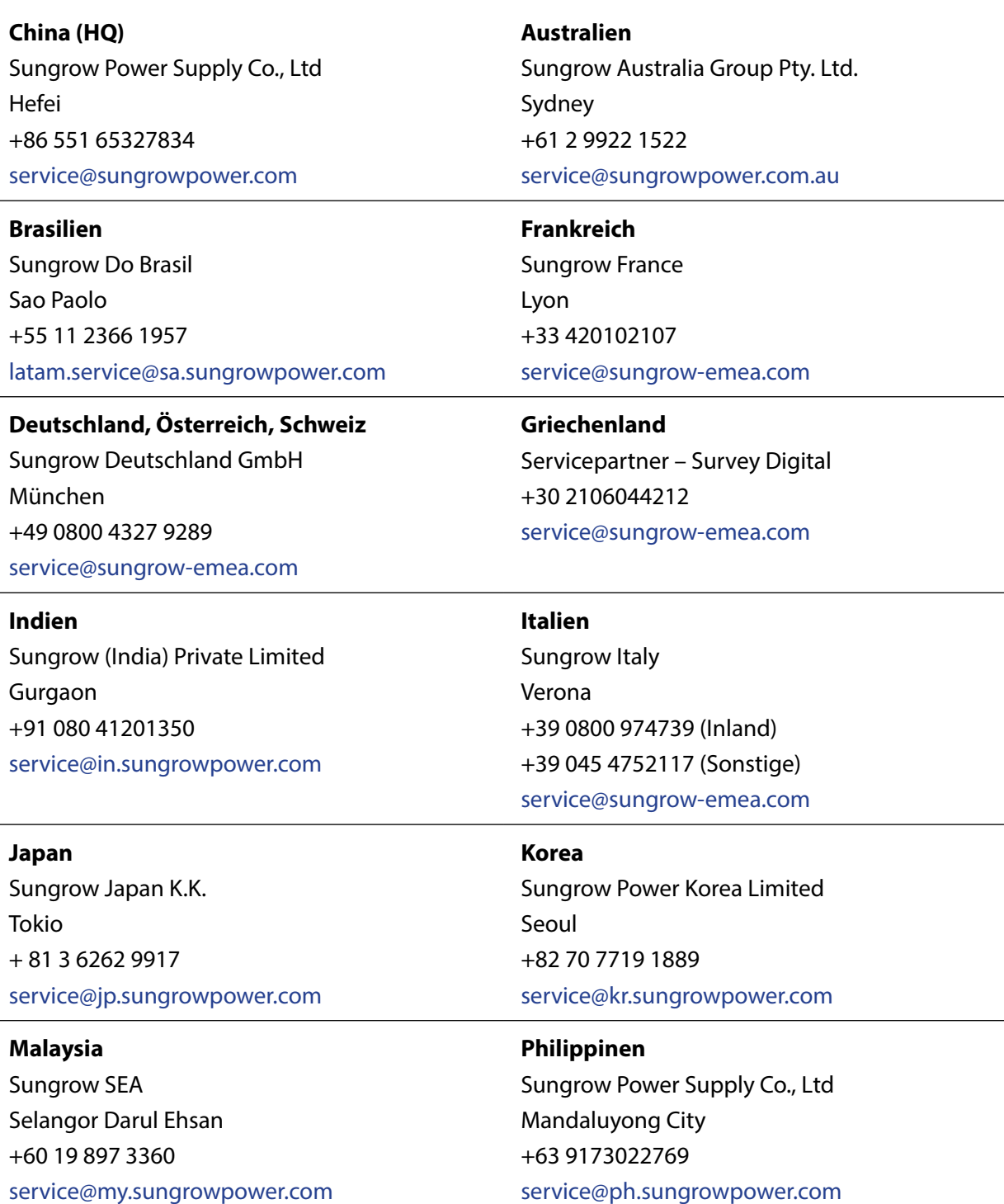

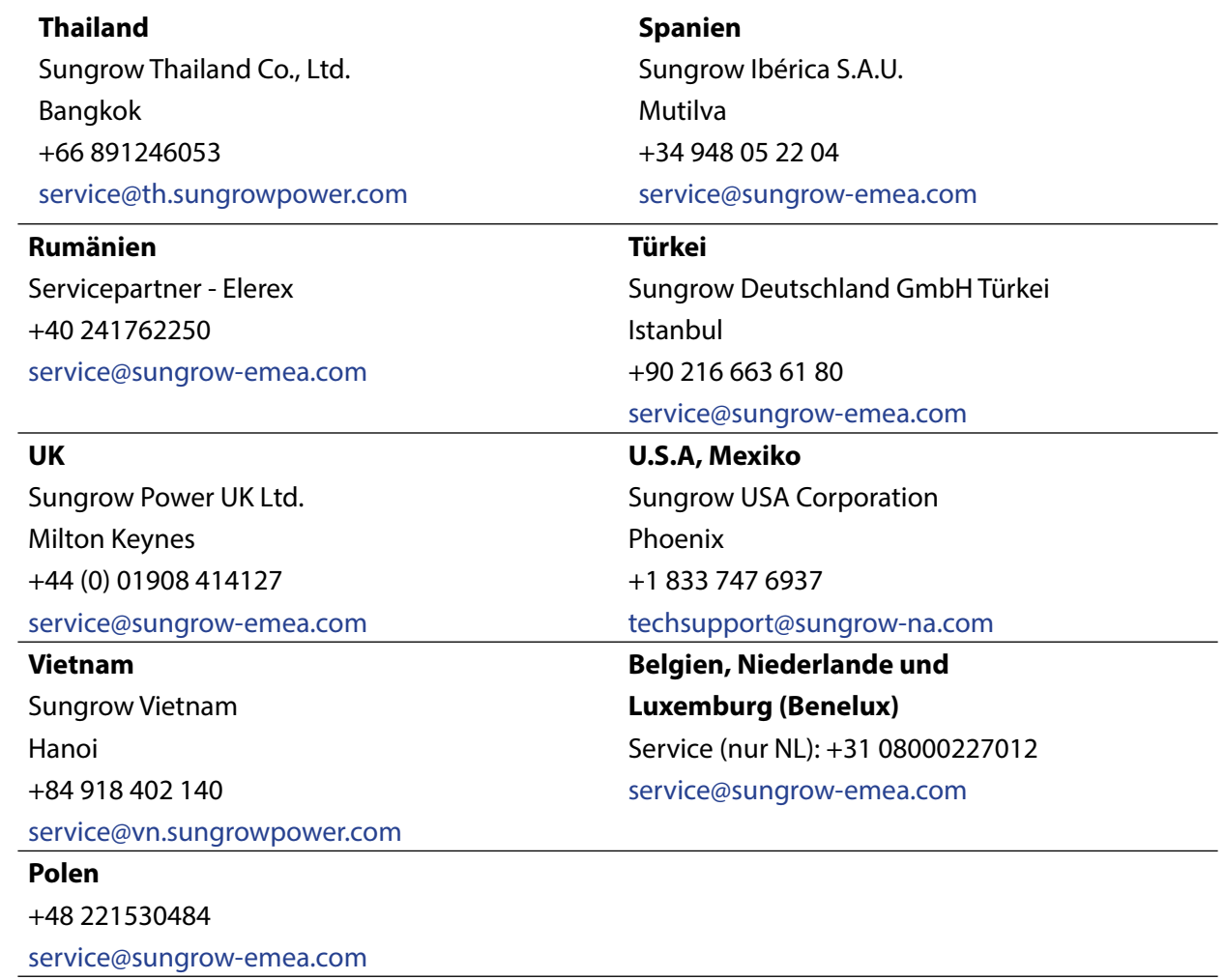

# **SUNGROW**

Sungrow Power Supply Co., Ltd.

Anschrift: No.1699 Xiyou Rd.,New & High Technology Industrial Development Zone, 230088, Hefei, P. R. China.

Internet: www.sungrowpower.com E-Mail: info@sungrow.cn Tel: +86 551 6532 7834 / 6532 7845

Änderungen ohne vorherige Ankündigungen bleiben vorbehalten.